# FMV

テレビを

B6FH-2681-01

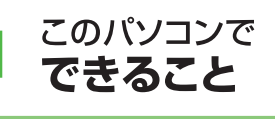

2 準備をする

3 テレビを見る

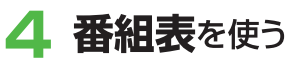

5 テレビを録る

録ったテレビを<br>**再生**する 6

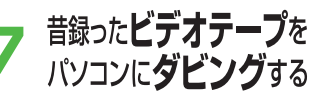

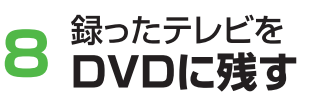

こんなことも  $\mathbf \Omega$ できます

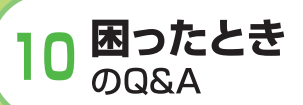

付 録

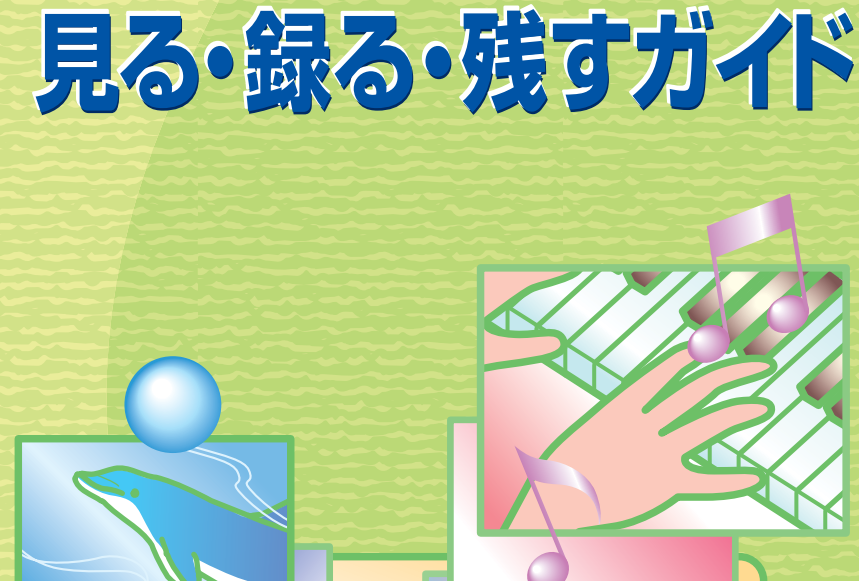

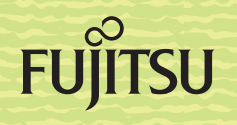

 $\bullet \bullet \bullet$  $\bullet\bullet\bullet$  $\bullet\bullet\bullet$ 

### <span id="page-1-0"></span>**●画面例およびイラストについて**

表記されている画面およびイラストは一例です。お使いの機種やモデルによって、画面およびイラ ストが若干異なることがあります。また、イラストは説明の都合上、本来接続されているケーブル 類を省略している場合があります。

### **●製品などの呼び方について**

このマニュアルでは製品名称などを、次のように略して表記しています。

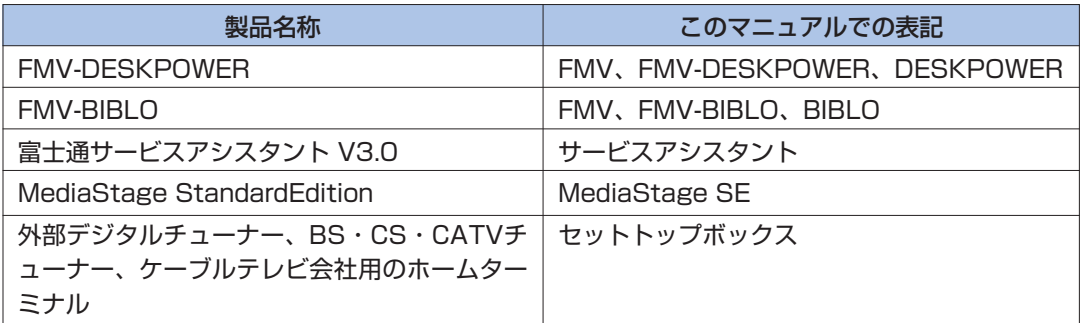

### **●本文中の記号について**

本文中に記載されている記号には、次のような意味があります。

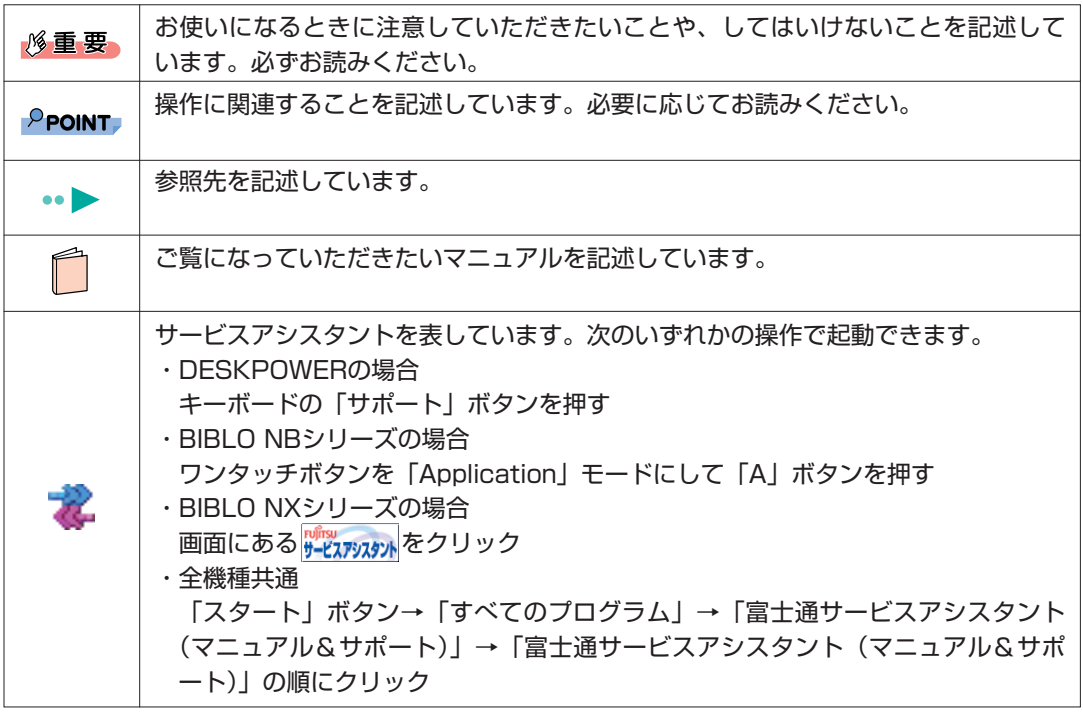

### <span id="page-2-0"></span>**●FMV-BIBLOをお使いの方へ**

このマニュアルで「マウスで操作する」とある箇所は、フラットポイントでも操作できます。

### **●商標および著作権について**

各製品名は、各社の商標または登録商標です。 各製品は、各社の著作物です。

All Rights Reserved, Copyright© FUJITSU LIMITED 2004 画面の使用に際して米国Microsoft Corporationの許諾を得ています。

## 安全上のご注意

FMV-DESKPOWER、FMV-BIBLOを安全に正しくお使いいただくための重要な情報で す。

・本製品でテレビやDVD、ゲームなどの映像を見たり、本製品にご家庭のテレビなどを 接続してご利用になる場合には、部屋を明るくして、画面から充分離れてご覧くださ い。

映像を視聴する方の体質によっては、強い光の刺激を受けたり、点滅の繰り返しによ って一時的な筋肉の痙攣や意識の喪失などの症状を起こす場合がありますので、ご注 意ください。また、このような症状を発症した場合には、すぐに本製品の使用を中止 し、医師の診断を受けてください。

## お使いになる上でのお願い

#### **電波の受信状態について**

- ・画像および音声の品質は、アンテナの電波受信状況により大きく左右されます。
- ・本製品を接続した場合、電波の弱い地域では受信状態が悪くなることがあります。この場合はお買い上げ の販売店へ相談されるか、市販のアンテナブースターをご購入ください。アンテナブースターをお使いに なる場合は、アンテナブースターの取扱説明書をご覧ください。

### **大切な録画・録音・編集について**

・大切な録画・録音・編集を行う場合は、事前に試し録画・録音・編集をして、正しくできることをご確認 ください。

本製品およびディスクを使用中に、万一何らかの不具合が起きて、録画・録音・編集されなかった場合、 その内容の補償およびそれに付随する損害に対して、当社は一切の責任を負いかねます。

・大切な内容の録画・録音・編集済みのデータを記録してあるディスクを、定期的にバックアップすること をおすすめします。

記録されたデジタル信号は劣化しませんが、ディスクの経年変化によってはデジタル信号が読み出せなく なったり、消えてしまったりする場合があります。

#### **▶ ハードディスクについて**

・パソコンに内蔵されているハードディスクは非常に精密な機器です。お使いの状況によっては、部分的な 破損が起きたり、最悪の場合はデータの読み書きができなくなる恐れもあります。したがってハードディ スクは録画・録音・編集した内容の恒久的な保存場所ではなく、一度見るためや、編集したりDVDにダビ ングしたりするまでの一時的な保管場所としてお使いください。

### <span id="page-3-0"></span>**▶停電などについて**

・本製品の動作中に停電などが起こると、内蔵ハードディスクに保存してある録画内容が損なわれる場合が あります。

大切な録画内容は、DVD-RAM/R/RWまたはDVD+R/RWなどにダビングして保存されることをおすす めします。

### **▶ 著作権について**

・本製品で録画・録音したものを、無断で複製、放送、上映、有線放送、公開演奏、インターネット配信、 レンタル(有償・無償を問わず)することは、法律により禁止されています。

・本製品には、マクロビジョンコーポレーション及びその他の権利者が所有している米国特許の方法クレー ムその他の知的財産権で保護されている著作権保護のための技術が搭載されています。この著作権保護の ための技術の使用に関しては、マクロビジョンコーポレーションの許可が必要ですが、家庭及びその他の 限定された視聴に限っては許可を受けています。またリバースエンジニアリングや分解は禁止されていま す。

#### **本製品におけるMPEG-4 ライセンスに関する注意**

本製品は、MPEG-4 ビジュアル規格特許ライセンスを管理するMPEG LA LLC から弊社が製造・販売のラ イセンス許諾を得て提供しているものです。MPEG-4 ビジュアル規格に準拠した態様で、本製品を個人が 無償で使用することは、前記ライセンス許諾の範囲内であり許可されています。上記以外の使用については 許可されておりません。

### **コピーガードについて**

「TVfunSTUDIO」はコピーガード機能として、マクロビジョン方式、CGMS-A方式に対応しています。 市販、レンタル、放送などのコンテンツ(映画やドラマなど)のうち著作権保護されているものや、一部の ビデオ機器のメニュー画面や操作画面等でコピーガード機能が働いているものは、録画することはできませ ん。

また、コピーガード機能(マクロビジョン方式、CGMS-A方式)に対応していない機器で録画した映像を入 力した場合や、劣化したビデオテープの映像を入力した場合、電波受信状況が良くない場合、コピーガード 情報として検出され、映像の録画ができないことがあります。

BS/CSデジタル放送や地上デジタル放送、またはケーブルテレビに含まれるデジタル放送など、デジタル放 送受信機器で受信する番組には、コピーガード機能が働いている場合があります。

これらのデジタル放送受信機器からパソコンに映像を入力する際に、コピーガード機能が働いている番組の 映像をパソコンに録画をすることはできません。

### **▶映像の表示について**

「TVfunSTUDIO」のライブモードの映像は、ご使用の機種や使用状況により家電テレビなどに比べて遅れ て表示されます。

これは、パソコンの画面に映像を表示する仕組みによるもので故障ではありませんが、以下の制限事項があ ります。

・FMV-DESKPOWER LX50J、LX50JNでインスタント機能なしを選択した場合、CE70J9、 CE70J7、CE70JN、CE50J9、CE50J7/M、CE50J7/S、CE50J7、CE50J5、CE50HN、 FMV-BIBLOをお使いの場合

ライブモードの映像や音声は、約1秒間の遅延が生じるので、テレビゲームやカラオケなど操作に支障を きたします。

・FMV-DESKPOWER T90J、T50J、T90JN、LX70J、LX70JN、LX50JNでインスタント機能あ りを選択した場合、H90J9/F、H70J9/S、H70J9、H50JV、H50J7、H90JN、H70JNをお使い の場合

ライブモードの映像や音声は、約0.2秒の遅れが生じるので、テレビゲームやカラオケなど操作に支障を きたす場合は、「TVfunSTUDIO」の設定にある「プログレッシブ表示」を無効にしてお使いください。 また、録画保存先をDVD-RAMに設定している場合、表示される映像は約1秒間遅れます。

### **その他の注意**

- テレビを見るときには、次の点にご注意ください。
- ・ご使用中は画面のプロパティの設定を変更しないでください。
- ・メディアプレーヤーなど、他のソフトウェアと同時に使用しないでください。
- ・ハードディスクへの録画を頻繁に行うと、ハードディスク内のファイルが断片化され、ハードディスクへ の読み書き速度が低下します。定期的なデフラグの実行をおすすめします。

デフラグについては、※(サービスアシスタント)のトップ画面→「画面で見るマニュアル」→「3.パソ コンの基本」→「Windowsの操作」→「ハードディスク」→「デフラグでハードディスクを整える」を ご覧ください。

## この本で見つからない情報は、「画面で見るマニュアル」で!

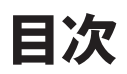

「スタート」ボタン→「すべてのプログラム」→<br>「富士通サービスアシスタント(マニュアル&サポート)」→「さ<mark>運</mark>画面で見るマニュアル」

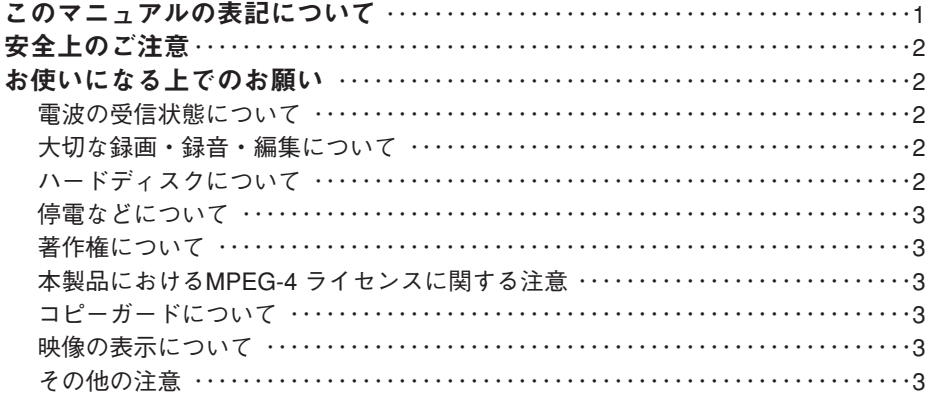

### 第 **1** 章 [このパソコンでできること](#page-7-0)

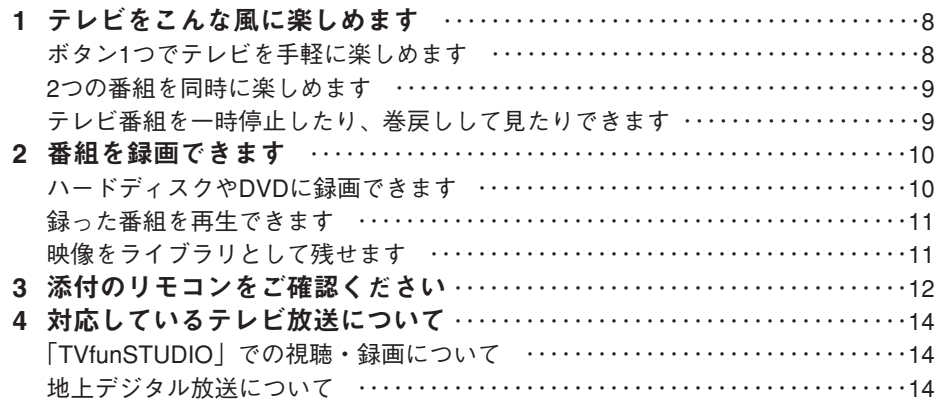

### 第 **2** 章 [準備をする](#page-15-0)

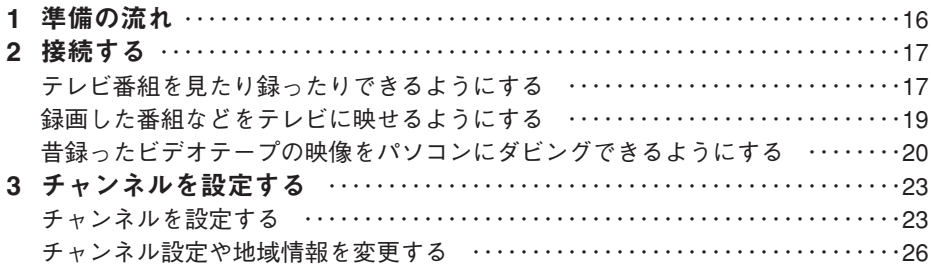

### 第 **3** 章 [テレビを見る](#page-29-0)

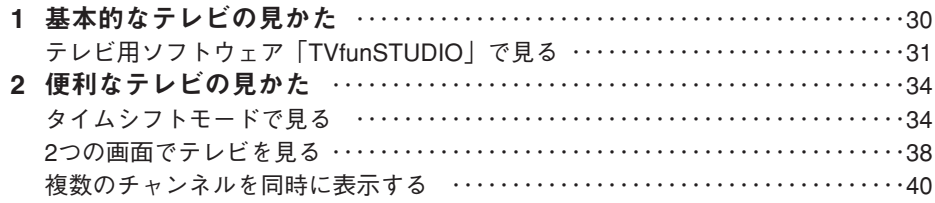

### 第 **4** 章 [番組表を使う](#page-41-0)

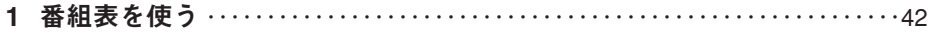

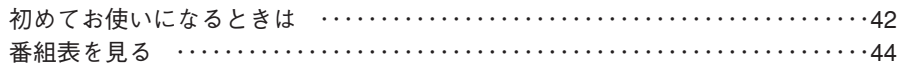

### 第 **5** 章 [テレビを録る](#page-47-0)

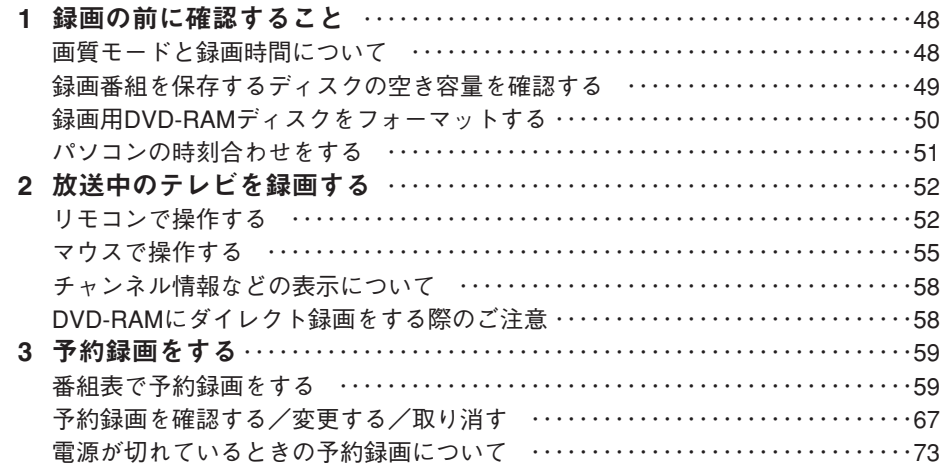

### 第 **6** 章 [録ったテレビを再生する](#page-75-0)

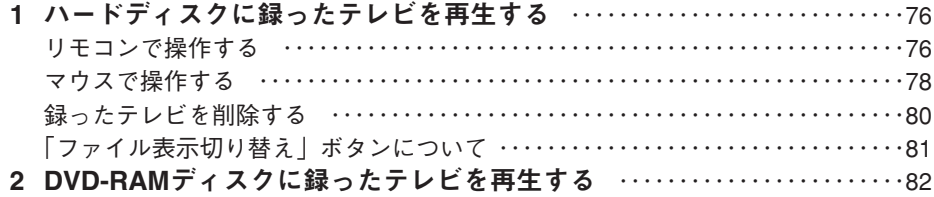

### 第 **7** 章 [昔録ったビデオテープをパソコンにダビングする](#page-85-0)

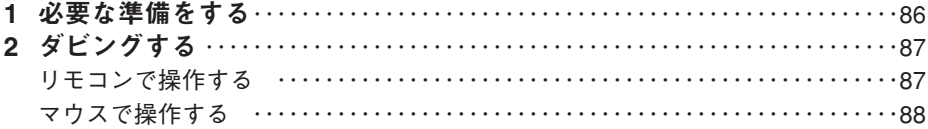

### 第 **8** 章 [録ったテレビをDVDに残す](#page-89-0)

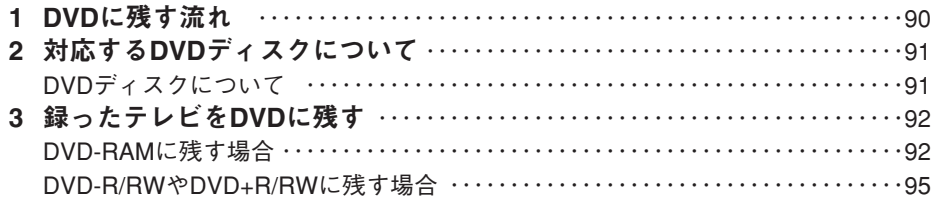

### 第 **9** 章 [こんなこともできます](#page-101-0)

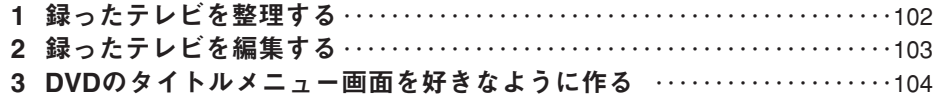

### 第**10**章 [困ったときのQ & A](#page-105-0)

付

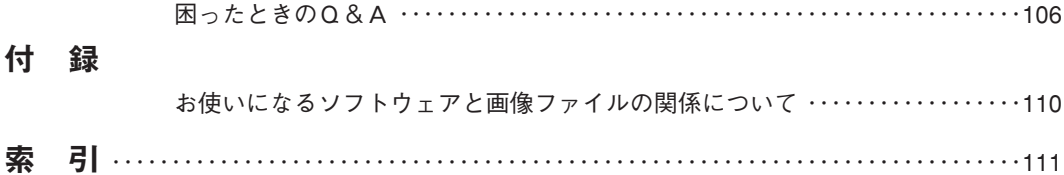

## Memo

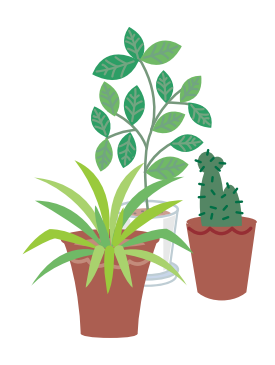

## <span id="page-7-0"></span>このパソコンでできること . . . . . . . . . . . . . . . . . .

<sup>第</sup>1<sup>章</sup>

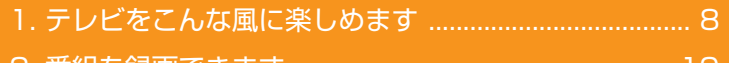

- 2. 番組を録画できます ............
- 3. [添付のリモコンをご確認ください................................ 12](#page-12-0)
- 4. [対応しているテレビ放送について................................ 14](#page-14-0)

## ソフトウェアに関するお問い合わせ先について

添付されているソフトウェアの内容については、下記までお問 い合わせください。

### **TVfunSTUDIO**

ナショナル/パナソニック お客様ご相談センター 詳しくは、 『サポート&サービスのご案内』をご覧ください。

## テレビをこんな風に楽しめます

<span id="page-8-0"></span>FMVではテレビを自在に楽しむことができます。ボタン1つでテレ ビを見たり、2つの番組を同時に見たり。タイムシフト機能を使えば、 放送中の番組を一時停止したり、巻戻ししたりもできます。 対応機種については、本文をご覧ください。テレビの見かたについて は、「テレビを見る」( · ▶ P[.29\)](#page-29-0) をご覧ください。

## ボタン1つでテレビを手軽に楽しめます

インスタントテレビ機能やインスタントMyMediaのテレビモードでは、パソコンを起動 させなくてもボタン1つですぐにテレビが映るんです。液晶テレビのように使えますよ。

■インスタントテレビ機能対応機種: FMV-DESKPOWER T90J、T50J、T90JN、LX70J、LX70JN、LX50JN[注1]、H50JV、 H90JN[注2]、H70JN[注2]、CE70JN[注2]、CE50JN[注2] 注1:インスタントテレビ機能ありを選択した方 注2:17型ワイド液晶ディスプレイまたは17型液晶ディスプレイ(TVチューナー内蔵)を選択した方 …▶ ■ 『インスタントテレビ機能 取扱説明書』

■インスタントMyMedia対応機種: FMV-BIBLO •▶ ■ 『インスタントMyMedia 取扱説明書』

また、一部の機種では、ボタン1つでパソコンの電源が入り、自動でテレビ用ソフトウ ェア「TVfunSTUDIO」が起動してテレビが映るので、簡単にテレビが見られます。

### ■対応機種:

FMV-DESKPOWER[注]

注:H90JNでLCD無しを選択した場合、H70JNでLCD無しを選択した場合、CE50J5、CE50JNで 15LCDを選択した場合を除く

FMV-BIBLO NX90JT、NX70JT、NX90JN

•▶ P.[30](#page-30-0)のPOINT

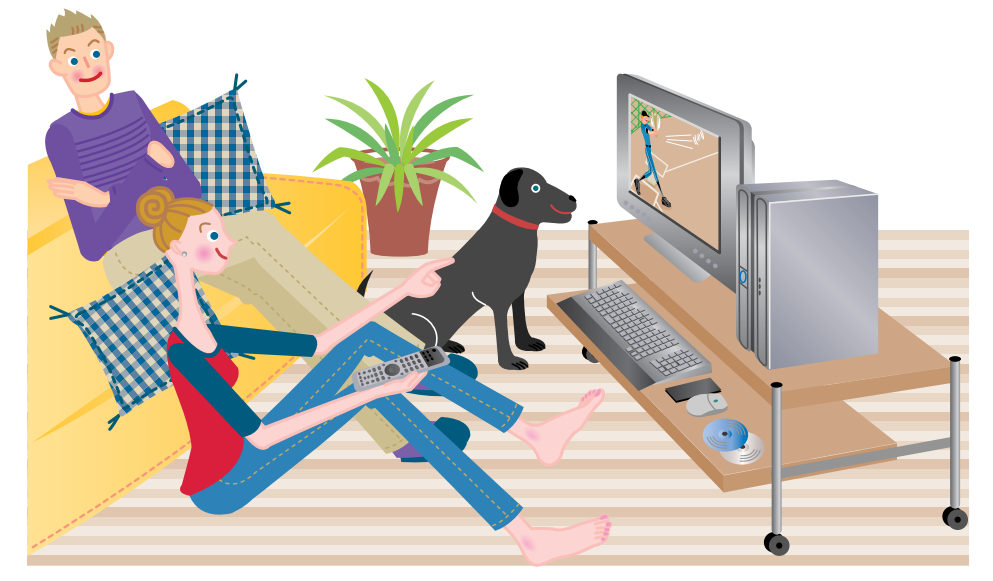

**1**

## <span id="page-9-0"></span>■ 2つの番組を同時に楽しめます

映画番組も見たいし大リーグ中継も見たい。困ッたなア。そんな風に見たい番組が重なっ たときも、ツインテレビ機能のあるFMVなら大丈夫。ディスプレイとパソコン本体の両 方にTVチューナーを内蔵しているので、2つの番組を同時に表示できます。

■ツインテレビ対応機種: FMV-DESKPOWER T90J、T50J、T90JN、H90JN[注]、H70JN[注]、CE70JN[注]、 CE50JN[注] 注:17型ワイド液晶ディスプレイを選択した場合

**…▶ P[.38](#page-38-0)「2つの画面でテレビを見る」** 

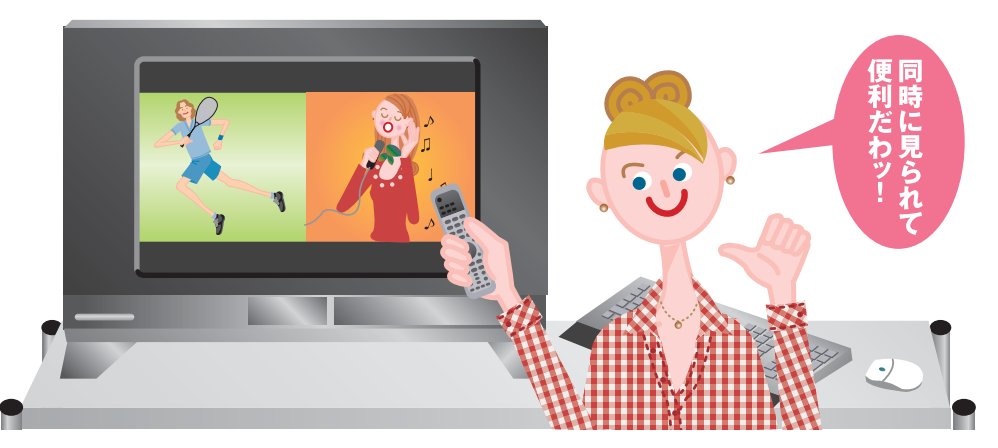

## テレビ番組を一時停止したり、巻戻しして見たりできます

あッ、見たい番組を見逃した! FMVの全機種が対応しているタ イムシフト機能を使えば、そん な思いをせずに済みます。ちょ っと席を離れるときやじっくり 見たい決定的瞬間も、FMVなら テレビ番組を一時停止し、その 後に現在の映像に追いつくこと もできます。また、ハードディ スクに録画しているので、もう 一度見たい場面や見逃してしま った場面も、巻戻したり、後で 再生したりして、楽しむことが できます。

·▶ P.[34](#page-34-0)「タイムシフトモードで 見る」

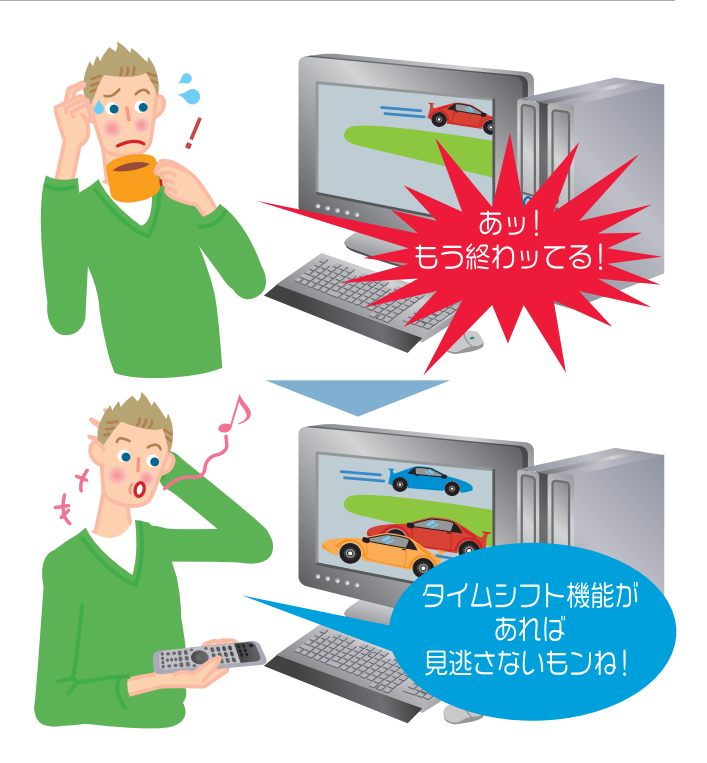

番組を録画できます

<span id="page-10-0"></span>FMVには大容量のハードディスクがあるので、テレビ番組の録画もこ んなに便利。テレビ番組の録画もたくさんできます。また、直接 DVD-RAMへの録画もできるので、DVDレコーダーとしても使えます。

## ■ ハードディスクやDVDに録画できます

ビデオテープへの録画だと、テープの残り時間が気になります。でもFMVには大容量の ハードディスクがあるので大丈夫。どんどん録画してください。

また、DVD-RAMディスクに直接録画してすぐに持ち出したり、そのままライブラリとし て保管したりできます。DVDレコーダー感覚でもお楽しみいただけます。

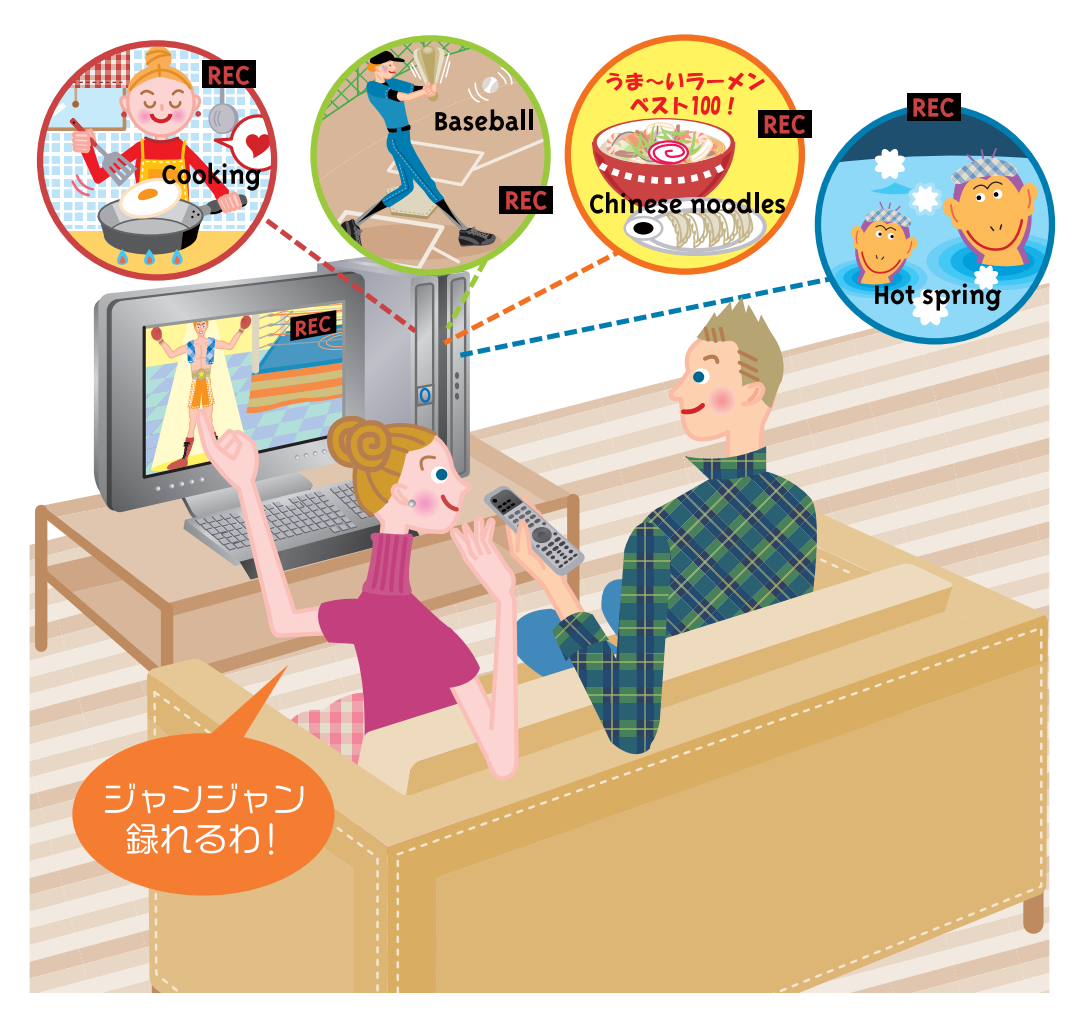

**1**

## <span id="page-11-0"></span>録った番組を再生できます

· ▶ P[.75](#page-75-0)「録ったテレビを再生する」 FMVでは、録画した番組をリモコンで手軽に再生できます。家電感覚で使えますよ。

## 映像をライブラリとして残せます

· ▶ P[.89](#page-89-0)「録ったテレビをDVDに残す」 録りだめした大切な番組も、FMVなら手軽にDVDに保存できます。その際にはCMをカ ットしたり、好きな場面だけ残したり、DVDメニュー画面を作ったり、思いのままです。

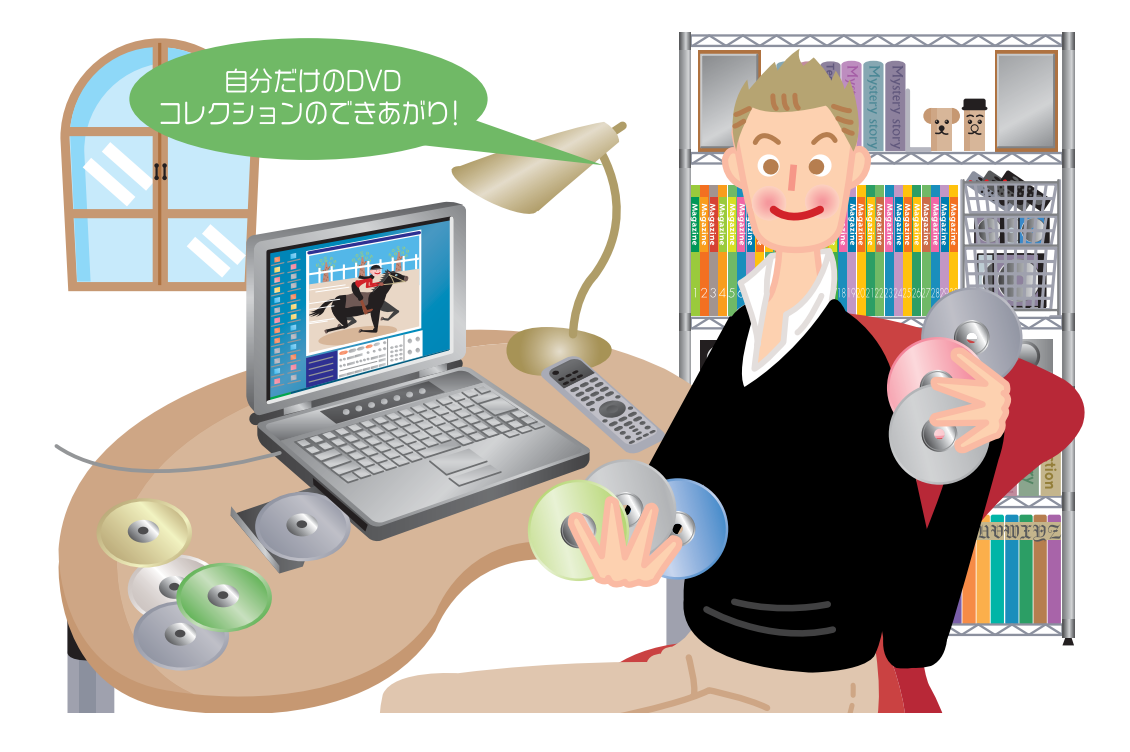

添付のリモコンをご確認ください

<span id="page-12-0"></span>お使いの機種によって、添付されているリモコンが異なります。 <mark>詳しくは、 な (サー</mark>ビスアシスタント) のトップ画面→「画面で見る マニュアル」→「7.パソコン本体の取り扱い」→「各部の名称と働き」 <del>→</del> 「各部の名称と働き: リモコン」をご覧ください。

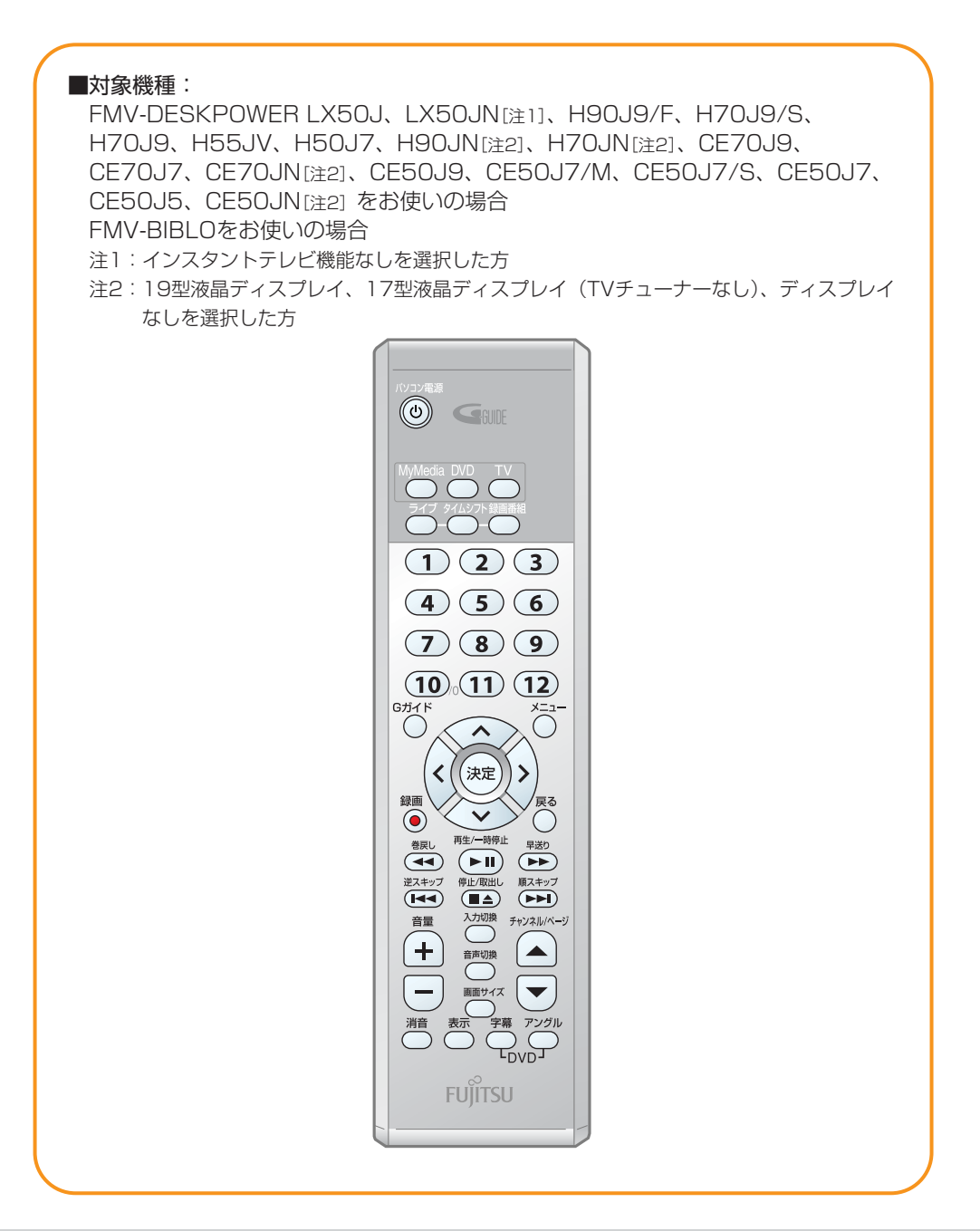

### **1**

#### ■対象機種:

FMV-DESKPOWER LX70J、 LX70JN、LX50JN[注1]、H50JV、 H90JN[注2]、H70JN[注2]、 CE70JN[注2]、CE50JN[注2]、をお使 いの場合 注1:インスタントテレビ機能ありを選択した方 注2:17型液晶ディスプレイ (TVチューナー内蔵)を選択した方

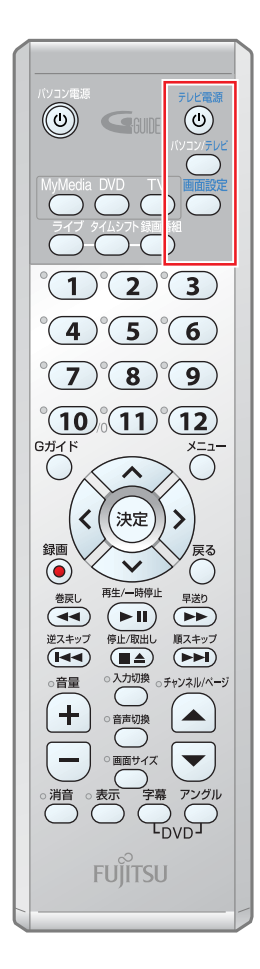

#### ■対象機種:

FMV-DESKPOWER T90J、T50J、 T90JN、H90JN[注]、H70JN[注]、 CE70JN[注]、CE50JN[注]、をお使い の場合

注:17型ワイド液晶ディスプレイを選択し た方

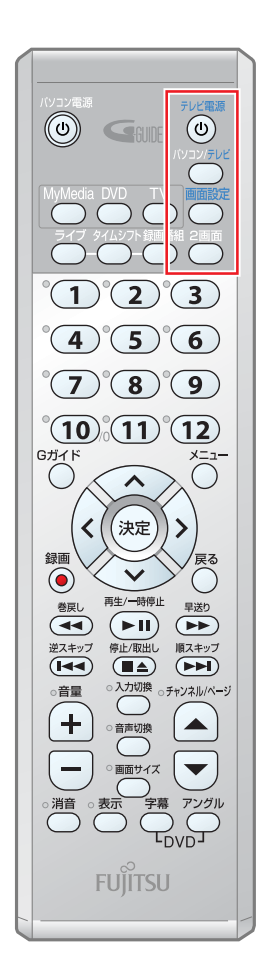

## <span id="page-14-0"></span>対応しているテレビ放送について

## ■「TVfunSTUDIO」での視聴・録画について

このパソコンには、テレビを視聴・録画するためのソフトウェア「TVfunSTUDIO」が搭 載されています。「TVfunSTUDIO」で視聴・録画できる各テレビ放送は、次のとおりです。

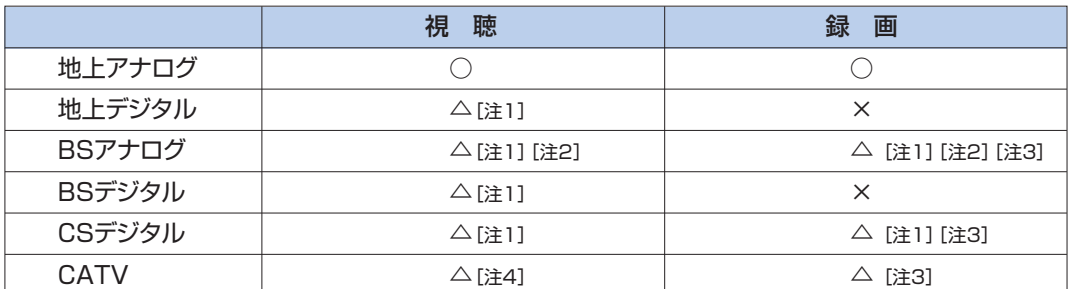

注1:これらの放送を視聴・録画するには、セットトップボックスが必要になります。接続したセットトップボックス経由 で、「TVfunSTUDIO」の外部入力をビデオ(機種によってはビデオ1、ビデオ2)に切り換えてご覧ください。

注2:有料スクランブル放送を視聴・録画するには、専用のデコーダーが必要となります。

注3:放送に含まれるコピーガード機能が働いている番組の場合は、録画できないことがあります。

注4:無料放送の場合は視聴ができます。有料スクランブル放送の場合は、接続したセットトップボックス経由で、 「TVfunSTUDIO」の外部入力をビデオ(機種によってはビデオ1、ビデオ2)に切り換えてご覧ください。

## ■ 地上デジタル放送について

「TVfunSTUDIO」は地上アナログ放送向けのソフトウェアであるため、平成15年 (2003年)12月1日より、関東・中京・近畿の三大広域圏から放送されております地上 デジタル放送については対応しておりません(セットトップボックスを接続すると視聴で きます)。

また、2004年4月5日よりデジタル放送番組の著作権を保護するためのコピー制御方式 が導入されました(BSデジタル放送ではすでに利用されています)。

その結果、地上デジタル放送対応のセットトップボックスなどより、Sビデオ映像あるい はビデオ映像をパソコンに入力して「TVfunSTUDIO」で視聴、録画、タイムシフトを行 う場合には次にあげる制限が発生いたします。

■受信中の番組にコピー制御信号が含まれている場合は、「TVfunSTUDIO」で録画またはタイムシ フトはできません。コピー制御信号として 「録画不可」が含まれる番組だけでなく、「一回だけ 録画可能」が含まれる番組も、録画またはタイムシフトはできません。

■パソコンの映像を外部機器へ出力するように設定している場合は、受信中の番組にコピー制御信 号が含まれていると、「TVfunSTUDIO」での視聴、録画、タイムシフトができません。映像を外 部機器に出力しないように設定した場合は表示可能となります。

著作権保護の立場から上記のとおり対応させていただいております。ご了承ください。

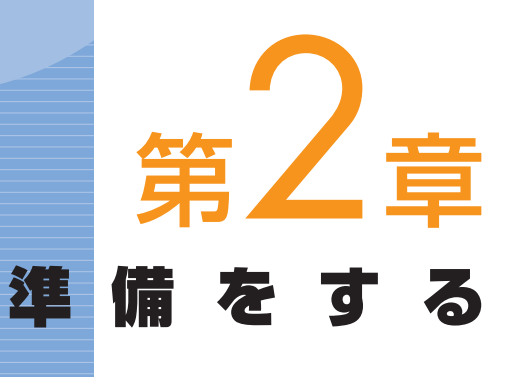

## <span id="page-15-0"></span>. . . . . . . . . . . . . . . . . . .

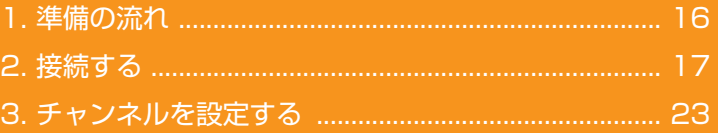

### ソフトウェアに関するお問い合わせ先について

添付されているソフトウェアの内容については、下記までお問 い合わせください。

### **TVfunSTUDIO**

ナショナル/パナソニック お客様ご相談センター 詳しくは、 『サポート&サービスのご案内』をご覧ください。

## 準備の流れ

FMVでテレビを見たり録ったりするには、アンテナなどを接続し、 チャンネルを設定する必要があります。ここでは、それらの流れにつ いてご紹介します。

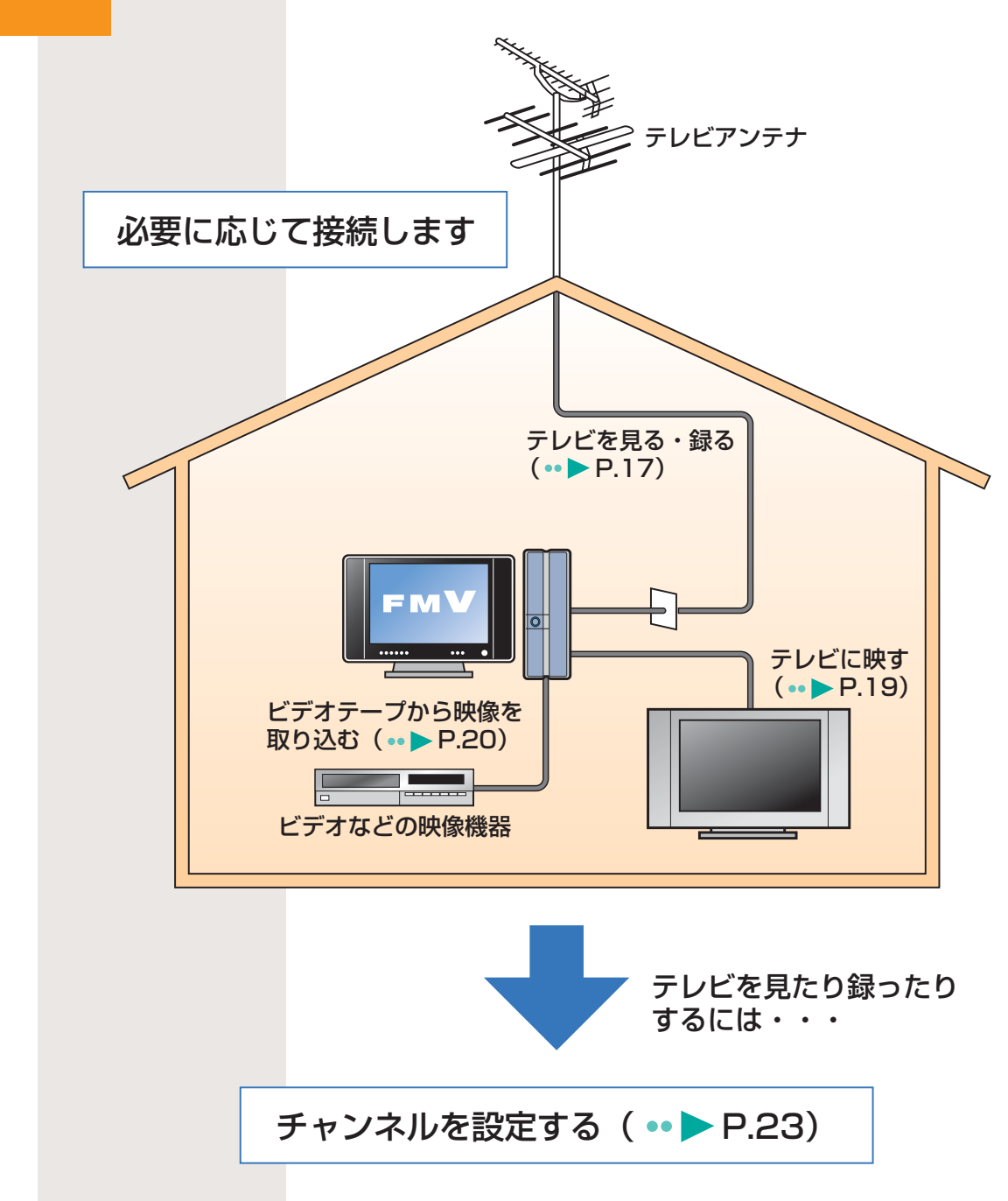

<span id="page-16-0"></span> $\overline{\mathbf{1}}$ 

 $\bullet$ 

 $\bullet$ 

## 接続する

<span id="page-17-0"></span>2

ここでは、テレビ番組を見たり録ったりする場合、録った番組を市販 のテレビに映す場合、ビデオデッキなどの映像機器からダビングする 場合の接続方法について説明しています。目的に応じてお読みくださ い。

## ■ テレビ番組を見たり録ったりできるよ うにする

FMVでテレビ番組を見たり、録画したりするために、アンテナの 接続とリモコンの準備を行います。

必要なものを用意します。 **1**

> お使いの機種により異なります。詳しくは、1「パソコンの準備」→ 「使いはじめる前に」→「必要なものを揃える」をご覧ください。

パソコン本体の電源を切り、電源ケーブルまたはACアダ プタを取り外します。 **2**

アンテナを接続します。 **3**

> 接続のしかたは、壁のアンテナコネクタの形や、お使いになるケーブル によって異なります。次の図を参考に、必要なケーブル類を接続してく ださい。 実際の手順については、■【パソコンの準備』→「接続する」→「アン テナケーブルを接続する」をご覧ください。

### ■DESKPOWERの例

お使いの機種によっては、液晶ディスプレイに接続することもあります。

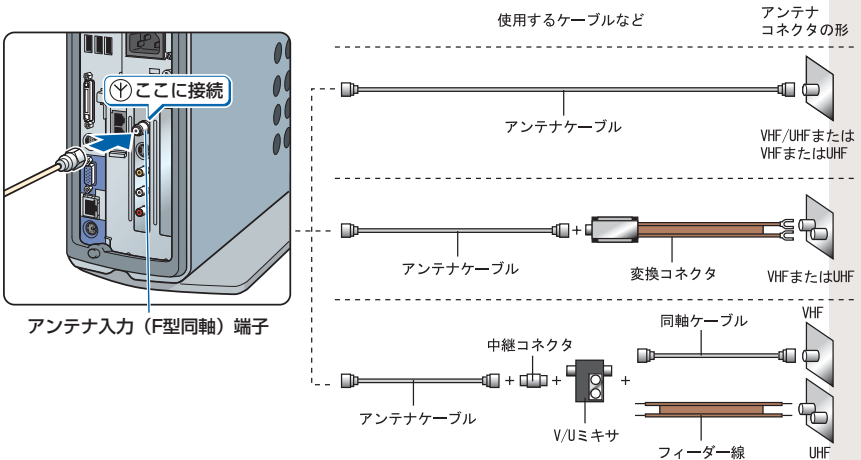

## $P$ POINT

- ◆セットトップボック スなどの外部機器を 接続する場合は、 『パソコンの準備』→ 「第3章 パソコンを準 備する」でパソコン の準備がすべて完了 した後に、せいサー ビスアシスタント) のトップ画面→「画 面で見るマニュアル」 →「8.周辺機器の接 続」→「外部映像機 器を接続する」をご 覧ください。
- ◆BS/CSデジタル放送 や地上デジタル放送、 またはケーブルテレ ビに含まれるデジタ ル放送など、デジタ ル放送受信機器で受 信する番組には、コ ピーガード機能が働 いている場合があり ます。 これらのデジタル放 送受信機器からパソ

コンに映像を入力す る際に、コピーガー ド機能が働いている 番組の映像をパソコ ンに録画をすること はできません。

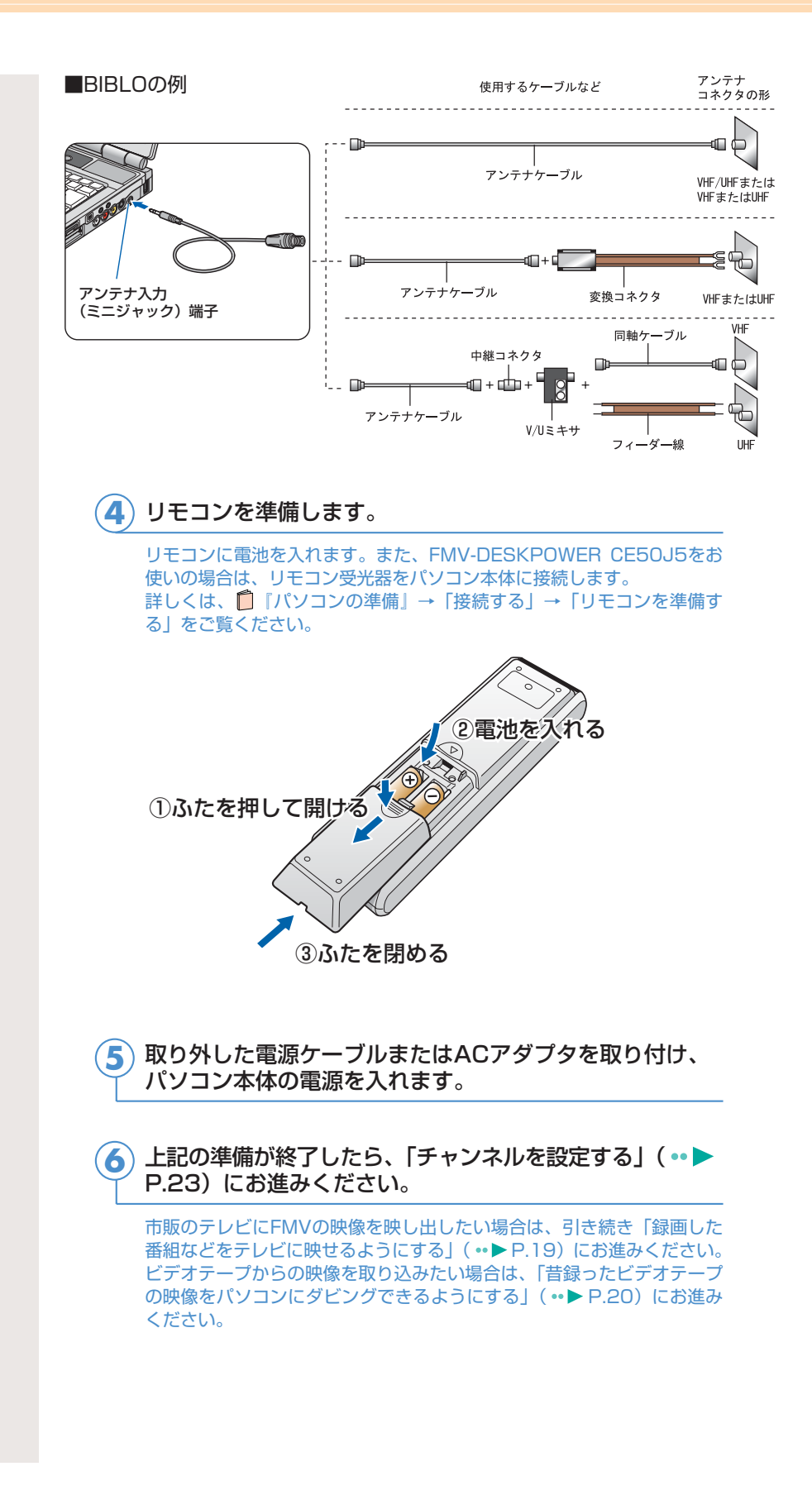

### <span id="page-19-0"></span>録画した番組などをテレビに映せるよ うにする

録画した番組などを市販のテレビに映したいときは、パソコン本 体をテレビに接続します。

実際に接続する場合は、お(サービスアシスタント)のトップ画 面→「画面で見るマニュアル」→「8.周辺機器の接続」→「テレ ビにパソコンを接続する」にある詳細な手順をご覧ください。

### ■対象機種:

FMV-DESKPOWER CE70J9、CE70J7、CE70JN、CE50J9、 CE50J7/M、CE50J7/S、CE50J7、CE50J5、CE50JN FMV-BIBLO

必要なものを用意します。 **1**

テレビ、S端子ケーブルやD端子接続ケーブルなどの映像ケーブル、テレ ビのマニュアルなどを用意します。

パソコン本体の電源を切り、電源ケーブルまたはACアダ プタを取り外します。 **2**

テレビの電源を切り、電源ケーブルを取り外します。 **3**

■DESKPOWERの例 (S端子に接続する場合)

パソコンのビデオ出力端子に映像ケーブルを接続します。 **4**

ビデオ出力(S ビデオ)

端子

S 端子ケーブル

■BIBLOの例(S端子に接続する場合)

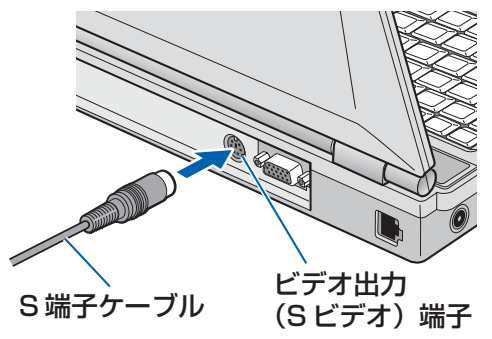

### $P$ POINT

◆音声をテレビのスピ ーカーから出したい ときは、パソコンに 音声ケーブルを接続 する必要があります。 FMV-DESKPOWER をお使いの場合は、パ ソコン本体にあるラ インアウト端子とテ レビ側の音声入力端 子を、FMV-BIBLO をお使いの場合は、 パソコン本体にある ヘッドホン端子とテ レビ側の音声入力端 子を、専用のケーブル で接続してください。

<span id="page-20-0"></span><mark>5</mark>) テレビの映像入力端子に、映像ケーブルのもう一方のコネ<br>- - - - - - - - - - - - -クタを接続します。

テレビの電源ケーブルを接続して、テレビの電源を入れます。 **6**

パソコンに電源ケーブルまたはACアダプタを取り付け、 パソコンの電源を入れます。 **7**

### 接続したテレビにパソコンの画面を表示させます。 **8**

引き続き「チャンネルを設定する」 (·▶ P.[23\)](#page-23-0)にお進みください。

## ■ 昔録ったビデオテープの映像をパソコ ンにダビングできるようにする

ビデオテープの録画内容をパソコンに取り込みたい場合は、パソ コン本体にビデオテープを再生するビデオデッキやビデオカメラ などを接続します。

実際に接続する場合は、 な(サービスアシスタント)のトップ画 面→「画面で見るマニュアル」→「8.周辺機器の接続」→「外部 映像機器を接続する」にある詳細な手順をご覧ください。

必要なものを用意します。 **1**

ビデオデッキやビデオカメラなどの映像機器、ビデオケーブルまたはS端 子ケーブルなどの映像ケーブル、音声ケーブル、映像機器のマニュアル などを用意します。

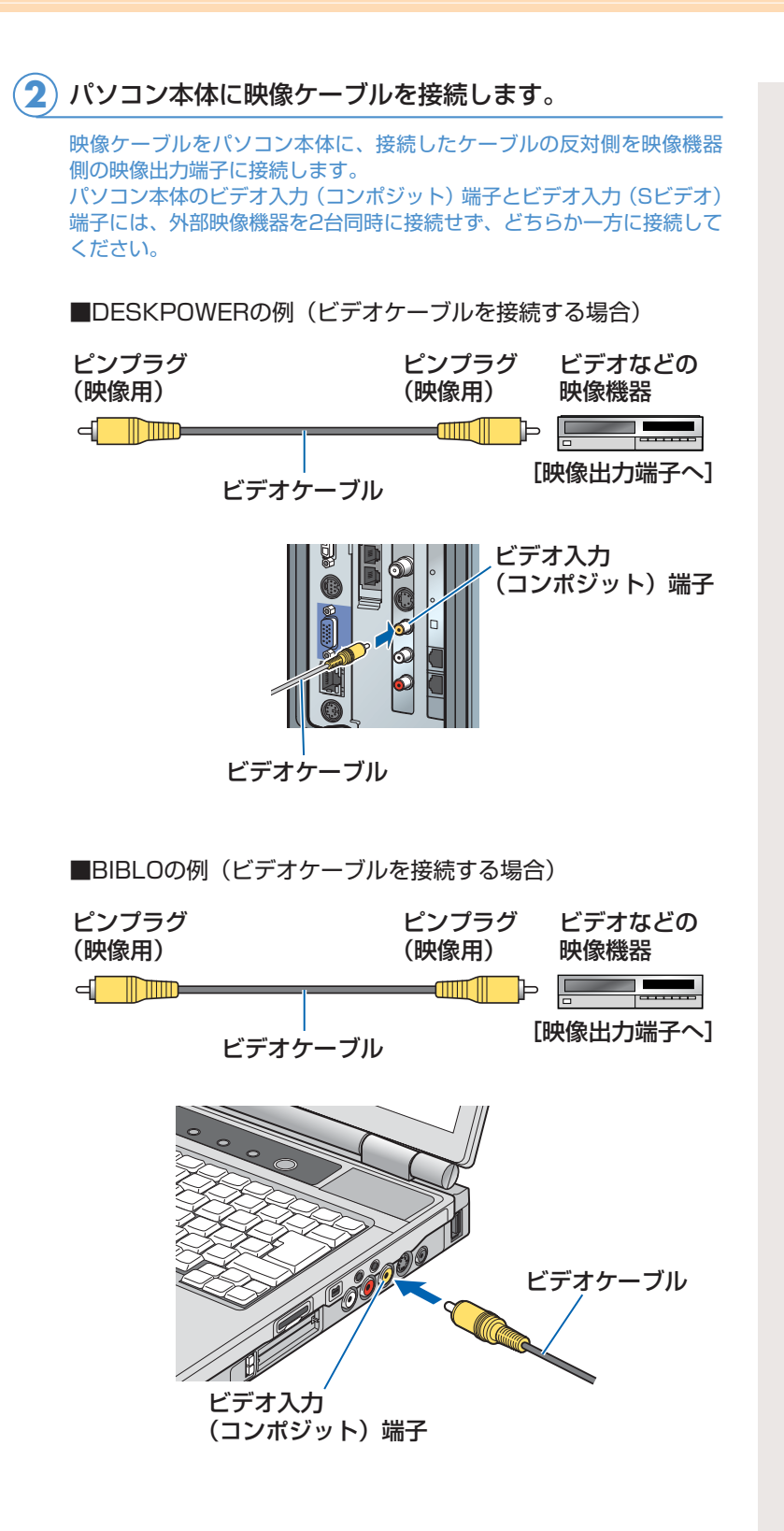

**2**

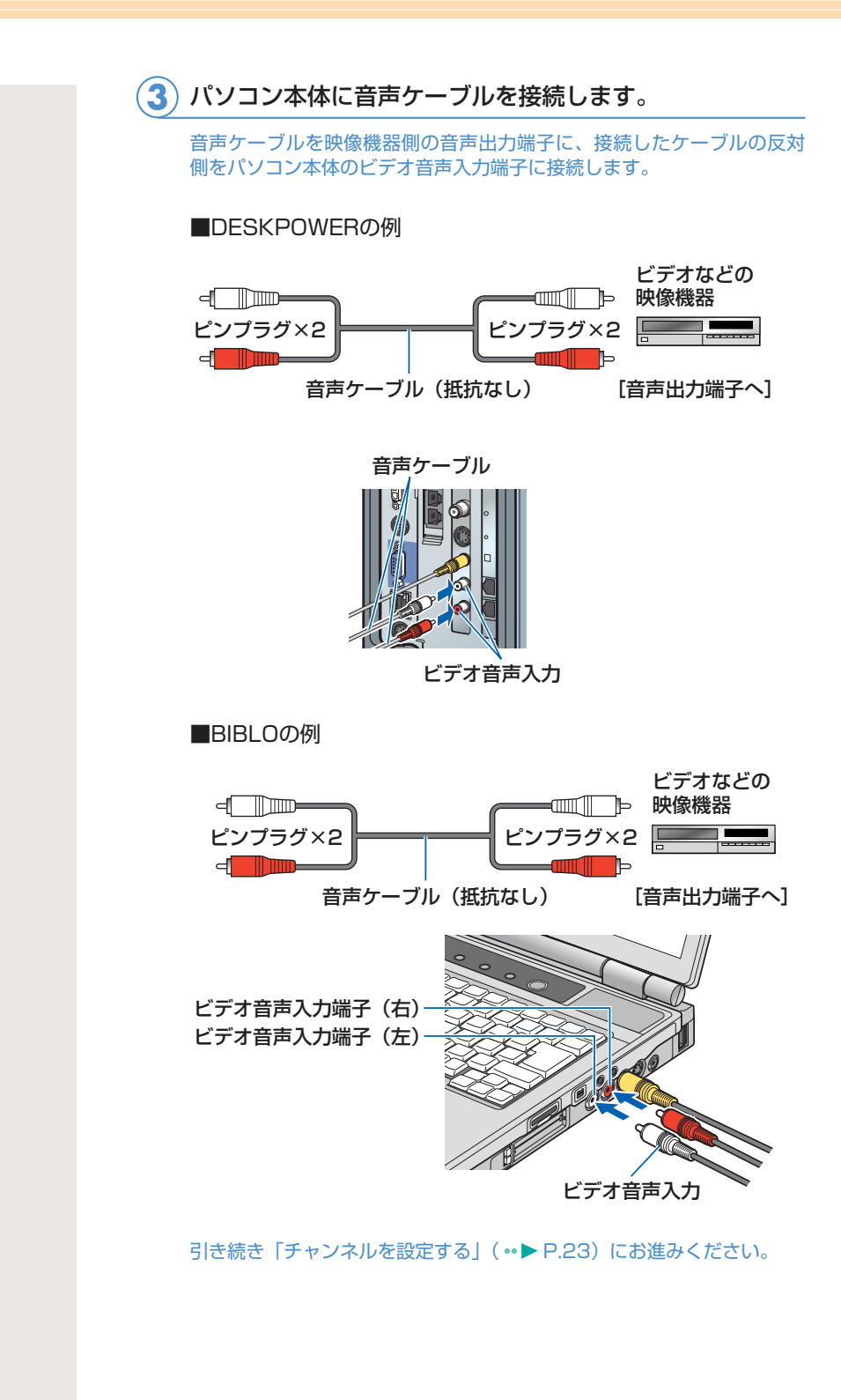

## チャンネルを設定する

テレビを見たり録ったりするには、アンテナを接続してからチャンネ ルを設定する必要があります。ここでは、このパソコンでテレビを見 るためのソフトウェア「TVfunSTUDIO」のチャンネル設定方法につ いて説明します。 インスタントテレビ機能やインスタントMyMediaのテレビモードで テレビを見る場合には、「TVfunSTUDIO」とは別にチャンネルを設 定する必要があります。DESKPOWERをお使いの場合は 『インス タントテレビ機能 取扱説明書| を、BIBLOをお使いの場合は1 『イン

スタントMyMedia 取扱説明書』をご覧ください。

## ■ チャンネルを設定する

<span id="page-23-0"></span>3

ここでは、このパソコンで初めてテレビを起動する際に必要とな る、チャンネルの設定について説明しています。一度設定したチ ャンネルや地域情報の変更をする場合は、「チャンネル設定や地域 情報を変更する」( P[.26\)](#page-26-0)をご覧ください。

パソコンの電源を入れ、パソコンを起動します。 **1**

「スタート」ボタン→「すべてのプログラム」→「Panasonic」 →「TVfunSTUDIO」→「TVfunSTUDIO」の順にクリ ックします。 **2**

テレビを見るためのソフトウェア「TVfunSTUDIO」の「使用許諾書」 ウィンドウが表示されます。

内容をよくお読みの上、「同意します」ボタンをクリック します。 **3**

「お知らせ」メッセージが表示されます。

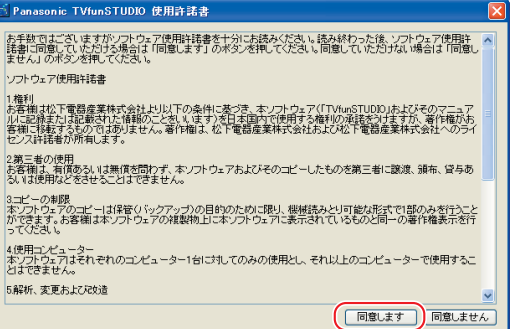

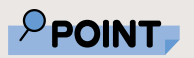

◆ここでチャンネル設 定をすると、DESKP OWERのインスタン トテレビ機能のチャ ンネル設定の一部も 行われます。

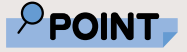

◆一度「TVfunSTUDI O」を起動したことが あると、手順3の画面 は表示されません。 その場合は、「チャン ネル設定や地域情報 を変更する」( P[.26\)](#page-26-0) をご覧くださ い。

**2**

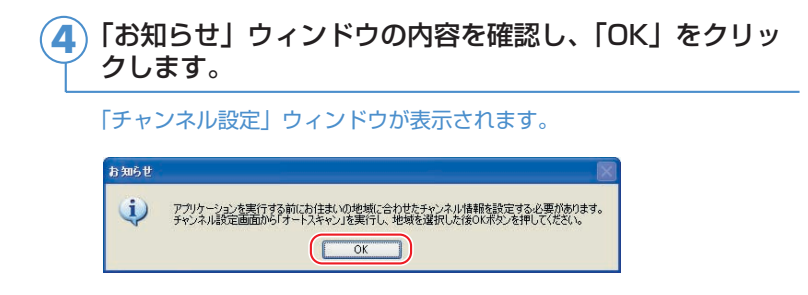

## $P$ POINT

◆電波の受信状態が悪 いときは、「オートス キャン」でチャンネ ル検索ができないこ とがあります。この 場合はお買い上げの 販売店へ相談される か、市販のアンテナ ブースターをご購入 ください。アンテナ ブースターをお使い になる場合は、アン テナブースターの取 扱説明書をご覧くだ さい。

## 「オートスキャン」をクリックします。 **5**

受信できるチャンネルの検索が始まります。 チャンネルの検索が終了すると「確認」ウィンドウが表示されます。

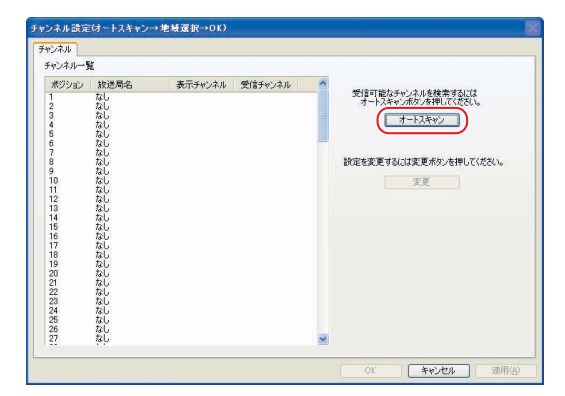

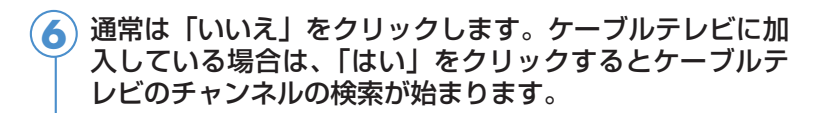

確認 3) 続けてケーブルテレビの検索も行いますか?<br>こつ :の作業はケーブルテレビをご利用の方以外には必要ありません。 

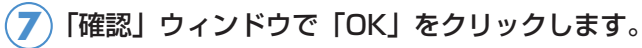

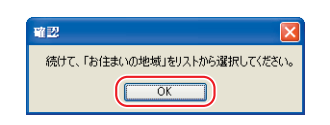

**2**

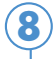

「お住まいの地域」の右にある をクリックし、お住まい **8** の地域を選択します。

一覧に最適な地域が見つからない場合は、このパソコンをご利用になる 場所のお近くの地域を選択してください。 お住まいの地域によっては、近くの別の地域を指定した方が、現在ご覧

になっているテレビやビデオデッキの設定に合う場合があります。

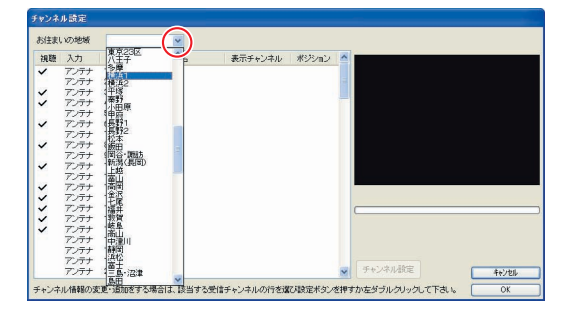

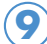

お住まいの地域を選択したら、「OK」をクリックします。

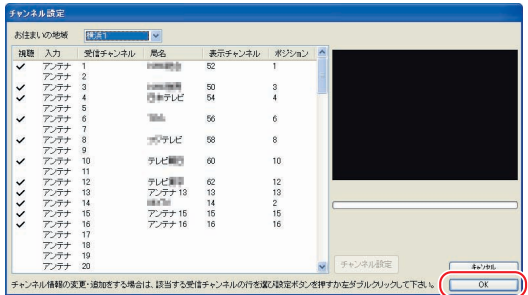

## 「OK」をクリックします。 **10**

「TVfunSTUDIO」が起動し、テレビ放送が表示されます。

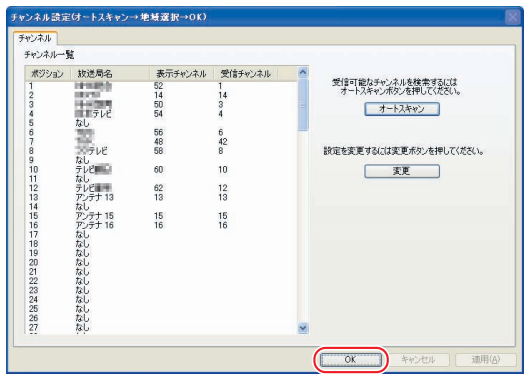

 $P$ POINT

◆「表示チャンネル」 をお住まいの地域の チャンネル表示に合 わせることもできま す。詳しくは「TVfun STUDIO取扱説明書」 をご覧ください。「ス タート」ボタン→ 「すべてのプログラ ム」→「Panasonic」 →「TVfunSTUDIO」 →「取扱説明書」の 順にクリックすると ご覧になれます。

## <span id="page-26-0"></span>■ チャンネル設定や地域情報を変更する

ここでは、受信可能なチャンネルを再検索したり、「TVfunSTUDIO」 を初めて起動したときに設定した「お住まいの地域」の情報を変 更したりする操作について説明しています。

パソコンの電源を入れ、パソコンを起動します。 **1**

<u>2</u>)「スタート」ボタン→「すべてのプログラム」→「Panasonic」<br>- 「TVftinGTUPIO」、「TVftinGTUPIO」の順になり →「TVfunSTUDIO」→「TVfunSTUDIO」の順にクリ ックします。

「TVfunSTUDIO」が起動します。

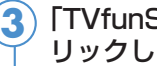

「TVfunSTUDIO」の操作パネルにある ボタンをク リックします。

「設定」ウィンドウが表示されます。テレビが全画面表示になっている場 合は、リモコンの「画面サイズ」ボタンを押すか、画面のどこかをクリ ックしてディスプレイをウィンドウ表示にすると、操作パネルが表示さ れます。

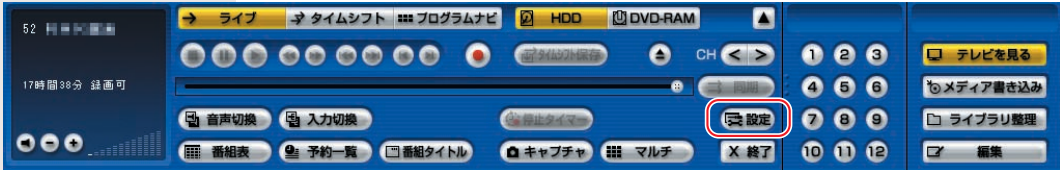

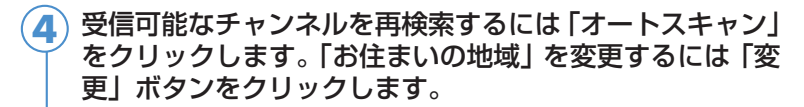

「オートスキャン」ボタンをクリックした場合 •▶ P.[27](#page-27-0) 「変更」ボタンをクリックした場合 •▶ P.[28](#page-28-0)

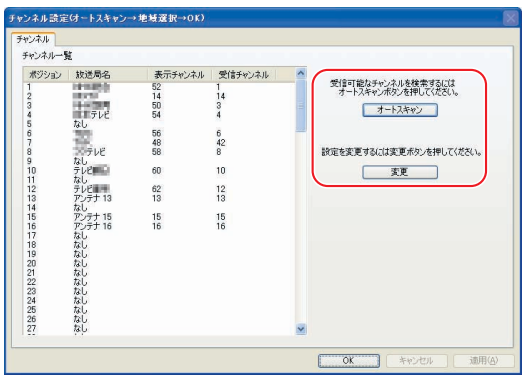

<span id="page-27-0"></span>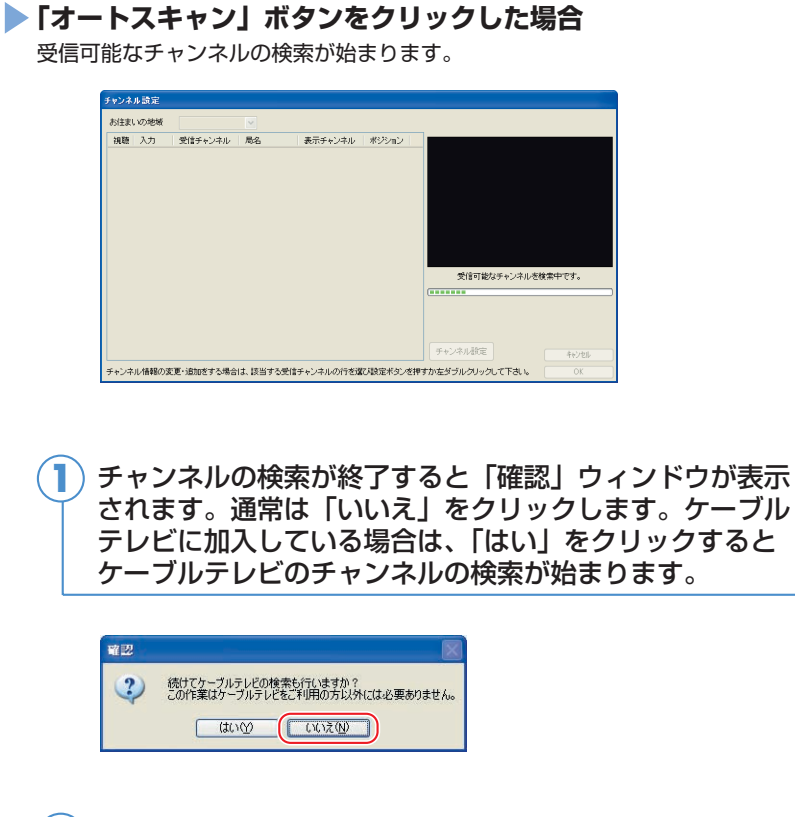

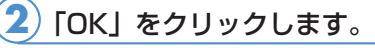

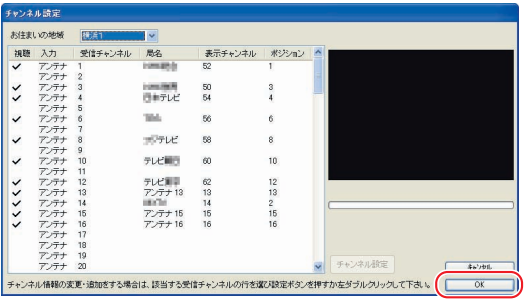

「テレビを見る」(·▶ P[.29\)](#page-29-0)をご覧になり、テレビが正しく表示できるか確 認してください。

**2**

### <span id="page-28-0"></span>**「変更」ボタンをクリックした場合**

<mark>1</mark>)「お住まいの地域」の右にある > をクリックし、お住まい<br>─────────────────── の地域を選択します。

一覧に最適な地域が見つからない場合は、このパソコンをご利用になる 場所のお近くの地域を選択してください。 お住まいの地域によっては、近くの別の地域を指定した方が、現在ご覧 になっているテレビやビデオデッキの設定に合う場合があります。

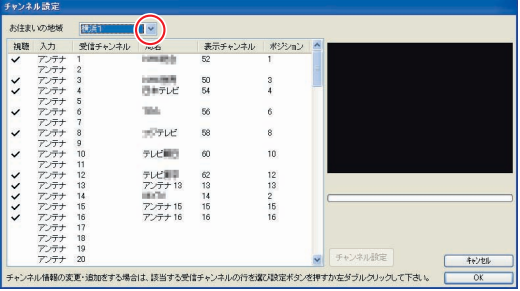

#### お住まいの地域を選択したら、「OK」をクリックします。 **2**

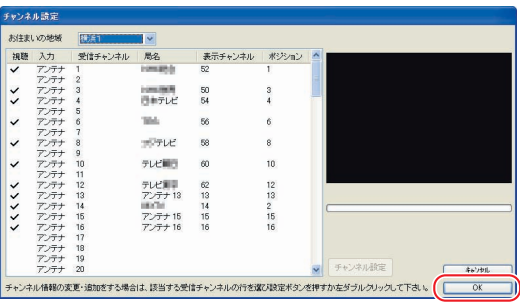

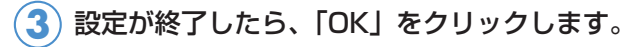

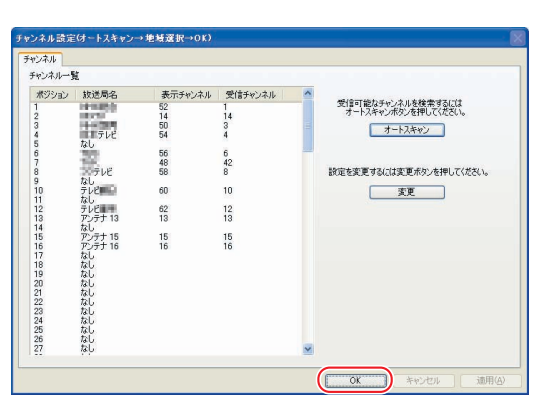

「テレビを見る」( ·•▶ P.[29\)](#page-29-0)をご覧になり、テレビが正しく表示できるか確 認してください。

<span id="page-29-0"></span>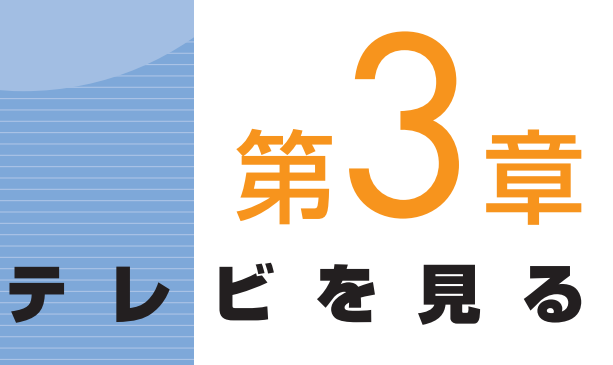

## . . . . . . . . . . . . . . . . . .

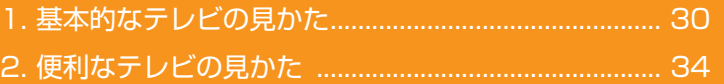

### ソフトウェアに関するお問い合わせ先について

添付されているソフトウェアの内容については、下記までお問 い合わせください。 

### **TVfunSTUDIO**

ナショナル/パナソニック お客様ご相談センター 詳しくは、 『「サポート&サービスのご案内」をご覧ください。

## 基本的なテレビの見かた

### FMVでテレビを見るには、次のような方法があります。

## $P$ POINT

<span id="page-30-0"></span> $\overline{\mathbf{1}}$ 

 $\qquad \qquad \blacksquare$ 

◆FMV-DESKPOWER H90JNでディスプレ イなしを選択した方、 H70JNでディスプレ イなしを選択した方、 CE50J5、CE50JN で15型液晶ディスプ レイを選択した方、 FMV-BIBLO NB90J/TS、 NB90J/T、 NB55J/T、 NB90JN/T以外の機 種をお使いの場合は、 パソコンの電源が入 っていないときでも、 リモコンの「TV」ボ タン、またはパソコ ン本体の「テレビ」 ボタン(LX50J、 LX50JNでインスタ ントテレビ機能なし を選択した場合のみ) を押すだけでパソコ ンの電源が入り、自動 でテレビ用ソフトウ ェア「TVfunSTUDIO」 が起動するので、液 晶テレビのようにお 使いになれます。

■FMVに添付されているテレビ用ソフトウェア「TVfunSTUDIO」で見る •▶ P[.31「](#page-31-0)テレビ用ソフトウェア「TVfunSTUDIO」で見る」

■インスタントテレビ機能、インスタントMyMediaのテレビモードで見 る DESKPOWERをお使いの方は、■ 『インスタントテレビ機能 取扱説

明書』をご覧ください。 BIBLOをお使いの方は、1 『インスタントMyMedia 取扱説明書』を ご覧ください。

ここでは、「TVfunSTUDIO」での基本的な見かたについて説明 します。

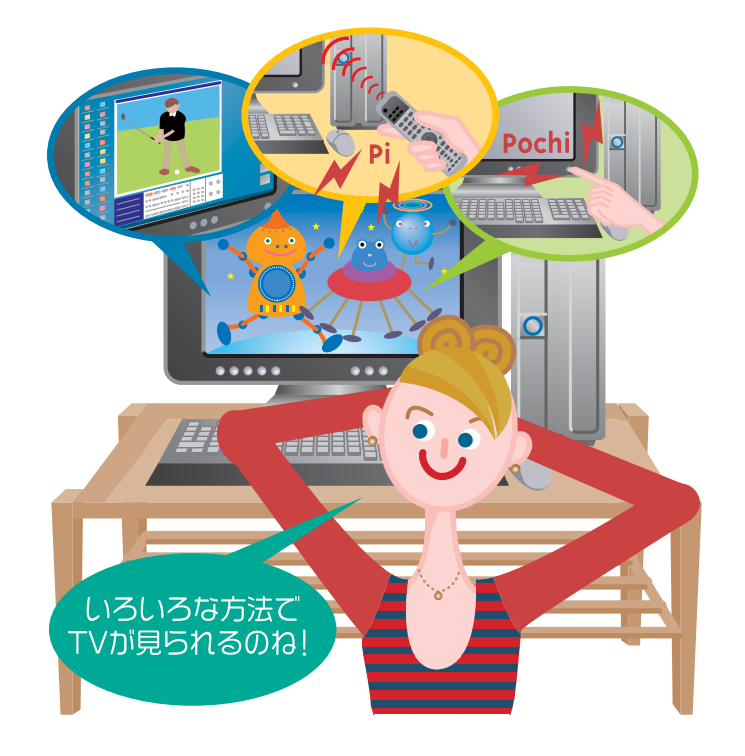

## <span id="page-31-0"></span>**■ テレビ用ソフトウェア** 「TVfunSTUDIO」で見る

ここでは、テレビ用ソフトウェア「TVfunSTUDIO」でのテレビ の見かたについて説明します。

### **●リモコンで操作する**

リモコンが正常に動作しない場合は、「困ったときのQ&A」( P[.105\)](#page-105-0) をご覧ください。

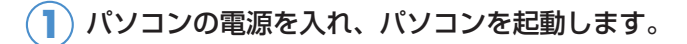

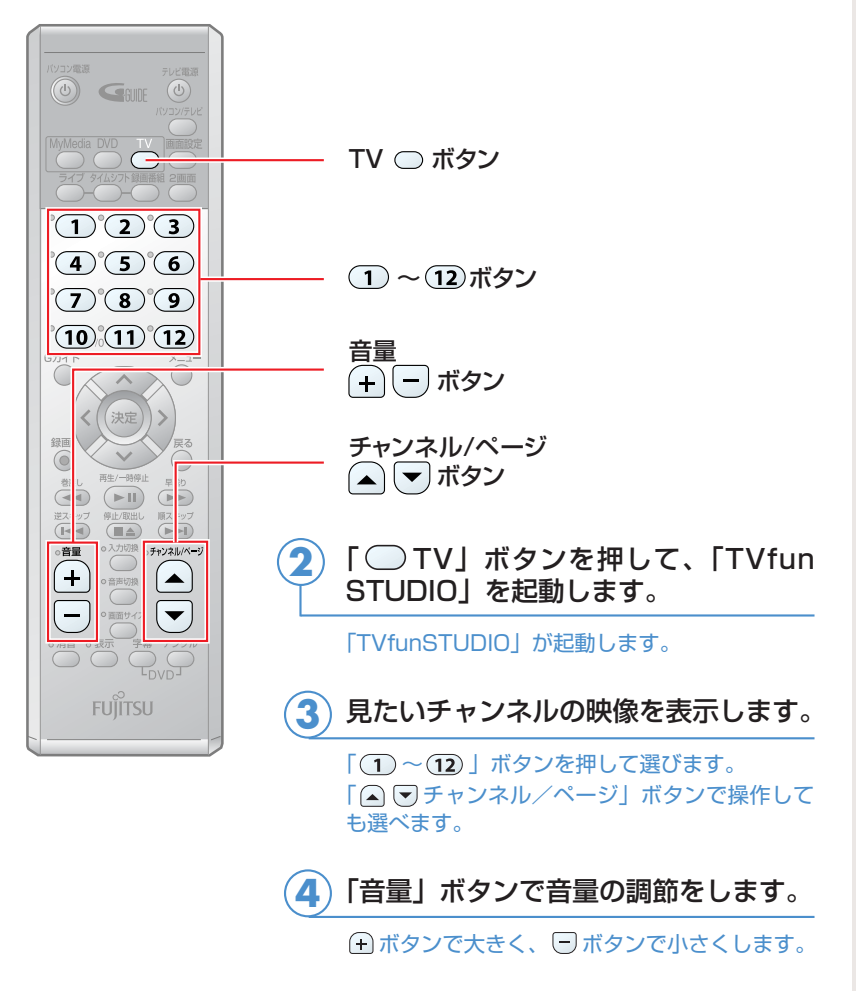

(これ以降の手順では、イラストは機種により異なる場合があります)

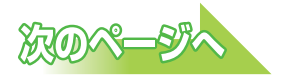

## PPOINT

◆FMV-DESKPOWER LX50J、LX50JNで インスタント機能な しを選択した方、 FMV-BIBLOをお使 いの場合、パソコン を起動しているとき にパソコン本体の 「テレビ電源」ボタン、 「テレビ」ボタン、また は「TV」ボタンを押す と、「TVfunSTUDIO」 が起動します。ボタ ン名はお使いの機種 によって異なります。 詳しくは□ 『パソコ ンの準備』→「各部 名称」をご覧くださ い。

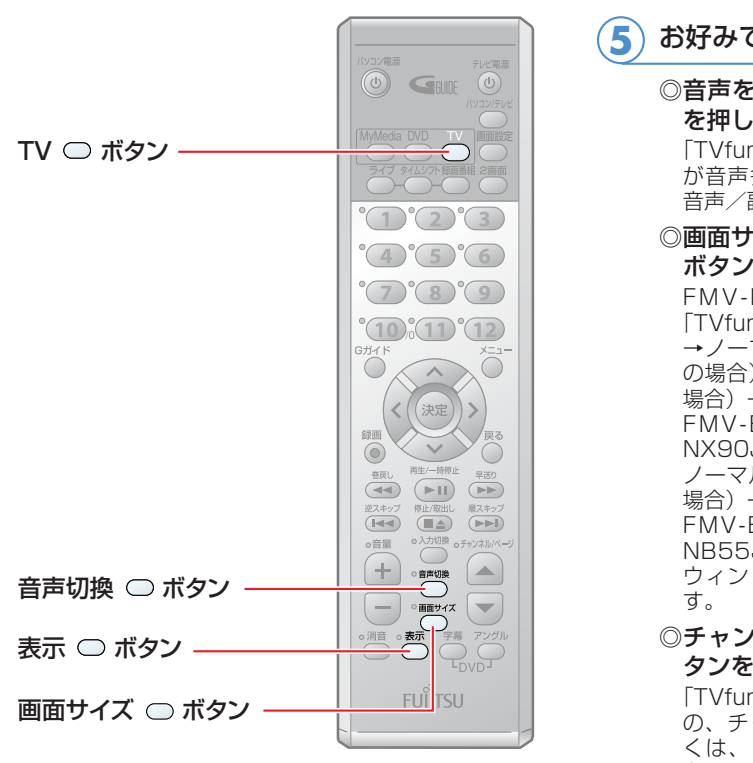

### お好みで次の操作をします。

◎音声を切り換える:「音声切換」ボタン を押します。

「TVfunSTUDIO」で受信しているテレビ放送 が音声多重放送の場合、主音声→副音声→主 音声/副音声の順に切り換わります。

◎画面サイズを切り換える:「画面サイズ」 ボタンを押します。

FMV-DESKPOWERをお使いの場合は、 「TVfunSTUDIO」の表示が、ウィンドウ表示 →ノーマル表示→フル表示 (1280×1024 の場合) またはワイド表示 (1280×768の 場合)→ズーム表示の順に切り換わります。 FMV-BIBLO NX90J/T、 NX70J/T、 NX90JNをお使いの方は、ウィンドウ表示→ ノーマル表示→ワイド表示(1440×900の 場合)→ズーム表示の順に切り換わります。 FMV-BIBLO NB90J/TS、NB90J/T、 NB55J/T、NB90JN/Tをお使いの場合は、 ウィンドウ表示と全画面表示に切り換わりま

◎チャンネル情報を表示する:「表示」ボ タンを押します。

「TVfunSTUDIO」で受信しているテレビ放送 の、チャンネル情報などを表示します。詳し くは、「チャンネル情報などの表示について (·▶ P[.58\)](#page-58-0) をご覧ください。

「TVfunSTUDIO」を終了する場合は、「◯TV」 ボタンを押します。

## $\mathcal P$  POINT.

### **「13」以上のチャンネル番号を入力する**

「TVfunSTUDIO」で「13」以上のチャンネル番号を入力したい場合は、次の手順で設定を行ってください。

- 1. 画面右下の通知領域にある 23(リモコンマネージャー)を右クリックし、「プロパティ」をクリックします。 リモコンマネージャーの「プロパティ」が表示されます。
- 2.「リモコンから「13」以上の数字も指定できるようにします| をクリックして 凶 こします。
- 3.「OK」をクリックします。

上記の設定が終了すると、「13」以上のチャンネルを入力することができるようになります。

1.「1-12」ボタンを押して、見たいチャンネル番号を入力します。

- ・「16」チャンネルを選択するには
	- 「1」+「6」の順にボタンを押します。
- ・「312」チャンネルを選択するには
- 「3」+「1」+「2」または「3」+「12」の順にボタンを押します。
- ・「106」チャンネルを選択するには
	- 「10」+「6」または「1」+「10」+「6」の順にボタンを押します。

「1-12」ボタンの「10」ボタンは、1回目に入力されたものは「10」もしくは「1」+「0」とみなされ ますが、他のボタンの次に入力した場合には「0」とみなされます。

- ・1回目に「10」を入力した場合 (「10」とみなされます。)
- $[10] + [6] = [106]$
- ・2回目に「10」を入力した場合(「0」とみなされます。)

```
[6] + [10] = [60]
```

```
\lceil 1 \rceil + \lceil 10 \rceil + \lceil 6 \rceil = \lceil 106 \rceil
```
「1」~「12」のチャンネル番号を入力する場合は、「1-12」ボタンを押してチャンネル番号を入力しま す。入力後少し待つと、入力したチャンネルが表示されます。

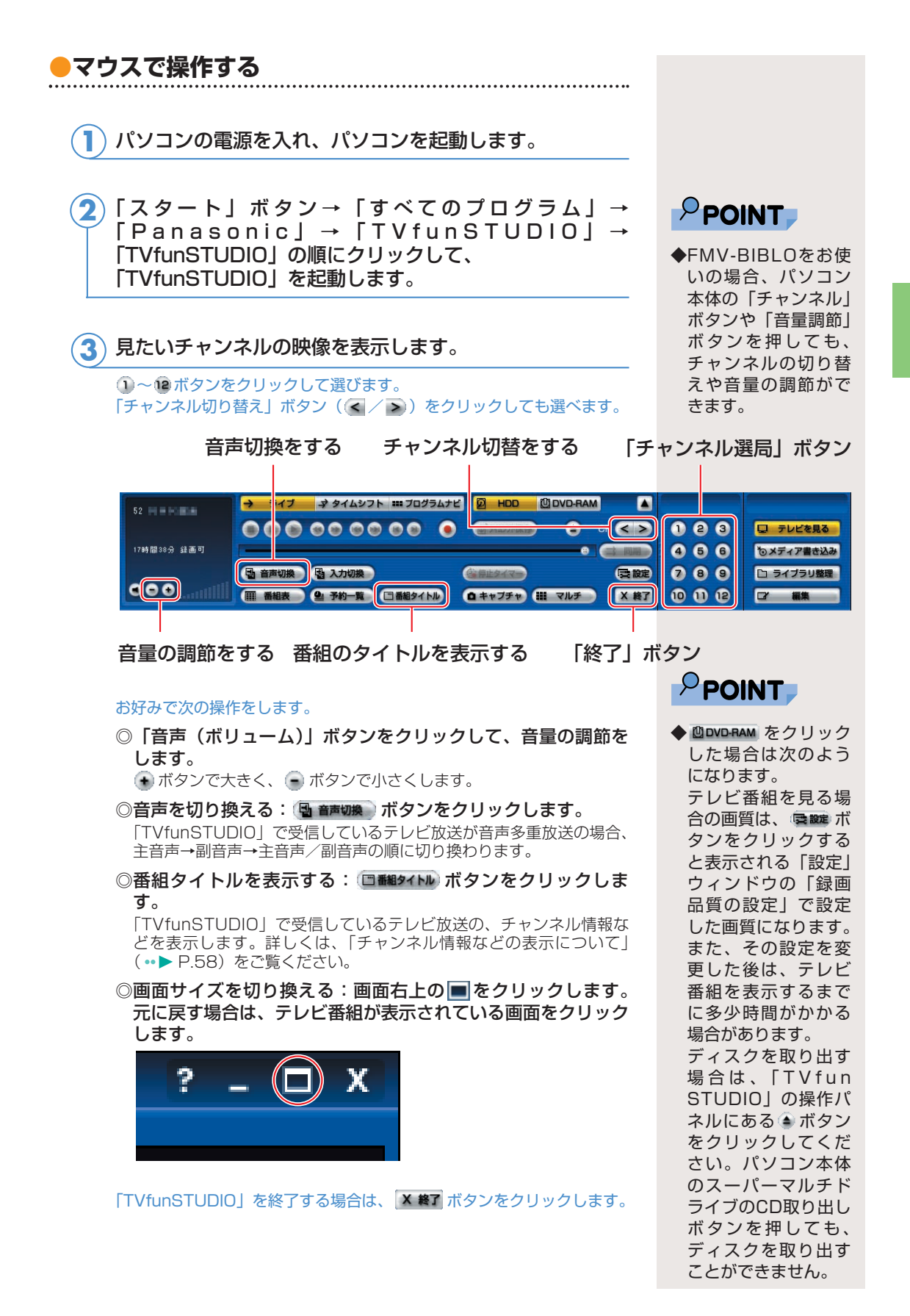

## 便利なテレビの見かた

FMVではテレビも色々と便利に見ることができます。ここではその 機能について説明しています。

## $\mathsf{P}$ POINT

<span id="page-34-0"></span>2

 $\bullet$  $\qquad \qquad \blacksquare$  $\bullet$ 

- ◆「テレビ用ソフトウェ ア「TVfunSTUDIO」 で見る」 (·▶ P[.31\)](#page-31-0) で説明した見かたを 「ライブモード」とい います。
- ◆お使いの機種によっ ては、「ライブモード」 で表示される映像は、 家電のテレビよりも 約1秒間遅れて表示さ れます。これはハー ドエンコーダ付きTV チューナーカードの 仕様によるもので故 障ではありません。 詳しくは「映像の表 示について」( P[.3\)](#page-3-0)をご覧ください。
- ◆インスタントテレビ 機能やインスタント MyMediaのテレビモ ードでは、タイムシ フトモードでテレビ 番組を見ることはで きません。
- ◆タイムシフトモード にした場合、タイム シフトモードにする 前の映像を巻戻して 見ることはできませ  $h_{\alpha}$
- ◆お使いの機種によっ ては、チャンネルを 切り替えると、チャ ンネルを切り替える 前の映像は見ること ができなくなります。

## ■ タイムシフトモードで見る

### **●タイムシフトモードについて**

「TVfunSTUDIO」でテレビを見るときは、「テレビ用ソフトウェア 「TVfunSTUDIO」で見る」(••▶ P.[31\)](#page-31-0)で説明した見かたの他に、放 送中のテレビ番組を一時停止したり、巻戻ししたりできる見かたがあり ます。これを「タイムシフトモード」といいます。例えば来客があった 場合に一時停止して後で続きを見たり、もう一度見たい決定的場面まで 戻って見たりできます。タイムシフトモードを使うと、テレビ鑑賞の自 由度が上がります。

なお、タイムシフトモードで巻戻せるのは、タイムシフトモードになっ た時点から6時間以内です。

#### 《タイムシフトモード中にできること》

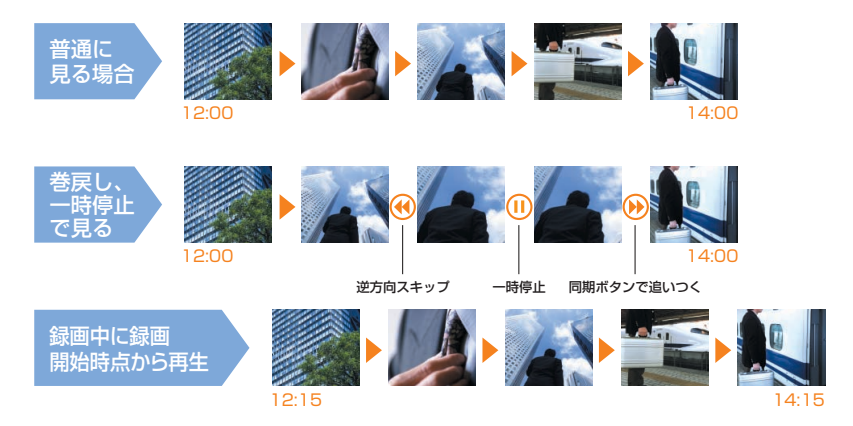

**3**

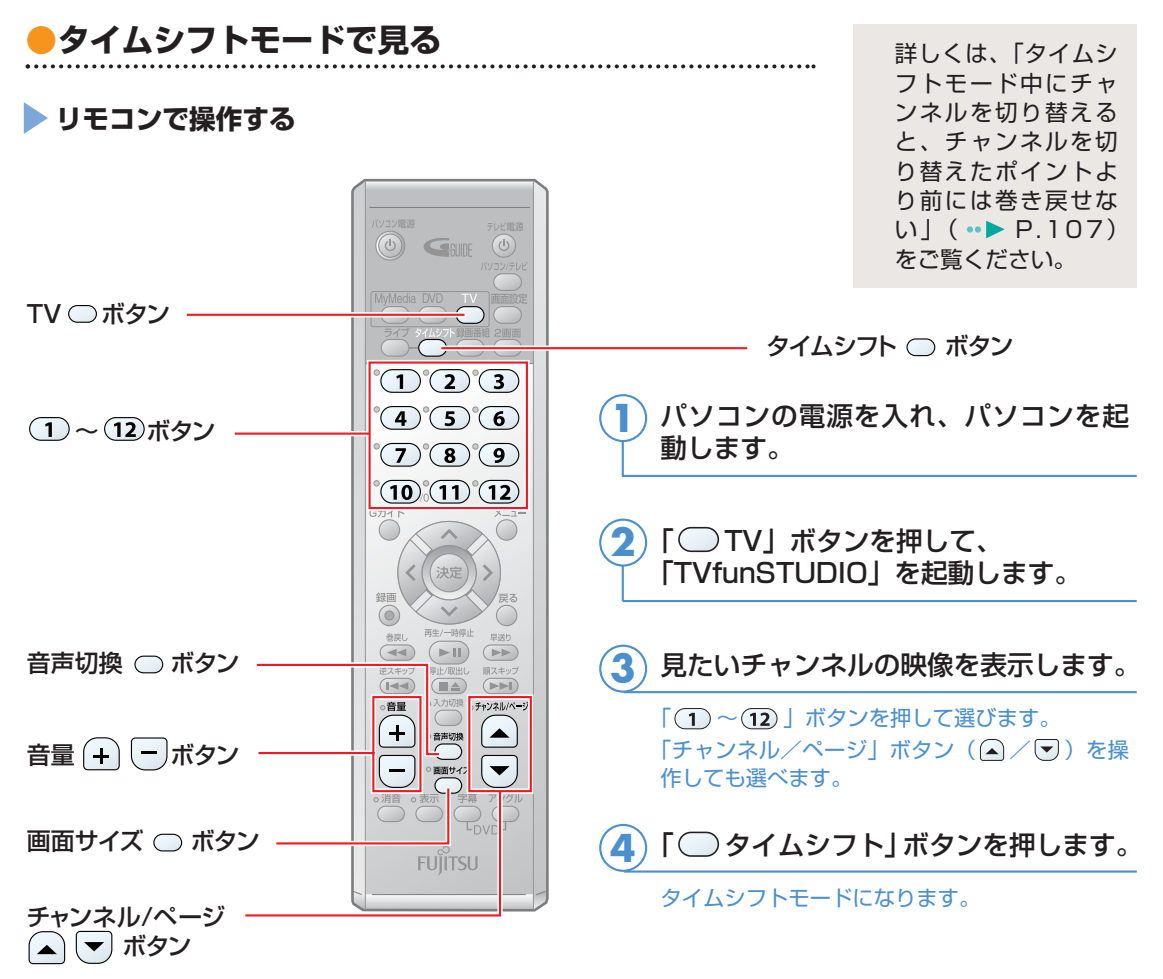

(これ以降の手順では、イラストは機種により異なる場合があります)

#### お好みで次の操作をします。 **5**

◎音量の調節をする:「音量」ボタンの企 ボタンで大きく、 ■ボタンで小さくします。

◎音声を切り換える:「音声切換」ボタンを押します。

「TVfunSTUDIO」で受信しているテレビ放送の、音声多重放送の音声が、主音声→副音声→主音声/ 副音声の順に切り換わります。

◎画面サイズを切り換える:「画面サイズ」ボタンを押します。

FMV-DESKPOWERをお使いの場合は、「TVfunSTUDIO」の表示が、ウィンドウ表示→ノーマル表 示→フル表示(1280×1024の場合)またはワイド表示(1280×768の場合)→ズーム表示の順 に切り換わります。

FMV-BIBLO NX90J/T、NX70J/T、NX90JNをお使いの方は、ウィンドウ表示→ノーマル表示→ ワイド表示(1440×900の場合)→ズーム表示の順に切り換わります。

FMV-BIBLO NB90J/TS、NB90J/T、NB55J/T、NB90JN/Tをお使いの場合は、ウィンドウ表 示と全画面表示に切り換わります。

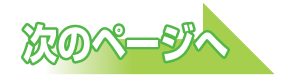
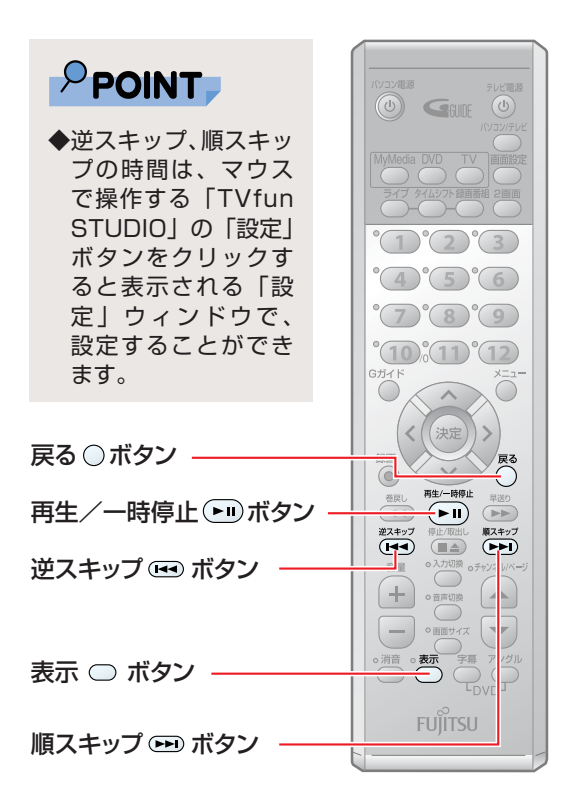

お好みで次の操作をします。 **6**

- ◎チャンネル情報を表示する: 「 ◯ 表示」 ボタンを押します。
- ◎一時停止する:「 … (再生/一時停止)」 ボタンを押します。
- ◎約30秒間巻戻す:「 (逆スキップ)」 ボタンを押します。
- ◎約30秒間早送りする: 「 (➡¯) (順スキ ップ)」ボタンを押します。

◎現在のテレビ放送に近い場所を見る: 「○ (戻る)」ボタンを押します。

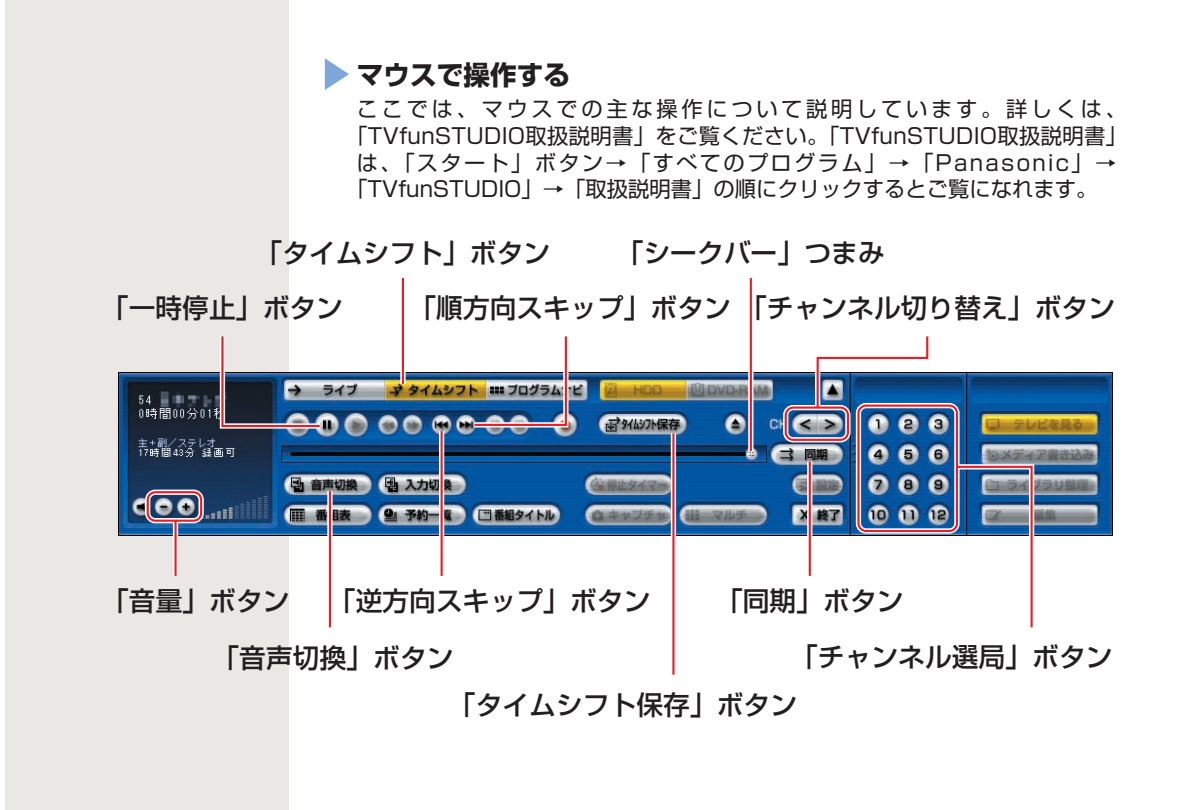

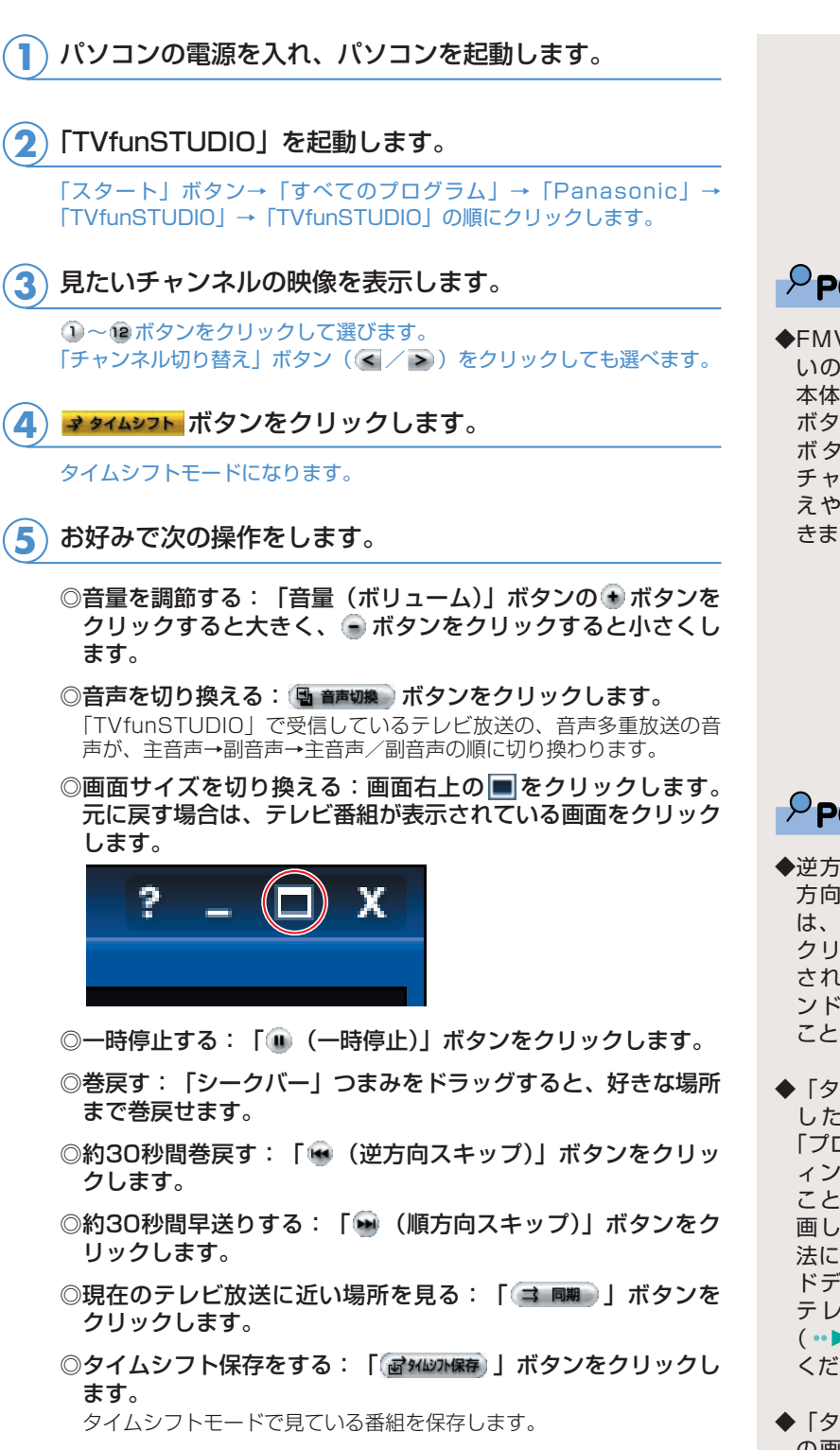

 $P$ POINT

◆FMV-BIBLOをお使 いの場合、パソコン 本体の「チャンネル」 ボタンや「音量調節」 ボタンを押しても、 チャンネルの切り替 えや音量の調節がで きます。

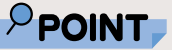

- ◆逆方向スキップ、順 方向スキップの時間 は、「設定」ボタンを クリックすると表示 される「設定」ウィ ンドウで、設定する ことができます。
- ◆「タイムシフト保存」 した録画データは、 「プログラムナビ」ウ ィンドウで再生する ことができます。録 画した番組の再生方 法については、「ハー ドディスクに録った テレビを再生する」 ( ·· ▶ P[.76\)](#page-76-0) をご覧 ください。
- ◆「タイムシフト保存」 の画質を設定するこ ともできます。詳し くは、「放送中のテレ ビを録画する」( P[.52](#page-52-0)) をご覧くださ い。

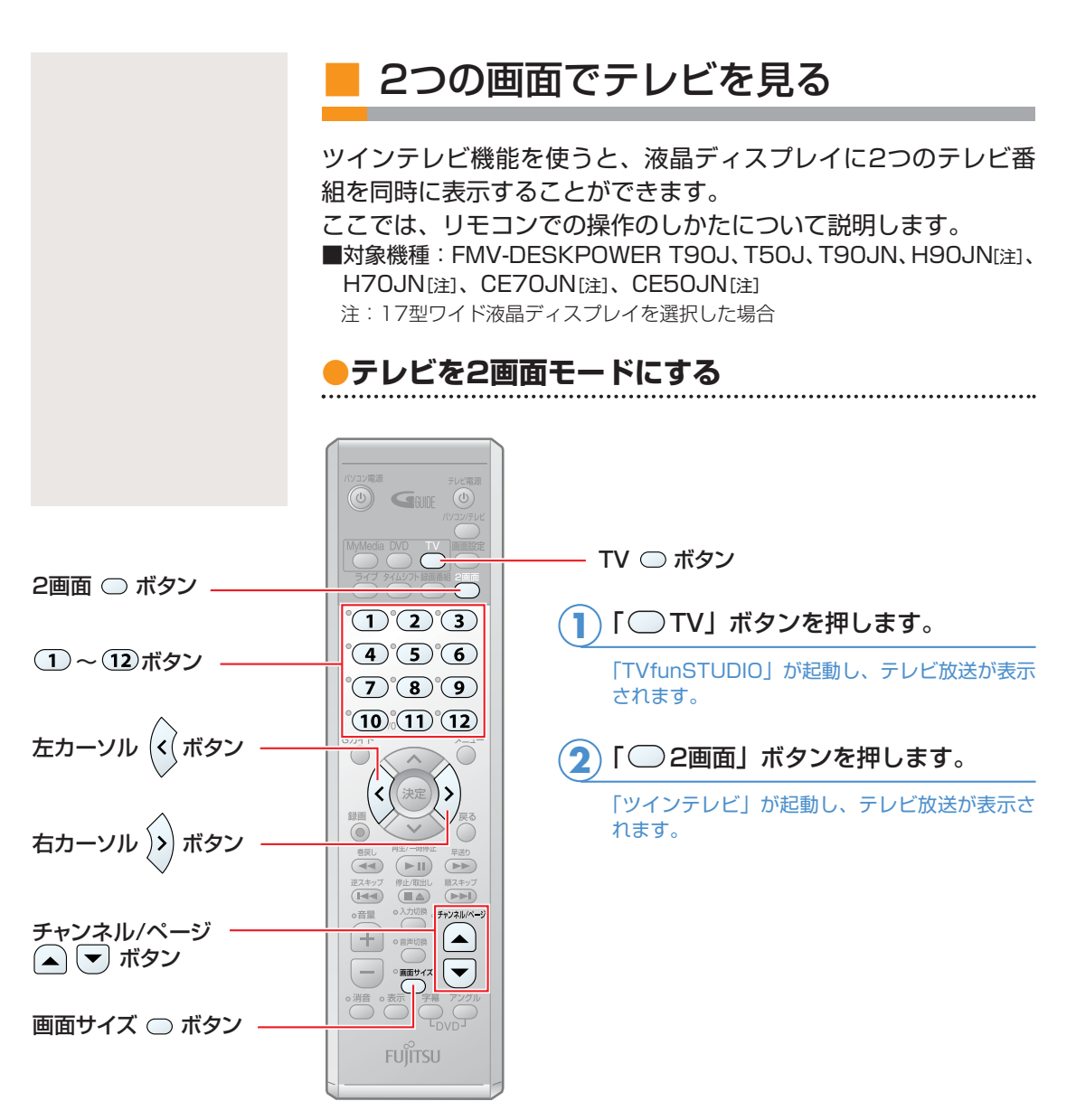

(イラストは機種により異なる場合があります)

<mark>3</mark>)画面サイズを切り換えたい場合は、「◯ 画面サイズ」ボタンを押します。

ウィンドウ表示→「TVfunSTUDIO」(左)と「ツインテレビ」(右)の並列画面→「TVfunSTUDIO」と 「ツインテレビ」(子画面)→「TVfunSTUDIO」(子画面)と「ツインテレビ」の順に切り換わります。

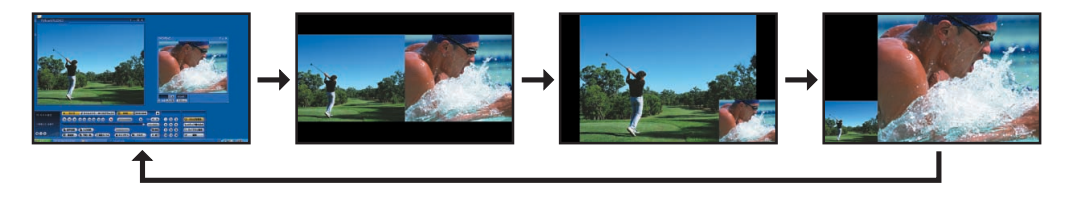

**4) ウィンドウ表示以外の表示(フルスクリーンモード)の場** 合、チャンネルを切り替えることができます。「ツインテ レビ」のチャンネルを切り替えたい場合は、「2)(右カーソ ル)」ボタンを押してから「(ヿ)~(12)」ボタンを押して、 見たいチャンネルを選択します。

「TVfunSTUDIO」のチャンネルを切り換えたい場合は、 「⑷(左カーソル)」ボタンを押して、同様の操作を行います。

①~ 2ボタンの代わりに「チャンネル/ページ」ボタン(△/ )を 押しても選択できます。

**5)**ウィンドウ表示以外の画面表示(フルスクリーンモード)<br>ファート・・・・・・・・・・・・・・・・・・・・・・・・・・・・・・・ の場合、音声を切り換えることができます。音声を切り換 えたい場合、「⑹ (左カーソル)」 ボタンを押すと、 「TVfunSTUDIO」の音声に切り換わります。「2) (右カー ソル)」ボタンを押すと、「ツインテレビ」の音声に切り換 わります。

#### **●2画面モードを終了する**

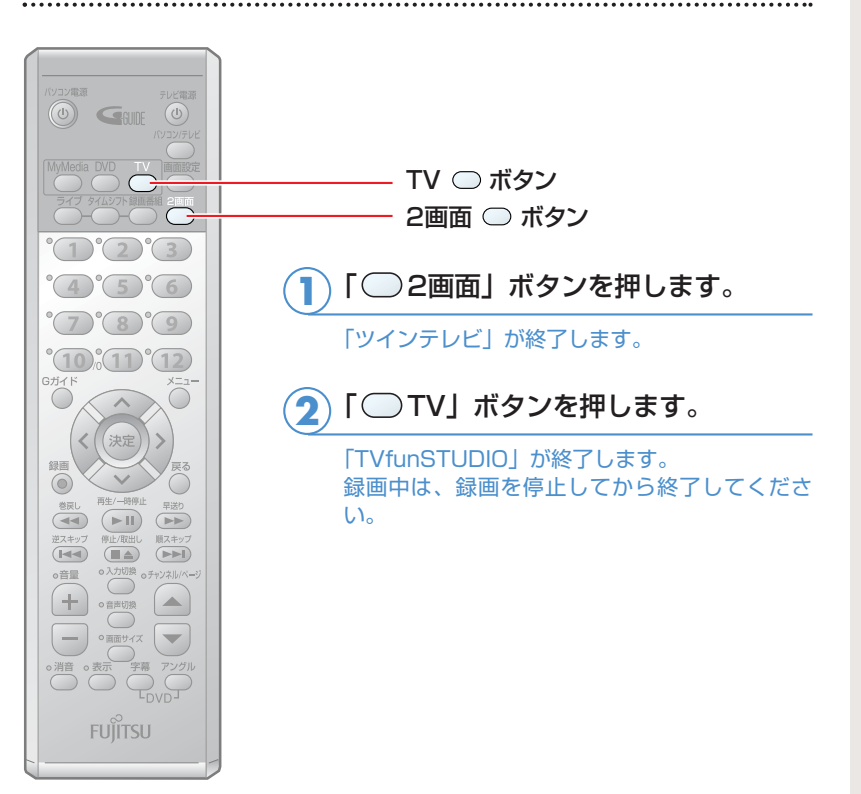

(イラストは機種により異なる場合があります)

## $\mathcal{P}$ POINT

◆テレビを2画面で見て いる場合、「録画番組」 ボタンを押すと、フ ルスクリーンモード のときは「プログラ ムナビ」が表示され、 ウィンドウ表示のと きは「プログラムナ ビ」ウィンドウが表 示されて、ツインテ レビが半透明になり ます。

- ◆2つの画面で同じチャ ンネルを映したとき、 表示されるタイミン グが異なりますが、 故障ではありません。
- ◆ツインテレビにマウ スカーソルを重ねる と、ツインテレビの 表示が半透明になり ます。
- ◆添付のリモコンでは、 「TVfunSTUDIO」を 起動している場合に 「ツインテレビ」を起 動することができま す。
	- 「ツインテレビ」を 単独で起動する場合 は、「スタート」ボタ ン→「すべてのプロ グラム」→「ツイン テレビ」→「ツイン テレビ」の順にクリ ックします。インス タントテレビ機能で テレビを見る場合は、 「ツインテレビ」は使 用しません。

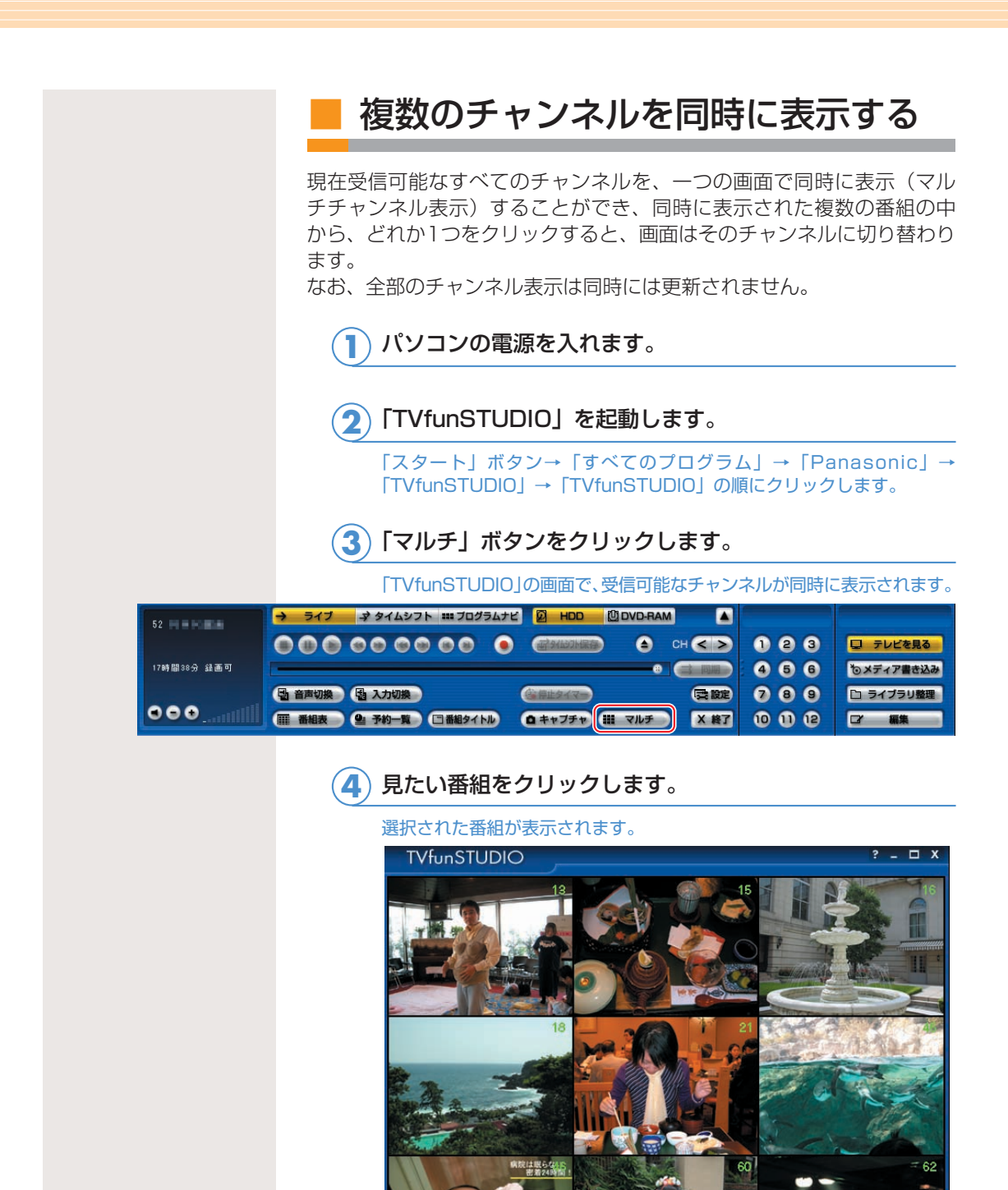

赤ちゃん、大暴れ

|マルチチャンネル表示をやめるときは、 ||| マルチ ) ボタン をクリックします。 **5**

見たい番組をクリック

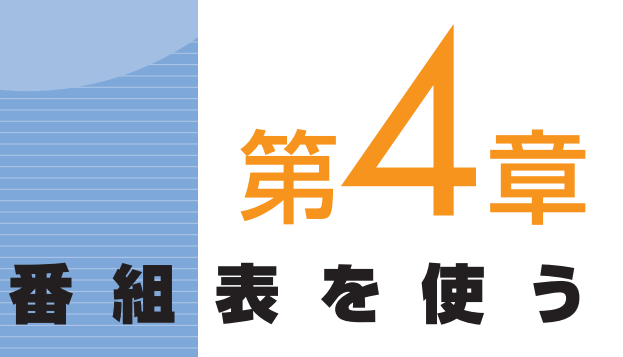

#### 1. [番組表を使う .................................................................. 42](#page-42-0)

. . . . . . . . . . . . . . . . . . .

ソフトウェアに関するお問い合わせ先について 添付されているソフトウェアの内容については、下記までお問 い合わせください。

#### **G-GUIDE**

ナショナル/パナソニック お客様ご相談センター 詳しくは、 『サポート&サービスのご案内』をご覧ください。

# 番組表を使う

FMVには、インターネットから最新のテレビ番組情報をダウンロー ドできる電子番組表「G-GUIDE」が添付されています。「G-GUIDE」 を使えば、ジャンルを選んで見たい番組を簡単に探せたり、簡単に予 約録画をしたりできます。また、「G-GUIDE」の操作にリモコンを 使うと、離れた場所から予約録画の設定を行うことができたりして便 利です。

テレビ番組情報をダウンロードするには、インターネットに接続している必要があ ります。インターネットに接続する方法については、 せいサービスアシスタント) のトップ画面→「画面で見るマニュアル」→「6.インターネット/Eメール」→ 「インターネットに接続するための設定」をご覧ください。

予約録画については、「予約録画をする| ( · ▶ P[.59\)](#page-59-0) をご覧ください。

## ■ 初めてお使いになるときは

ここではマウスで操作します。リモコンはお使いになれません。

「スタート」→「すべてのプログラム」→「G-GUIDE」→ 「G-GUIDE(R)システム-Panasonic」の順にクリックし、 「同意する」をクリックします。 **1**

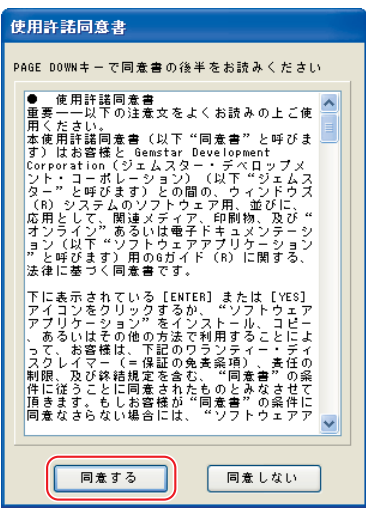

<span id="page-42-0"></span> $\overline{\mathbf{1}}$ 

 $\bullet$ 

 $\bullet$   $\bullet$ 

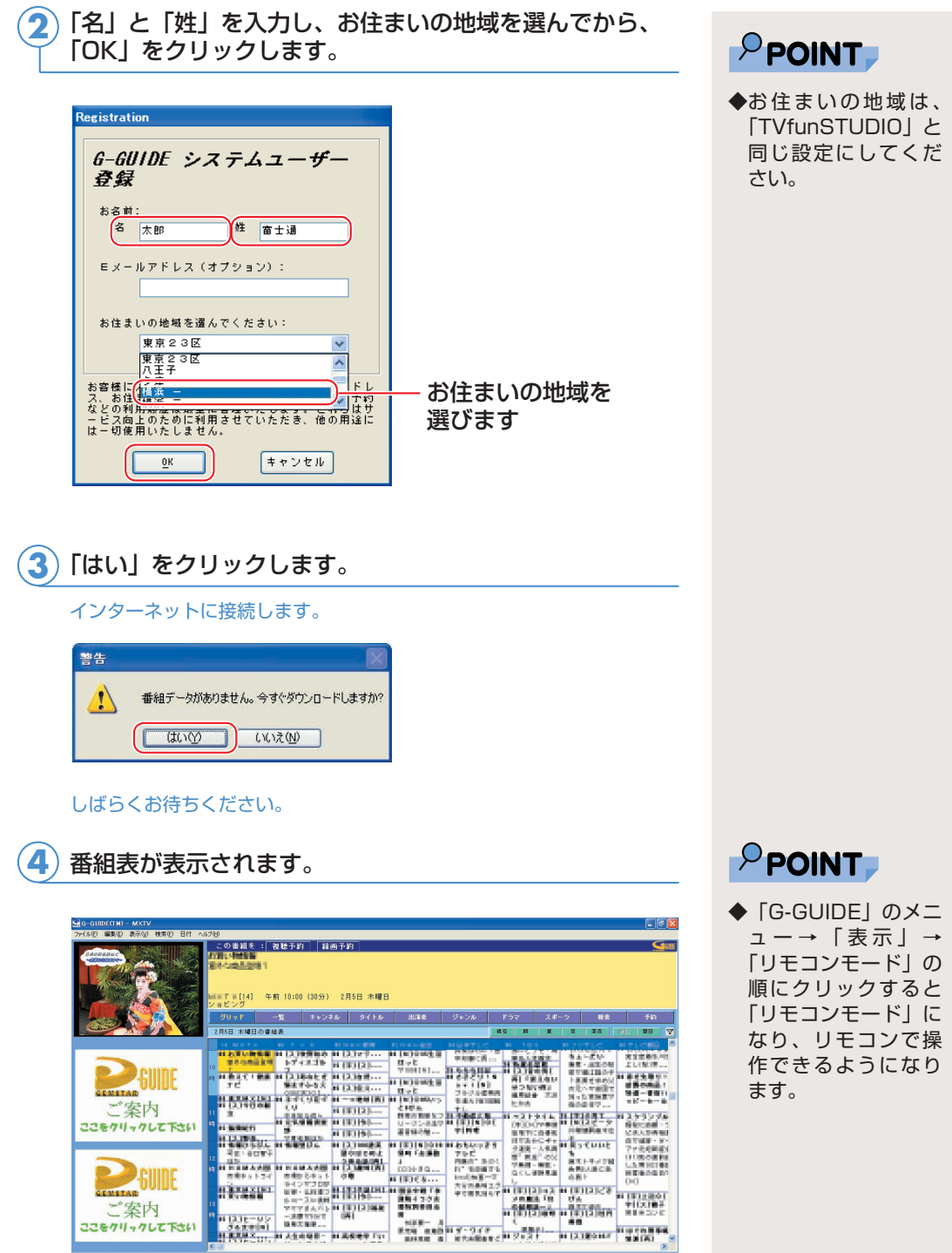

ー<br><mark>局の都合により番組が変更されることがあります。</mark><br>-

ュー→「表示」→ 「リモコンモード」の 順にクリックすると 「リモコンモード」に なり、リモコンで操 作できるようになり

## 番組表を見る

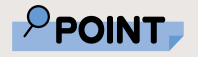

**◆1週間に1度は「G-**GUIDE」の最新テレ ビ情報をダウンロー ドすることをお勧め します。「Wiondow モード」の「G-GUIDE」のメニュー →「ファイル」→ 「今週データ受信」の 順にクリックすると、 ダウンロードできま す。詳しくは「G-GUIDE」のヘルプを ご覧ください。

ここでは、「G-GUIDE」の便利な見かたについて説明します。 「G-GUIDE」には、リモコンで操作する「リモコンモード」と、 マウスで操作する「Windowモード」の2つのモードがあります。 詳しい使い方については、「Windowモード」の「G-GUIDE」の画 面で、「ヘルプ」メニュー→「目次」の順にクリックしてご覧くだ さい。

「G-GUIDE」を使った予約録画については、「予約録画をする」 (· ▶ P[.59\)](#page-59-0) をご覧ください。

## **●リモコンで操作する**

リモコンで操作する「リモコンモード」は、離れた場所から番組表を操 作できて便利です。

#### **リモコンの「○ Gガイド」ボタンを押します。 1**

「G-GUIDE」が起動します。

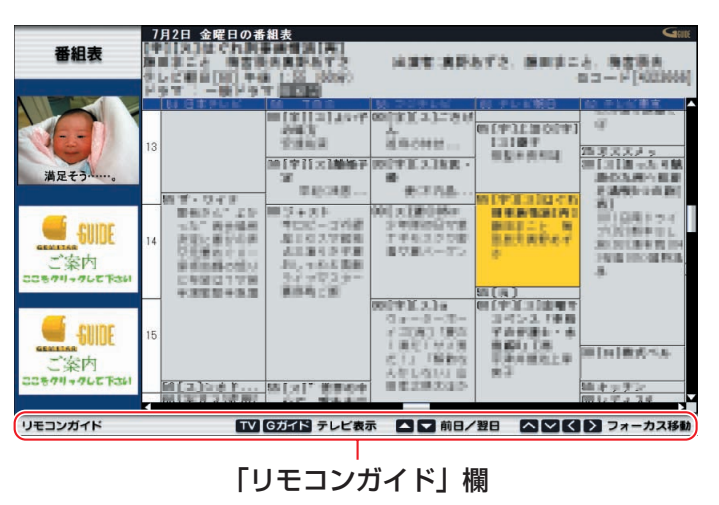

「リモコンモード」の「G-GUIDE」の操作は、リモコンのボタン で行います。マウスでは操作できません。操作できるリモコンの ボタンは、「リモコンガイド」欄に表示されます。

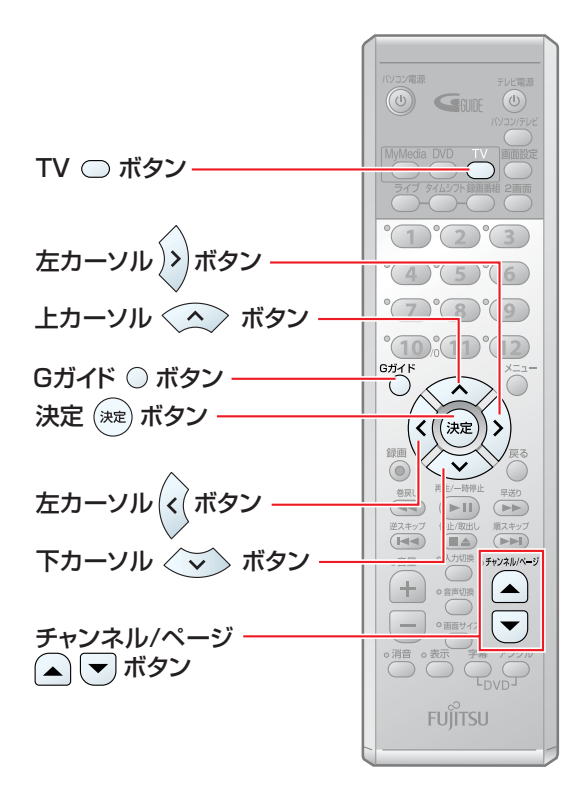

- ◎「TVfunSTUDIO」を表示したい 場合は、「 ■ TV」ボタンまたは 「○Gガイド」ボタンを押します。
- ◎フォーカス(黄色く表示されてい る番組)を移動したい場合は、 「 ⑹ (左カーソル)」「 ▷ (右カーソ ル)゙゚」 「 ◇ (上カーソル)゙」 「◇ (下 カーソル)」ボタンを押します。
- ◎フォーカスした番組の詳しい情報 を知りたい場合は、「※こ(決定)」 ボタンを押します。
- ◎翌日の番組欄をご覧になりたい場 合は、「チャンネル/ページ」ボタ ンの「▽」を押します。 前日の番組欄をご覧になりたい場 合は、「チャンネル/ページ」ボタ ンの「△」を押します。

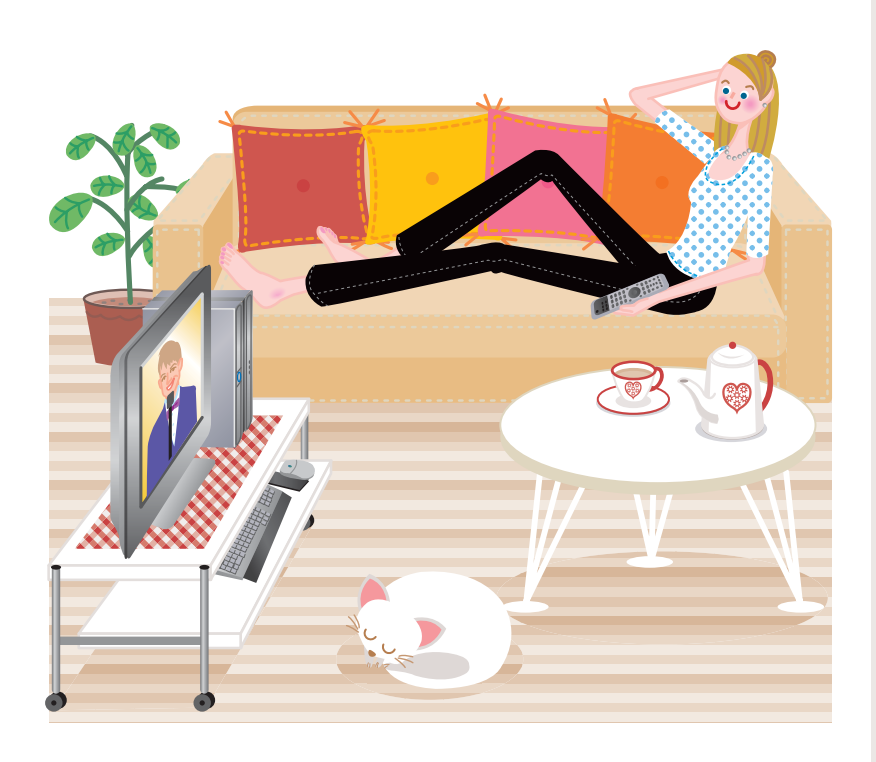

## **●マウスで操作する**

マウスで操作する「Windowモード」は、一度に多くの番組を表示できて便 利です。

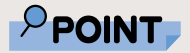

◆「TVfunSTUDIO」 の ■ 翻載 をクリッ クしても、「G-GUIDE」 を起動できます。

「スタート」ボタン→「すべてのプログラム」→「G-GUIDE」 →「G-GUIDE(R)システム-Panasonic」の順にクリック します。 **1**

「G-GUIDE」が起動します。

「Windowモード」の「G-GUIDE」では、各ボタンをクリックす ることによって、チャンネル別、出演者別、ジャンル別など、番 組情報を様々に表示したりできます。リモコンでのボタン操作は できません。

#### クリックすると表示形式が変わります

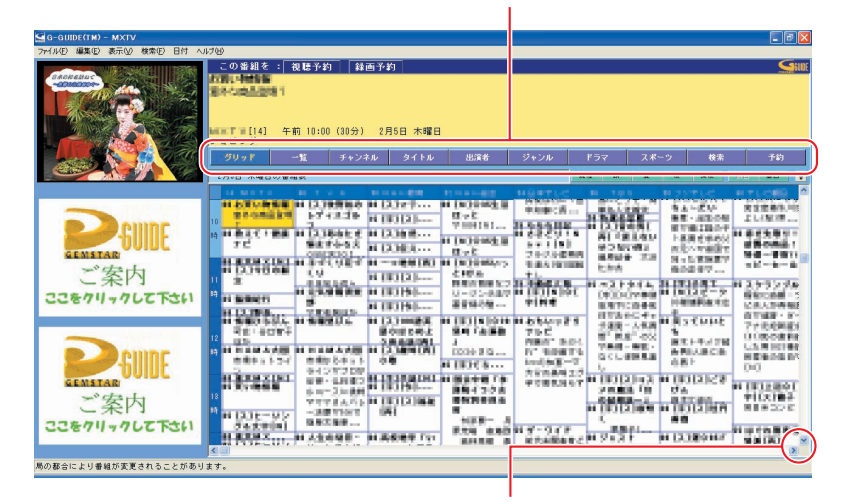

クリックすると隠れている部分が表示されます。 (画面はグリッド表示の場合です)

隠れている部分を見るには、 をクリックします。

また、次のように便利な機能もあります。

■ ※※ 数定した検索抽出条件が左側に検索リスト一覧として表示さ れます。

検索項目を設定するには、「G-GUIDE」の画面で、「検索」メニュー→ 「新規検索」の順にクリックし、表示されたウィンドウで希望する検索 条件を設定します。

■ | 予約 | 「G-GUIDE」で視聴/録画予約設定した番組の一覧を表示 します。

予約録画については、「予約録画をする| (·▶ P[.59\)](#page-59-0) をご覧ください。

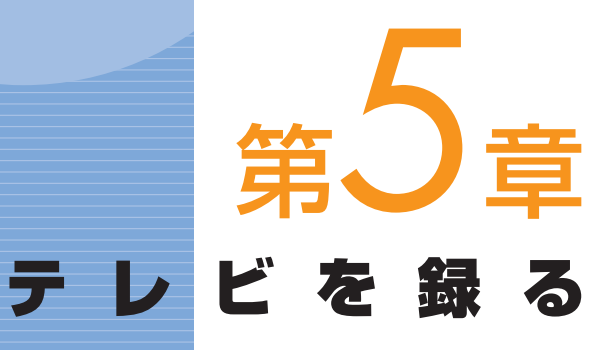

# . . . . . . . . . . . . . . . . . .

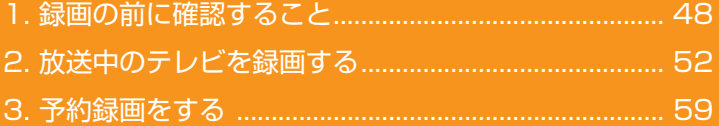

## ソフトウェアに関するお問い合わせ先について

添付されているソフトウェアの内容については、下記までお問 い合わせください。

#### **TVfunSTUDIO、G-GUIDE**

ナショナル/パナソニック お客様ご相談センター 詳しくは、 『サポート&サービスのご案内』をご覧ください。 録画の前に確認すること

ここでは、「TVfunSTUDIO」でテレビ番組を録画する際に確認する ことについて説明します。

## $\mathsf{P}$ POINT

<span id="page-48-0"></span> $\overline{\mathbf{1}}$ 

 $\bullet$ 

. . .

◆FMV-BIBLOでは、イ ンスタントMyMedia のテレビモードでテ レビ番組を録画する ことができます。詳し くは、 『インスタント MyMedia 取扱説明 書』をご覧ください。 FMV-DESKPOWER ではインスタントテ レビ機能での録画は できません。

## **画質モードと録画時間について**

FMVでは、テレビ番組を録画するときの画質を選ぶことができま す。高画質になるにしたがってビットレート(データの転送量) が高くなり、ビットレートが高くなるほど、時間あたりで必要な ハードディスクの容量が多くなります。すべての番組を高画質で 録ると、ハードディスクやDVD-RAMディスクの空き容量が早く 少なくなってしまいます。例えば、大事な番組は高画質で録って、 一度見ればおしまいの番組は標準画質で録るなど、録る番組によ って画質モードを使い分けると良いでしょう。

#### ハードディスク録画の目安

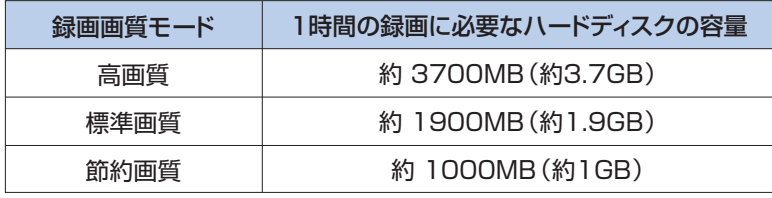

※上記の表では1GBを1000MBと計算しています。

#### DVD-RAMディスク録画の目安

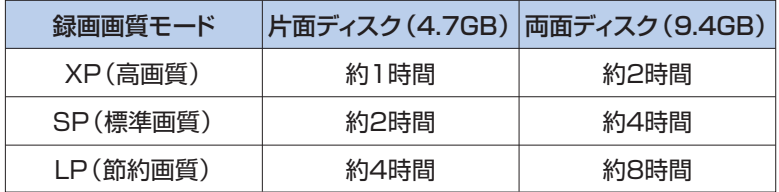

※上記の表では1GBを1000MBと計算しています。

節約画質モードで録画すると、画質は若干粗くなります。 また、DVD-RAMディスクに録画する場合、ディスク両面への連 続録画はできません。

## 録画番組を保存するディスクの 空き容量を確認する

録画するときは、録画して保存するハードディスクまたはDVD-RAMディスクの空き容量を確認しましょう。空き容量が少ないと、 録りたい番組を録画できないことがあります。

「スタート」ボタン→「マイコンピュータ」の順にクリッ クします。 **1**

「マイコンピュータ」が表示されます。

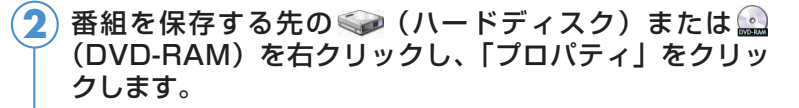

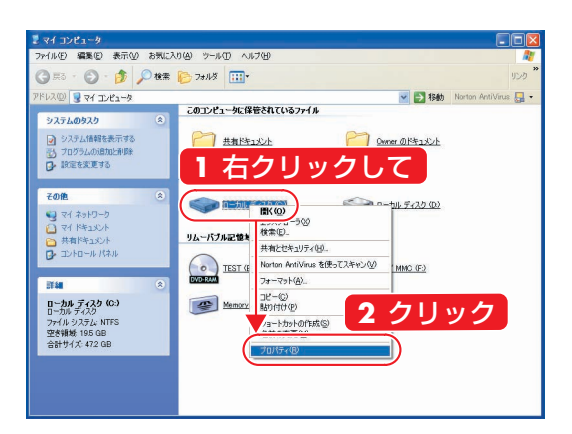

ディスクのプロパティが表示されます。

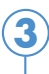

「空き領域」で容量を確認し、確認後に「OK」をクリック します。

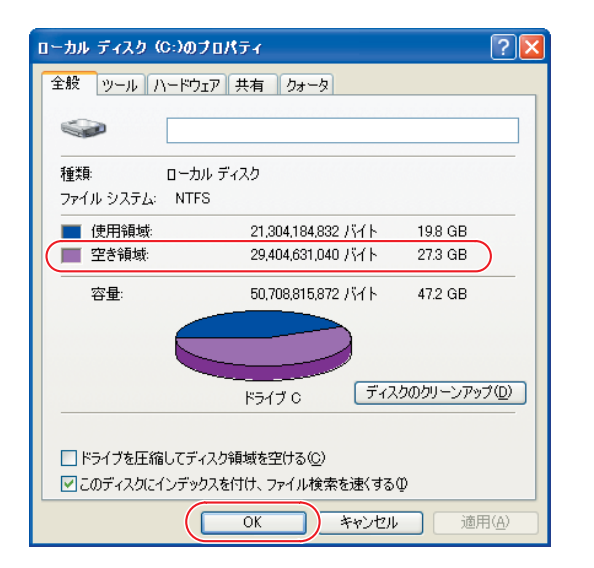

## PPOINT

◆ハードディスクの空 き容量(録画可能時 間)は、アプリケー ションやWindowsの 動作などにより増減 することがあります。 空き容量を増やした い場合は、 (サー ビスアシスタント) のトップ画面→「画 面で見るマニュアル」 →「3.パソコンの基 本」→「Windowsの 操作」→「ハードデ ィスク」→「ハード ディスクの空き容量 を増やす」をご覧く ださい。

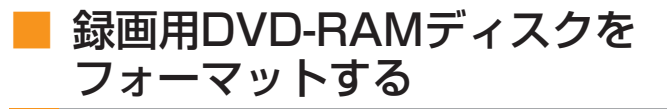

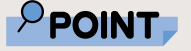

◆このパソコンで使え るディスクについて は、 (サービスアシ スタント)のトップ 画面→「画面で見る マニュアル」→「7. パソコン本体の取り 扱い」→「CD/DVD」 →「このパソコンで 使えるCD/DVD」を ご覧ください。

録画用DVD-RAMディスクを初めて使う場合は、FMVで読み書きで きるようにするフォーマット(初期化)を行う必要があります。 DVD-RAMディスクは、カートリッジなしタイプまたはカートリッジ からディスクが取り出せるタイプをご購入ください。カートリッジに 入れた状態で使用するタイプ(Type1)は使用できません。また、カ ートリッジからディスクを無理に取り出して使わないでください。 9.4GBの両面タイプのDVD-RAMディスクについては、片面ごと にフォーマットしてください。

フォーマットするDVD-RAMディスクを、パソコンにセ ットします。 **1**

セットのしかたについては、 な(サービスアシスタント)のトップ画面 →「画面で見るマニュアル」→「7.パソコン本体の取り扱い」→ 「CD/DVD」→「CD/DVDをパソコンにセットする/取り出す」をご覧 ください。

「スタート」ボタン→「マイコンピュータ」の順にクリッ クします。 **2**

「マイコンピュータ」ウィンドウが表示されます。

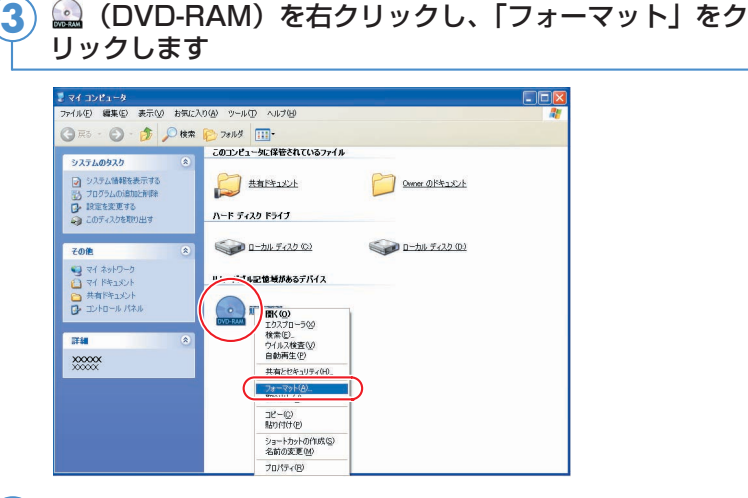

をクリックして、フォーマット種別から「UDF2.0」 **4** を選びます。

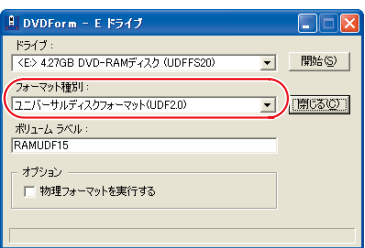

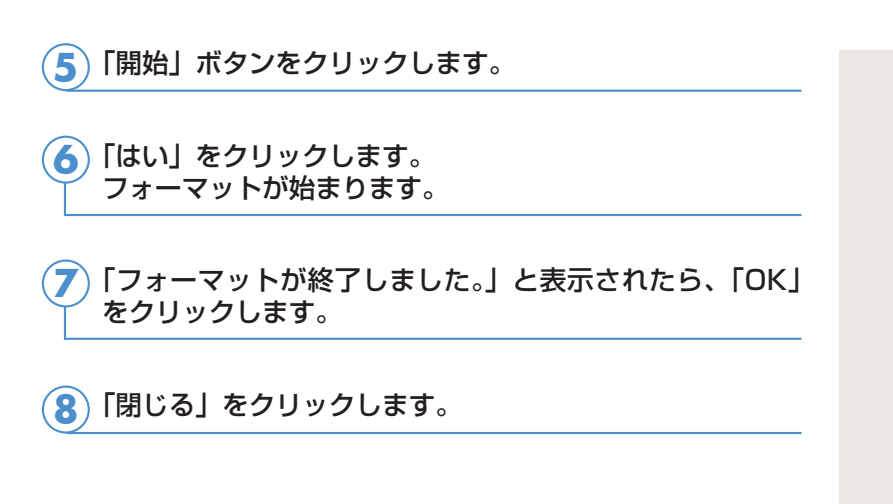

## ■ パソコンの時刻合わせをする

予約録画をするときは、パソコンの時刻が合っていないと、録画 開始時刻がずれてしまいます。パソコンの時計は少しずつずれて いくことがあるので、ときどき時刻合わせをしましょう。

画面右下の通知領域にある時刻を右クリックし、表示され たメニューから「日付と時刻の調整」をクリックします。 **1**

「日付と時刻のプロパティ」で日付や時刻を合わせます。 **2**

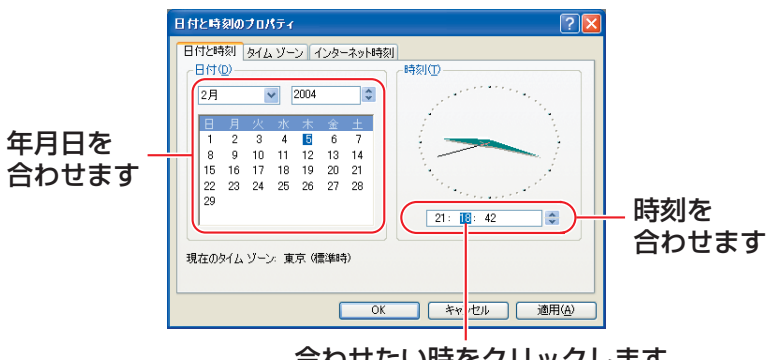

合わせたい時をクリックします

◎月を合わせるとき

▼ をクリックし、正しい月をクリックします。

◎年を合わせるとき

◆ の ▲ または ▼ をクリックして合わせます。

◎日付を合わせるとき 正しい日をクリックします。

◎時刻を合わせるとき

合わせたい「時刻」「分」「秒」をクリックし、☆ の ▲ または ■■■■ をクリックして合わせます。

「OK」をクリックします。 **3**

# <span id="page-52-0"></span>放送中のテレビを録画する

テレビ用ソフトウェア「TVfunSTUDIO」で放送中のテレビ番組を見な がら、同時に録画することができます。ここでは基本的な操作について 説明します。その他の操作については、「TVfunSTUDIO取扱説明書」 をご覧ください。「TVfunSTUDIO取扱説明書」は、「スタート」ボタン →「すべてのプログラム」→「Panasonic」→「TVfunSTUDIO」→ 「取扱説明書」の順にクリックするとご覧になれます。

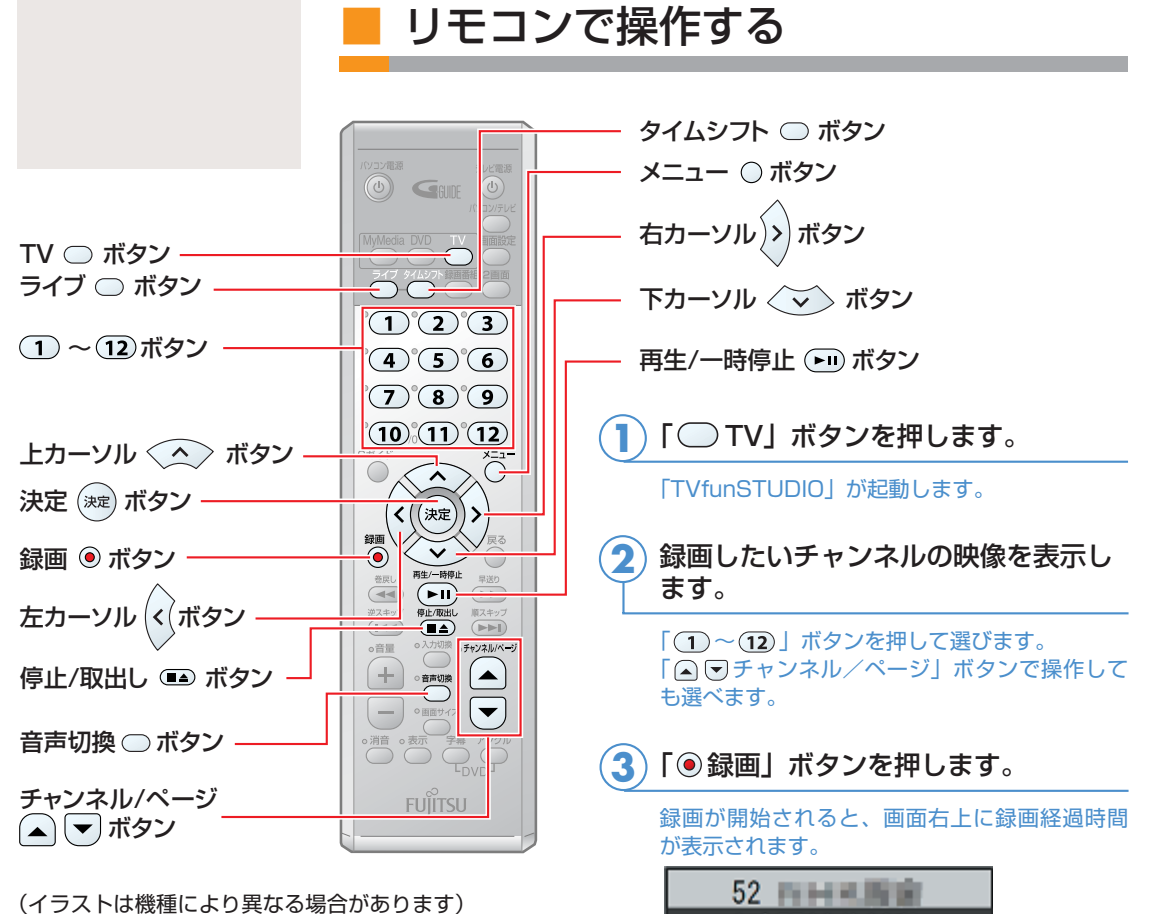

0時間00分02秒 = 16時間14分 録画可 HDD 高画質 ライブ録画 主音声/モノラル

録画経過時間

録画を停止する場合は、「(■▲)停止/ 取出し」ボタンを押します。 **4**

#### **●録画の設定をする**

ここでは、リモコンで録画をする際の主な設定について説明しています。

#### **▶ リモコンのボタンで設定する**

■ライブモードで録画する場合は「◯ライブ」ボタンを、タイムシフト モードで録画する場合は「◯ タイムシフト ボタンを押します。

■ライブモードで録画する場合は、録画したい音声に切り換えます。

「音声切換」ボタンを押します。 「TVfunSTUDIO」で受信しているテレビ放送の、音声多重放送の音声 が、主音声→副音声→主音声/副音声の順に切り換わります。録画中 に音声を切り換えると、それ以降は切り換えられた音声で録画されま す。

#### **メニュー画面で設定する**

**1**

ここでは、録画をする際の設定をメニュー画面で行う手順について説明 しています。「TVfunSTUDIO」が起動している状態で行ってください。

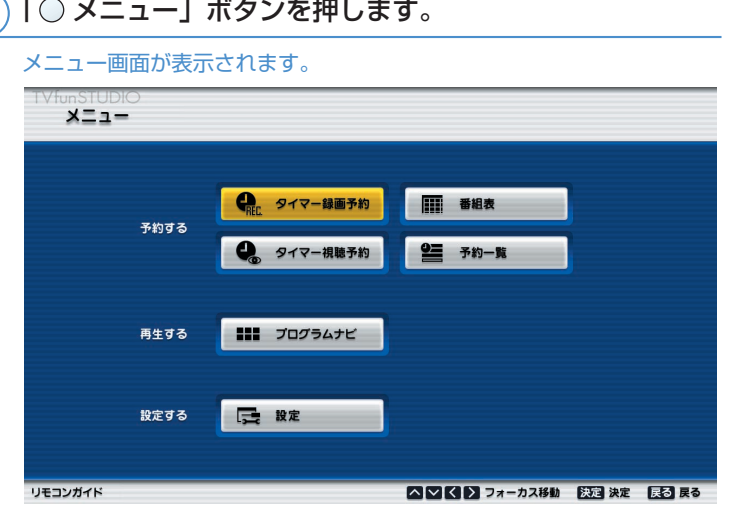

PPOINT

- ◆タイムシフトモード でテレビを見ながら 録画をすると、録画 中でもその録画の最 初から再生すること ができます。
- ◆ライブモードで音声 多重放送を録画した 場合は、録画時に聞 こえる音声のみ録音 します。再生時の音 声の切り換えはでき ません。

## 修重要

◆DVD-RAMにダイレ クト録画をするには、 「DVD-MovieAlbum SE」がインストール されている必要があ ります。詳しくは、 「DVD-RAMにダイレ クト録画をする際の **ご注意| (…▶ P[.58\)](#page-58-0)** をご覧ください。

 $P$ POINT

◆DVD-RAMにダイレ クト録画をする場合、 タイムシフトモード にすることはできま せん。

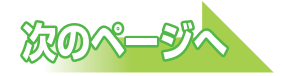

#### 「◇ (下カーソル)」ボタンを押して「設定」を選択し、 「 (決定)」ボタンを押します。 **2**

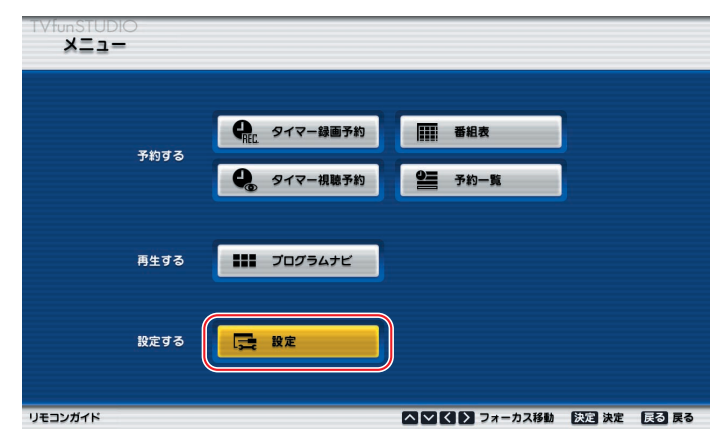

「◇◇(下カーソル)」ボタンを押して「録画」を選択し、 「20 (右カーソル)」ボタンを押します。 **3**

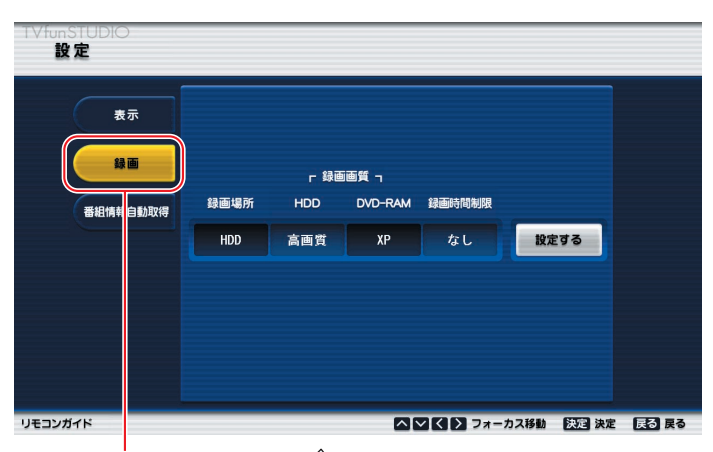

「録画」を選択してから「2)(右カーソル)」ボタンを押す

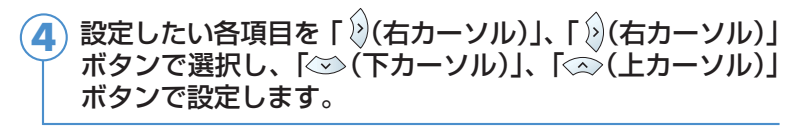

DVD-RAMディスクに録画する場合は、ディスクをパソコン本体にセッ トしてから、「録画場所」を「DVD-RAM」に設定します。 DVD-RAMディスクのセットのしかたについては、 な (サービスアシス タント)のトップ画面→「画面で見るマニュアル」→「7.パソコン本体 の取り扱い」→「CD/DVD」→「CD/DVDをパソコンにセットする/ 取り出す」をご覧ください。

「設定」ボタンを選択して「 ※ 決定」ボタンを押すと、設 定が確定します。 **5**

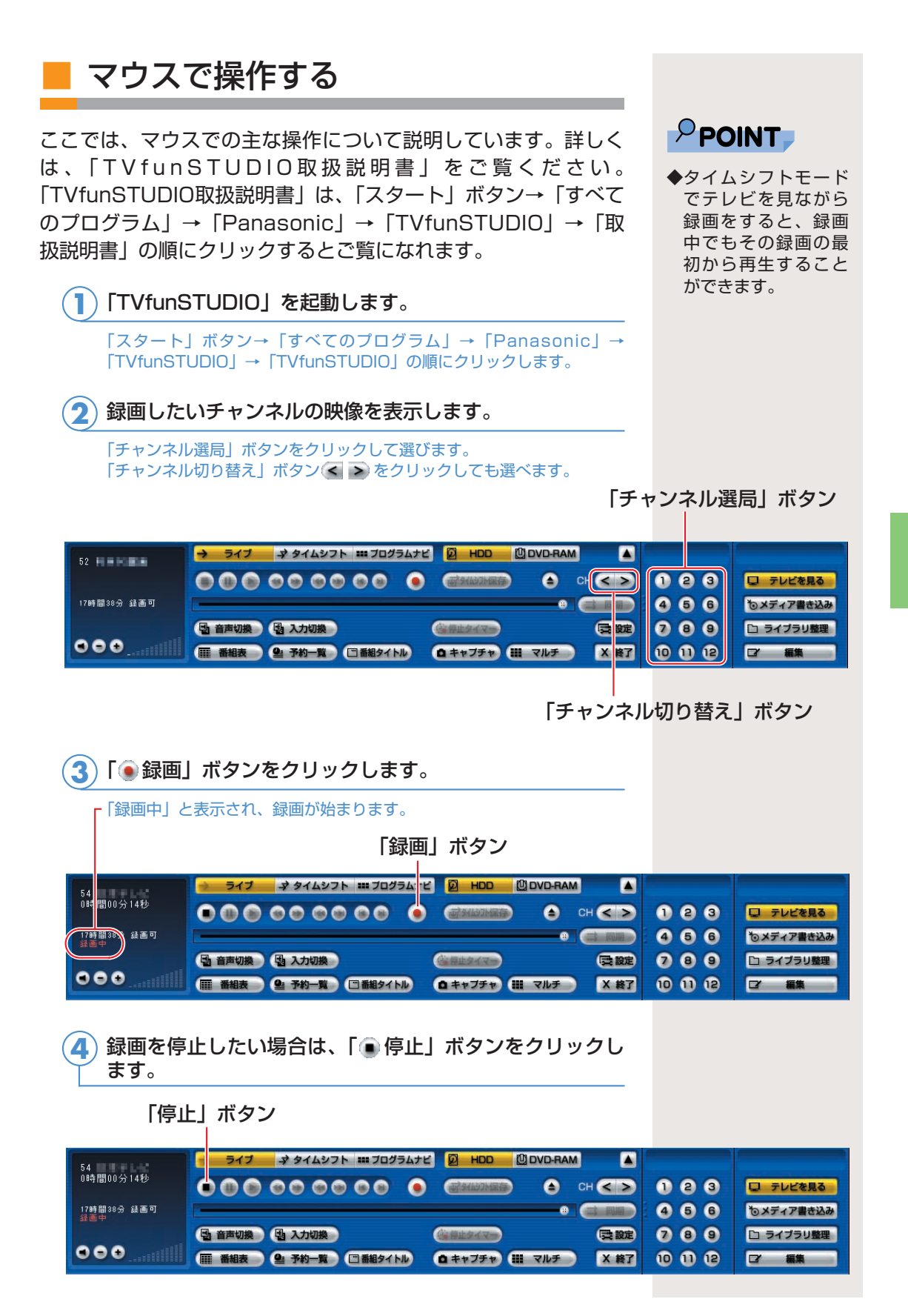

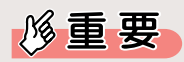

◆DVD-RAMにダイレ クト録画をするには、 「DVD-Movie ◆AlbumSE」がインス トールされている必 要があります。詳し くは、「DVD-RAMに ダイレクト録画をす る際のご注意│(…▶ P[.58\)](#page-58-0) をご覧くださ い。

## $P$ POINT

◆DVD-RAMにダイレ クト録画をする場合、 タイムシフトモード にすることはできま せん。

◆ライブモードで音声 多重放送を録画した 場合は、録画時に聞 こえる音声のみ録画 します。主音声のみ、 または副音声のみの 場合、再生時の音声 の切り換えはできま せん。

◆「停止タイマー」ボ タンをクリックする と録画停止時間を設 定できます。録画が 停止すると、「TVfun STUDIO」も自動で 終了します。録画を 開始してから出かけ るときなどに便利で す。

## **●録画の設定をする**

ここでは、録画をする際の主な設定について説明しています。

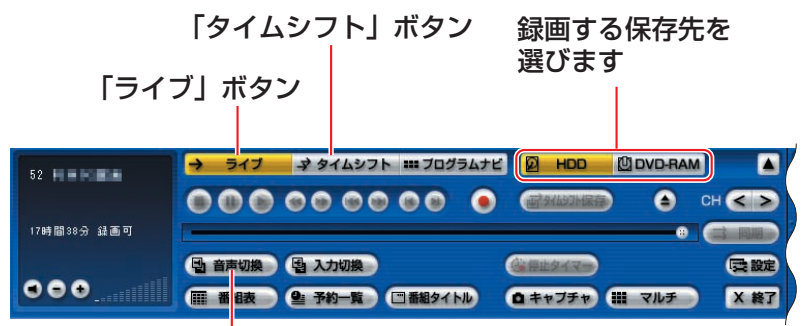

「音声切換」ボタン

◎ハードディスクに録画する場合は 図 HDD | を、DVD-RAM に録画する場合は LODVD-RAM をクリックします。

DVD-RAMディスクに録画する場合は、ディスクをパソコン本体にセ ットします。 DVD-RAMディスクのセットのしかたについては、 な(サービスアシ スタント)のトップ画面→「画面で見るマニュアル」→「7.パソコン 本体の取り扱い」→「CD/DVD」→「CD/DVDをパソコンにセット する/取り出す」をご覧ください。 DVD-RAMにダイレクト録画をする場合、タイムシフトモードにする ことはできません。

- ◎ライブモードで録画したい場合は → ライブ ボタンを、タ イムシフトモードで録画したい場合は マ タイムシフト ボタンを クリックします。
- ◎ライブモードで録画する場合は、 音刺機 ボタンをクリッ クして、録画したい音声に切り換えます。

「TVfunSTUDIO」で受信しているテレビ放送の、音声多重放送の音 声が、主音声→副音声→主音声/副音声の順に切り換わります。録画 中に音声を切り換えると、それ以降は切り換えられた音声で録画され ます。

#### **FMV-DESKPOWER H90J9/F、H70J9/S、H70J9、 H50JV、H50J7、H90JN、H70JNをお使いの場合**

ご購入時の「TVfunSTUDIO」の「録画ファイルの保存場所」は、「設定」 ウィンドウでは次のように表示されますが、実際にはDドライブに設定され ています。

C:¥Documents and Settings¥All Users¥Documents ¥My Pictures¥TVfunSTUDIO

Dドライブの空き容量が少なくなったら、「録画ファイルの保存場所」を次 のように変更し、Cドライブに保存先を変更してください。 C:¥Documents and Settings¥All Users¥Documents ¥My Pictures¥TVfunSTUDIO2

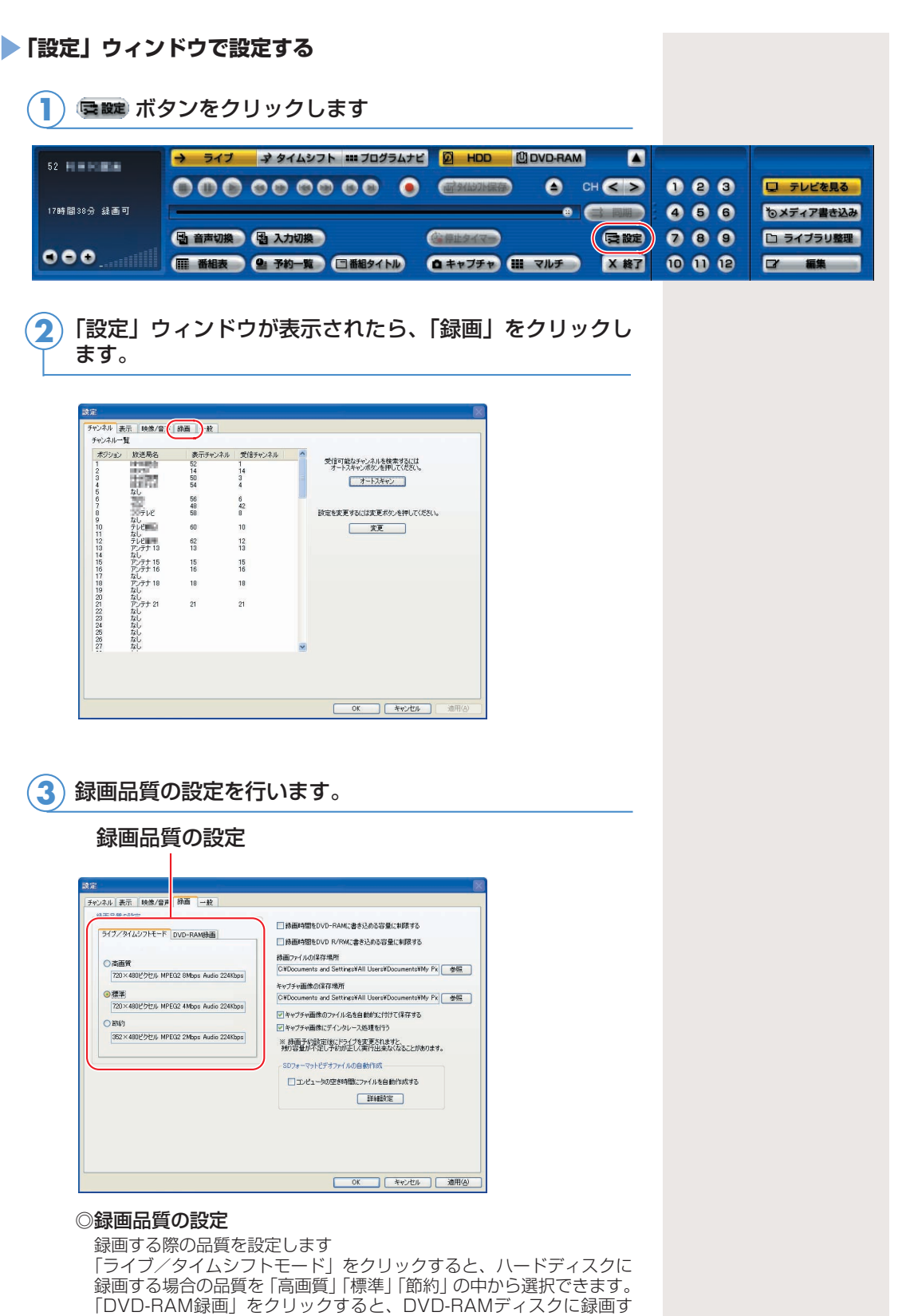

「DVD-RAM録画」をクリックすると、DVD-RAMディスクに録画す る場合の品質を「XP(高画質)」「SP(標準画質)」「LP(節約画質) の中から選択できます。

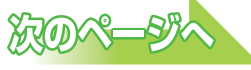

<span id="page-58-0"></span>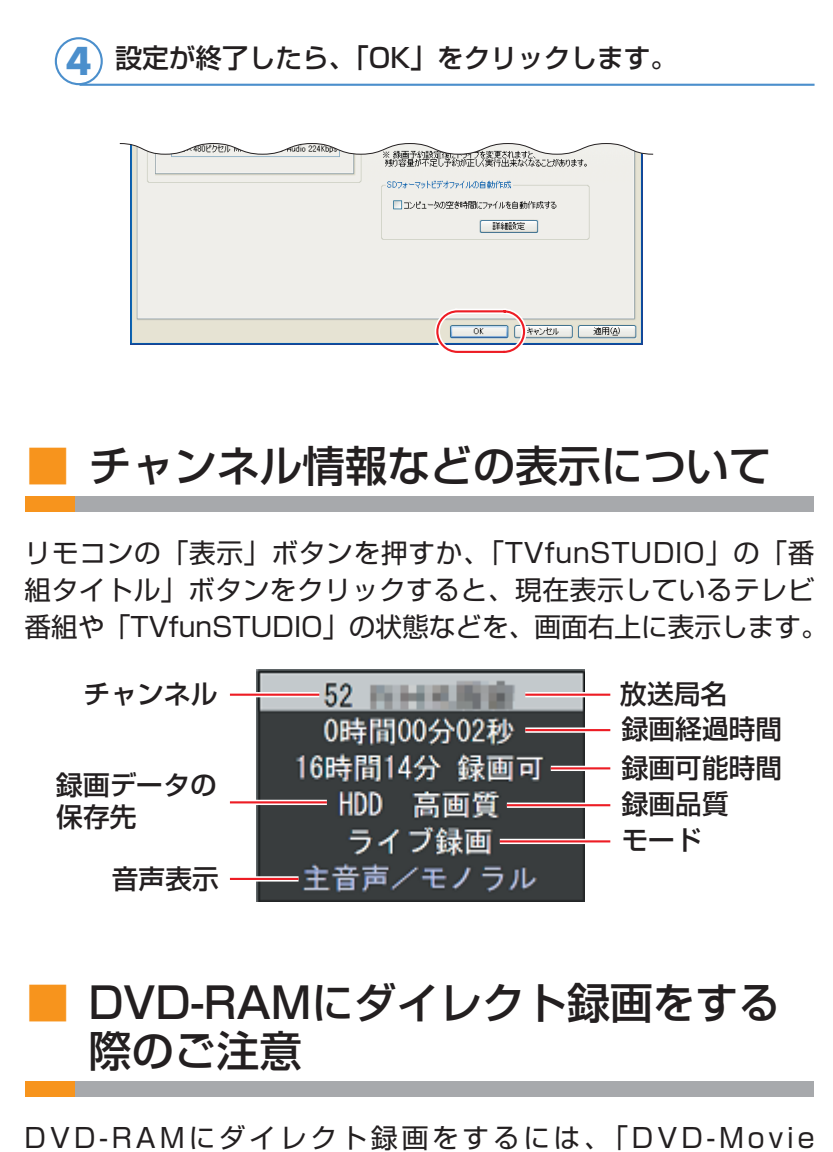

AlbumSE」がインストールされている必要があります。カスタ ムメイドモデルでスタンダードセットを選択した方以外の機種を お使いの場合、ご購入時の状態ではすでにインストールされてい ますが、「DVD-MovieAlbumSE」をアンインストールしたり、 パソコンをご購入時の状態に戻す際に「DVD-MovieAlbumSE」 をインストールしなかったりすると、「TVfunSTUDIO」での DVD-RAMへのダイレクト録画ができなくなります。 カスタムメイドモデルでスタンダードセットを選択された方 は、 「アプリケーションディスク2」から「DVD-Movie AlbumSE」をインストールし、インストール後は必ずパソコン を再起動させてください。詳しくは、 え (サービスアシスタント) のトップ画面→「画面で見るマニュアル」→「9.添付ソフトウェ ア一覧(読み別)」→「アルファベット」→「FMかんたんインス

# <span id="page-59-0"></span>3

## 予約録画をする

電子番組表の「G-GUIDE」を使って、テレビ番組の予約録画をするこ とができます。ここでは、「G-GUIDE」を使った予約録画の手順と、メ ニュー画面などを使った予約録画の確認方法について説明しています。 なお、1週間に1度は「G-GUIDE」の番組表をダウンロードすることをお勧めしま す。「G-GUIDE」のメニュー→「ファイル」→「今週データ受信」の順にクリック すると、ダウンロードができます。詳しくは「G-GUIDE」のヘルプをご覧ください。

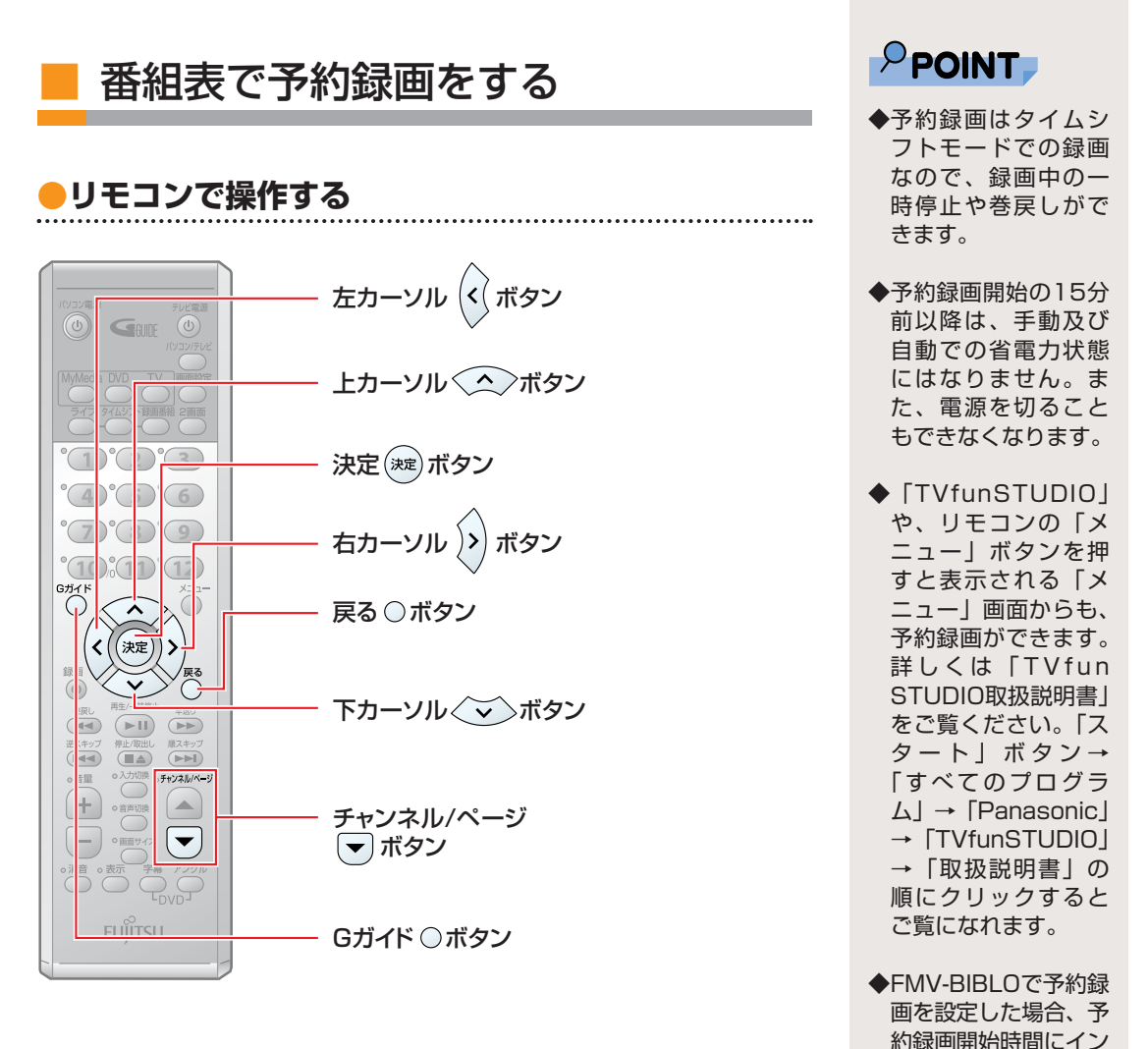

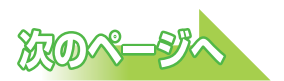

59

スタントMyMediaの テレビモードをお使い になっていると、予約 録画は実行されません のでご注意ください。

## $P$ POINT

◆番組データを受信し ていないときや、番 組データの期限が切 れた場合、「Window モード」で起動しま すので、そのときは マウスで操作してく ださい。

## <mark>1</mark>)リモコンの「○Gガイド」ボタンを押します。

「G-GUIDE」が起動します。

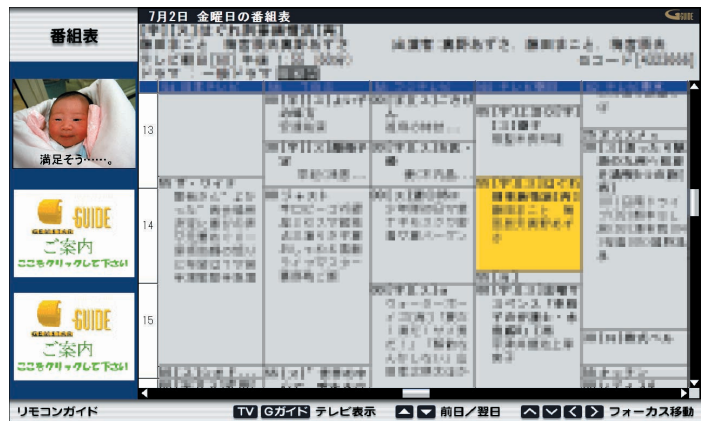

<mark>2</mark>)リモコンの「(《(左カーソル)」「.》(右カーソル)」 「 ◇ (上カーソル)」 「 ◇ (下カーソル)゙」 ボタンを押して フォーカスを移動し、予約したい番組を選択します。

翌日以降の番組欄をご覧になりたい場合は、「チャンネル/ページ」ボタ ンの回を押します。

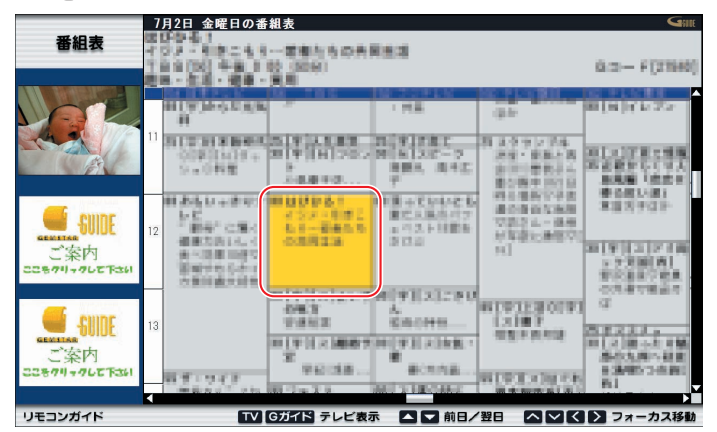

**3) リモコンの「(※œ)(決定)」ボタンを押します。** 

#### 第5章 テレビを録る

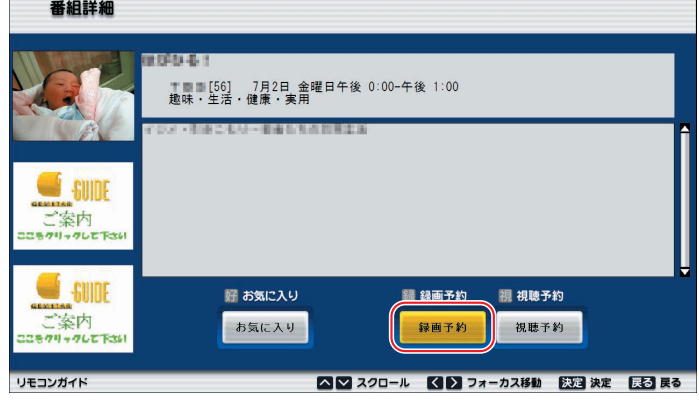

<mark>4</mark>) 「(〈(左カーソル)」 「(〉(右カーソル)」 ボタンを押して「録 画予約」を選択し、「(※定)(決定)」ボタンを押します。

「録画モード」「延長」「録画場所」「録画画質」の各項目を、 「@(左カーソル)」「ஜ(右カーソル)」ボタンで選択し、 「 < (上カーソル)」「 → (下カーソル)」ボタンを押して 各項目を設定します。

**5**

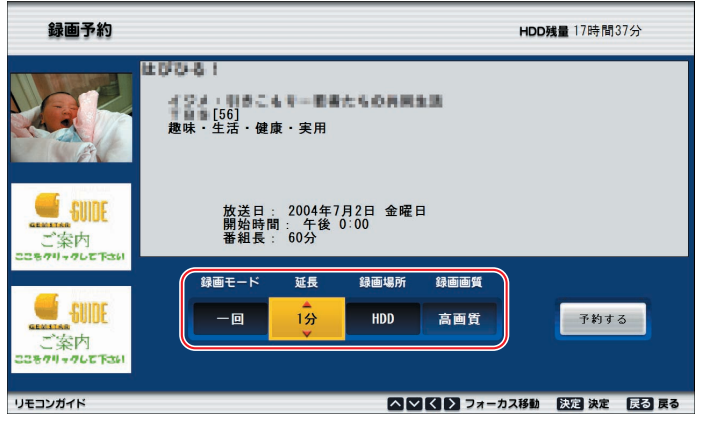

- ◎「録画モード」:「一回」「毎日」「毎週」「毎週月~金」の中 から選択します。
- ◎「延長」:0分から360分まで、1分単位で設定できます。 ただし、番組の放送時間と合わせて360分以上に設定することはでき ません。
- ◎「録画場所」:「HDD」「DVD-RAM」のどちらかを選択し ます。
- ◎「録画画質」:「録画場所」が「HDD」の場合は、「高画質」 「標準」「節約」の中から選択します。 「録画場所」が「DVD-RAM」の場合は、 「XP(高画質)」「SP(標準画質)」「LP(節約 画質)」の中から選択します。

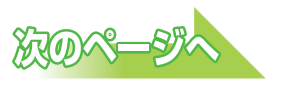

修重要

◆DVD-RAMにダイレ クト録画をするには、 「DVD-Movie ◆AlbumSE」がインス トールされている必 要があります。詳し くは、「DVD-RAMに ダイレクト録画をす る際のご注意」( P[.58\)](#page-58-0)をご覧くださ い。

**5**

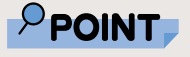

◆DVD-RAMに予約録 画をする場合、「録画 残り時間」の表示が 不明になります。 DVD-RAMの録画残 り時間は、「TVfun STUDIO」の操作画 面で確認することが できます。「TVfun STUDIO」で確認後、 予約録画の設定を行 ってください。

|「巛(左カーソル)」「≫」(右カーソル)」ボタンを押して「予 約する」を選択し、「(\*\*)(決定)」 ボタンを押します。 **6**

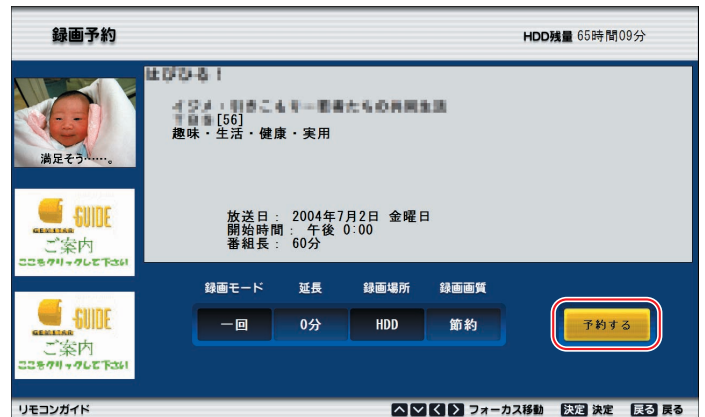

「番組詳細」が表示されます。

この画面が表示されたら、「○戻る」ボタンを押します。 **7**

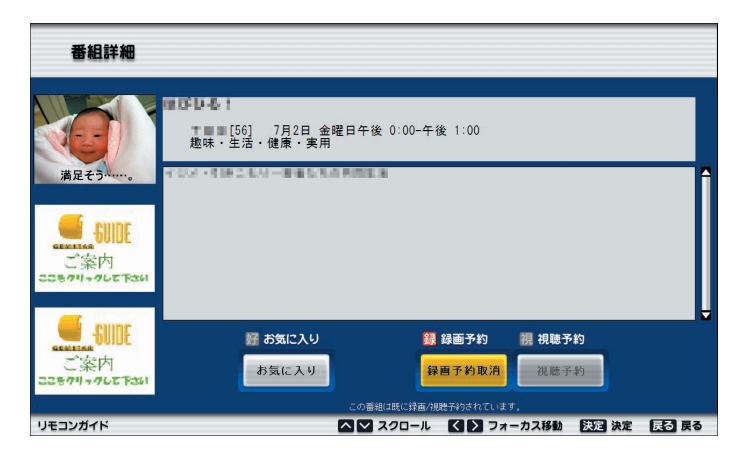

予約した番組の欄にあが表示されます。

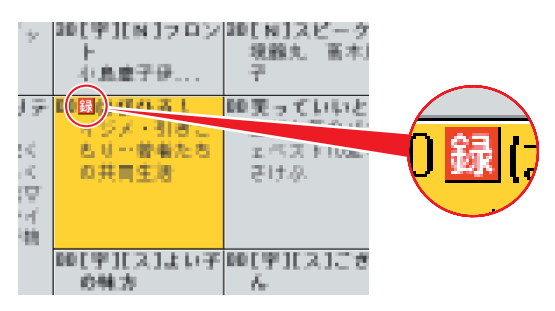

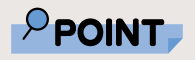

- ◆BIBLOでは液晶ディ<br> スプレイを閉じた状 **⑧** 態でテレビの予約録 画を行わないでくだ さい。放熱が妨げら れ、故障の原因にな ります。
	- 「○Gガイド」ボタンを押して、「G-GUIDE」を終了させ ます。

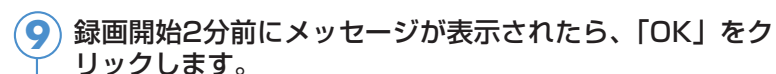

 $\mathbf{I}$ 

「OK」をクリックしなくとも、録画開始1分前に「TVfunSTUDIOタイ マー」ウィンドウは表示されなくなります。

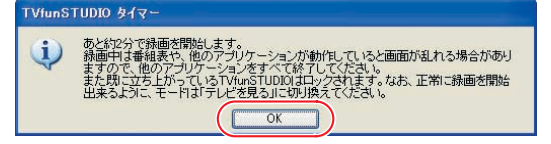

録画開始時刻になると「録画中」と表示され、録画が始まります。

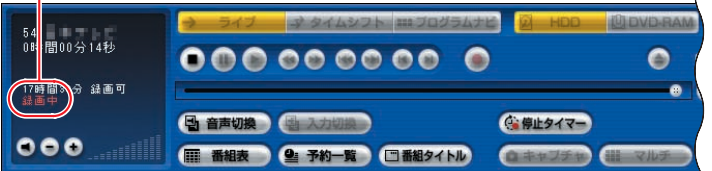

録画終了時刻になると録画が停止します。 「アプリケーション終了の確認」ウィンドウが表示されます。

<mark>10</mark>)「TVfunSTUDIO」を終了させたい場合は「はい」をクリ ックし、終了させたくない場合は「いいえ」をクリックし ます。

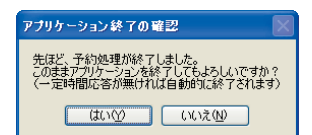

## $\mathsf{P}$  POINT.

- ◆録画開始2分前に 「TVfunSTUDIO」が 起動していない場合 は、タイマーで自動 起動します。予約が 終了したら、「TVfun ◆STUDIO」を終了す ることもできます。
- ◆スタンバイからでも 予約録画は行えます。 FMV-BIBLOをお使い の場合は、その際に 液晶ディスプレイを 閉じないでください。
- ◆パソコンの雷源が切れ ているときの予約録画 については、「電源が切 れているときの予約録 画について」( …▶ P[.73\)](#page-73-0) をご覧ください。
- ◆FMV-DESKPOWER H90J9/Fをお使い の場合、Power Utilityで電源を切る とホームサーバー機 能をご利用になれま せん。
- ◆予約録画を取り消し たい場合は、次の手 順で行ってください。 1.「G-GUIDE」の番 組欄で 録 が表示さ れている取り消し たい番組を選択し て、「決定」ボタン を押します。 2.「録画予約取消」 を選択して「決定」
	- ボタンを押します。 3.「戻る」ボタンを 押します。

 $\mathsf{P}$  POINT

- ◆予約録画はタイムシ フトモードでの録画 なので、録画中の一 時停止や巻戻しがで きます。
- ◆予約録画開始の15分 前以降は、手動及び 自動での省電力状態 にはなりません。ま た、電源を切ること もできなくなります。
- ◆「TVfunSTUDIO」 や、リモコンの「メ ニュー」ボタンを押 すと表示される「メ ニュー」画面からも、 予約録画ができます。 詳しくは「TVfun STUDIO取扱説明書」 をご覧ください。「ス タート」ボタン→ 「すべてのプログラ ム」→「Panasonic」 →「TVfunSTUDIO」 →「取扱説明書」の 順にクリックすると ご覧になれます。
- ◆FMV-BIBLOで予約録 画を設定した場合、予 約録画開始時間にイン スタントMyMediaの テレビモードをお使い になっていると、予約 録画は実行されません のでご注意ください。

◆DVD-RAMに予約録 画をする場合、「録画 残り時間」の表示が 不明になります。 DVD-RAMの録画残 り時間は、「TVfun STUDIO」の操作画 面で確認することが できます。「TVfun STUDIO」で確認後、 予約録画の設定を行 ってください。

**●マウスで操作する**

#### 「G-GUIDE」を起動します。 **1**

「スタート」ボタン→「すべてのプログラム」→「G-GUIDE」→「G-GUIDE(R)システム-Panasonic」の順にクリックします。

予約したい番組をクリックし、「録画予約」をクリックし ます。 **2**

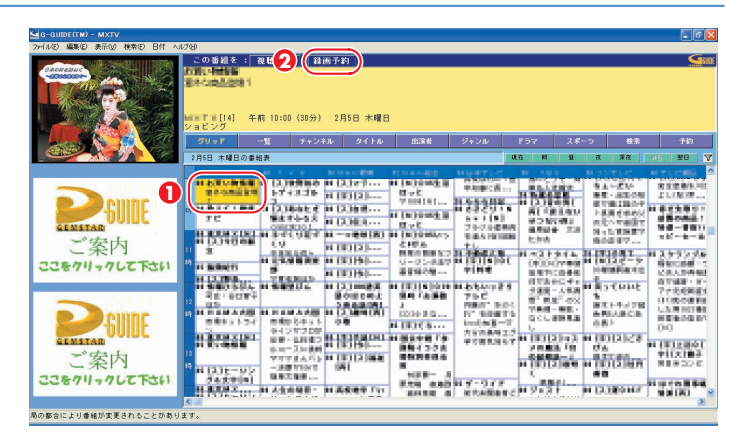

(画面はグリッド表示の場合です)

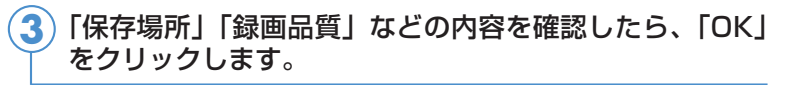

画質モードと録画時間については、「画質モードと録画時間について」 (…▶P[.48\)](#page-48-0)をご覧ください。

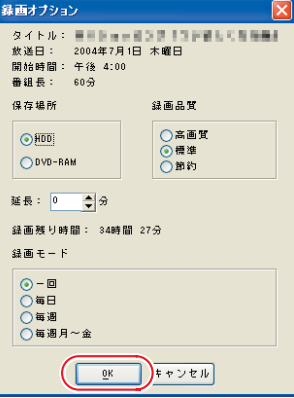

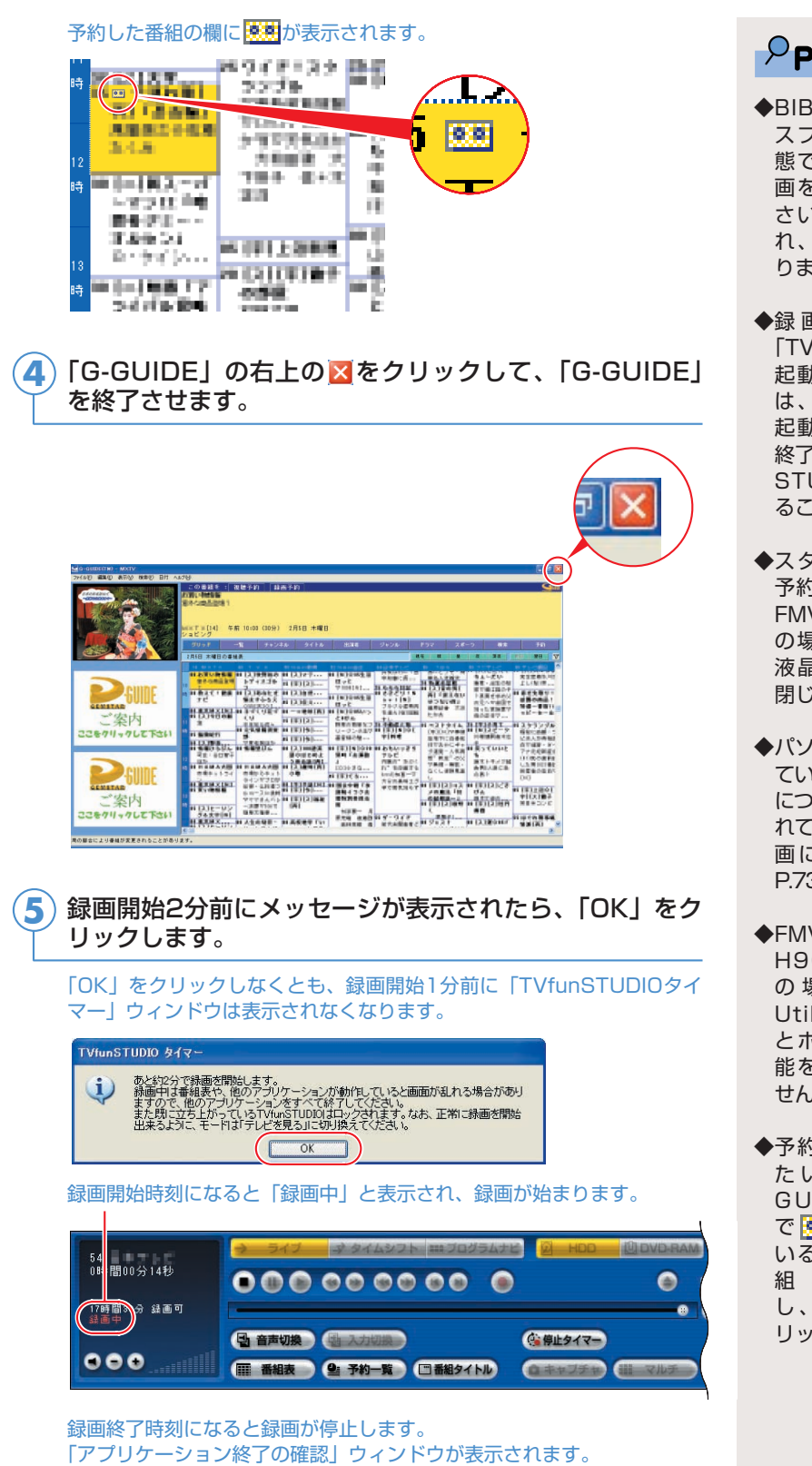

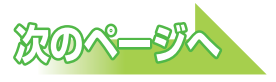

## $P$ POINT

- ◆BIBLOでは液晶ディ スプレイを閉じた状 態でテレビの予約録 画を行わないでくだ さい。放熱が妨げら れ、故障の原因にな ります。
- ◆録画開始2分前に 「TVfunSTUDIO」が 起動していない場合 は、タイマーで自動 起動します。予約が 終了したら、「TVfun ◆STUDIO」を終了す ることもできます。
- ◆スタンバイからでも 予約録画は行えます。 FMV-BIBLOをお使い の場合は、その際に 液晶ディスプレイを 閉じないでください。

- ◆パソコンの電源が切れ ているときの予約録画 については、「電源が切 れているときの予約録 画について」( P[.73\)](#page-73-0) をご覧ください。
- ◆FMV-DESKPOWER H90J9/Fをお使い の場合、Power Utilityで電源を切る とホームサーバー機 能をご利用になれま せん。
- ◆予約録画を取り消し た い 場 合 は 、「 G - GUIDE」の番組欄 では熱が表示されて いる取り消したい番 組をクリック し、 録画予約 をク リックします。

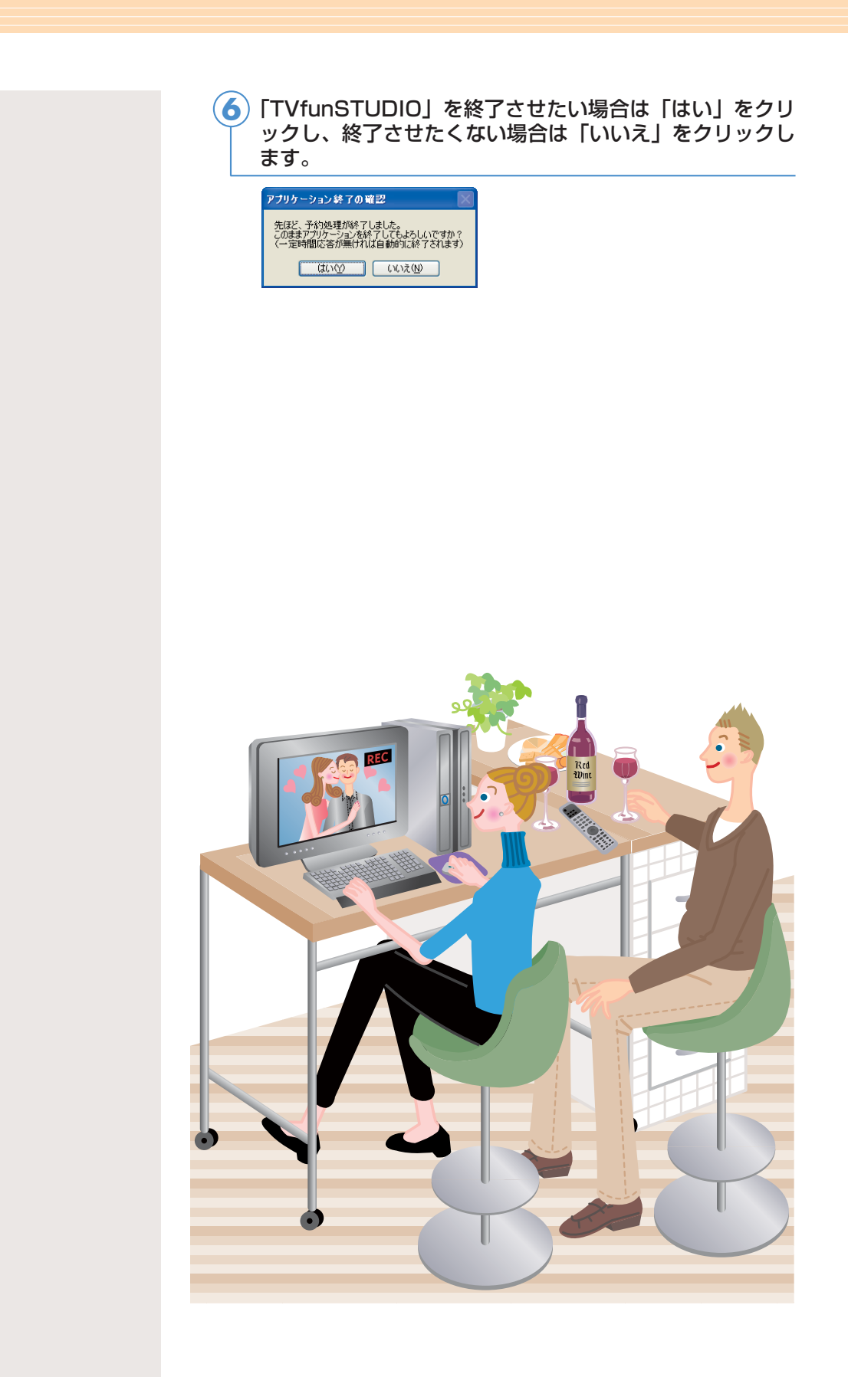

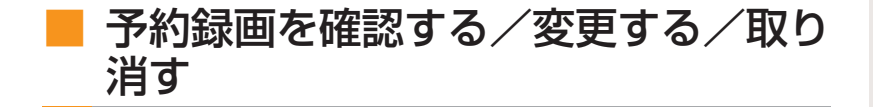

## **●リモコンで操作する**

リモコンの「メニュー」ボタンを押すと表示される「メニュー」画面で は、予約録画や予約録画の変更・取り消しなどを行うことができます。 ここでは予約録画の取り消し方法について説明します。

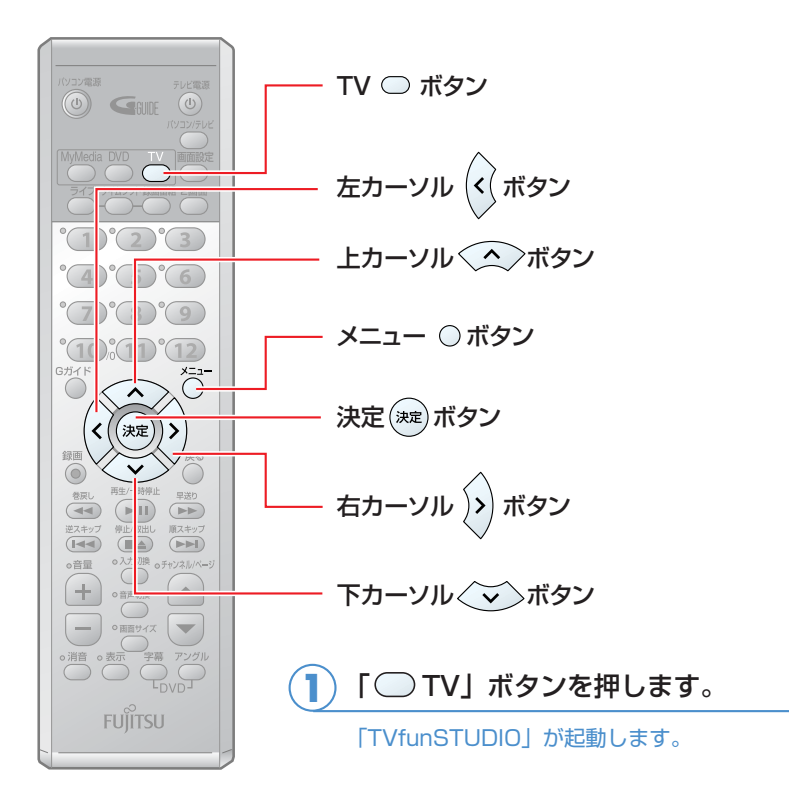

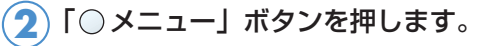

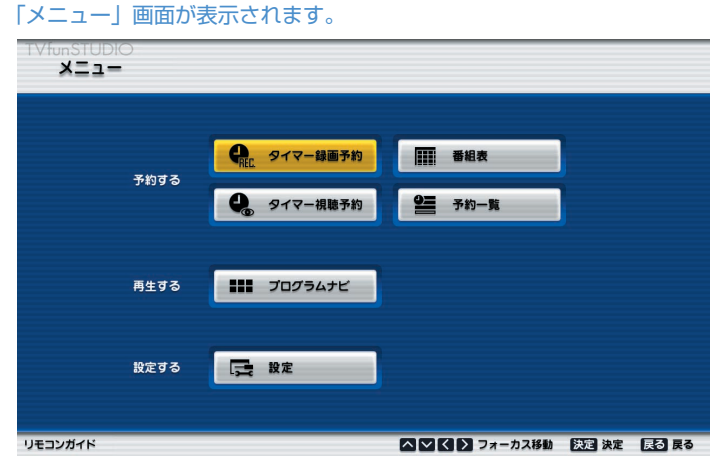

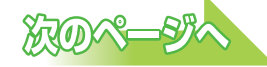

#### | 「《(左カーソル)」 「》(右カーソル)」 「◇ (上カーソル)」 「 (下カーソル)」ボタンを押して「予約一覧」を選択し、 「 (決定)」ボタンを押します。 **3**

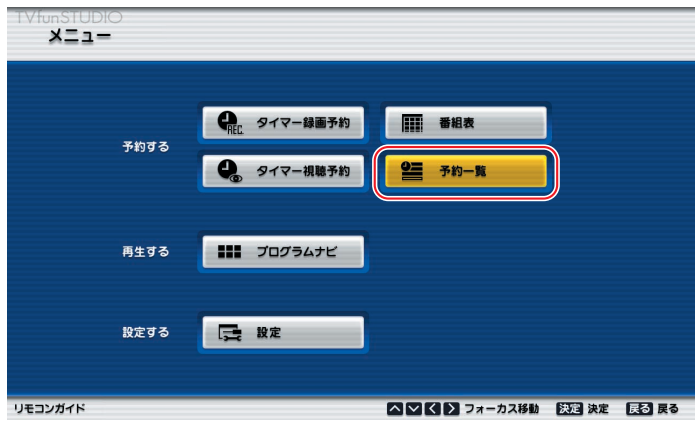

表示された「予約一覧」画面で予約内容を確認します。

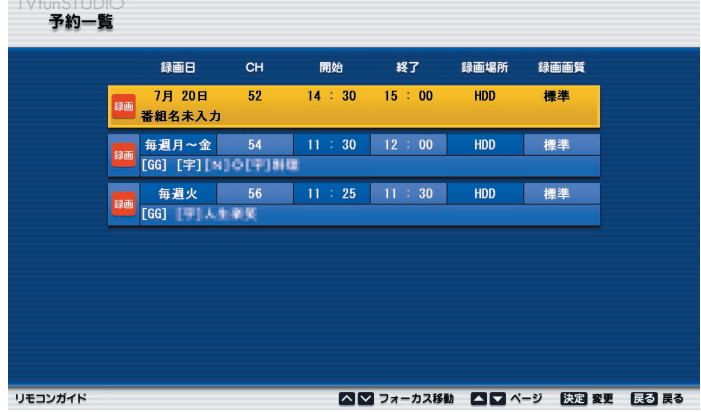

#### **予約内容を変更したい場合**

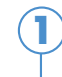

| 「◇◇(上カーソル)」 「◇◇(下カーソル)」 ボタンを押して変 更したい番組を選択し、「 (決定)」ボタンを押します。

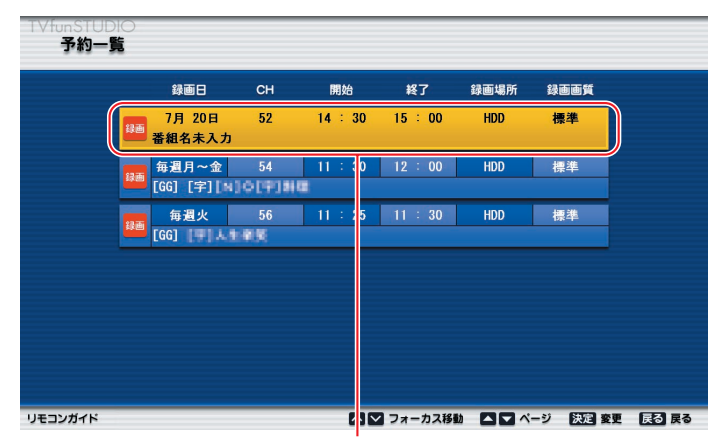

番組を選択します

) 「{シ゚(右カーソル)」 「(゚゚)(左カーソル)」 ボタンを押して変更 したい項目を選択し、「 (◇ (上カーソル) 」 「 ◇ (下カーソ ル)」ボタンを押して各項目の設定を変更します。 **2**

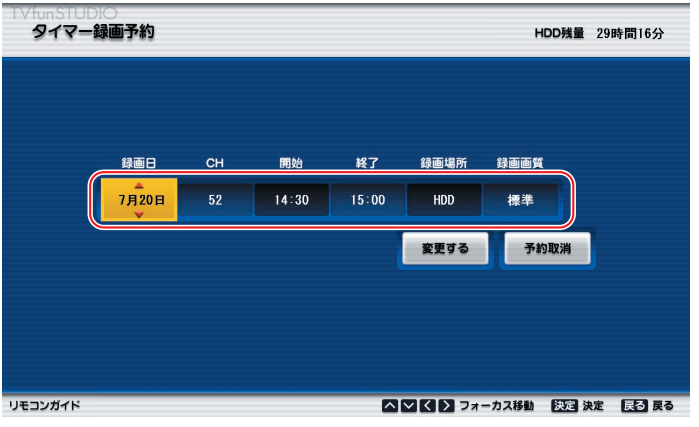

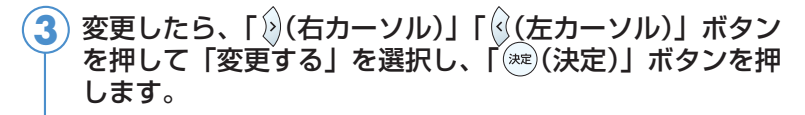

変更が確定されます。

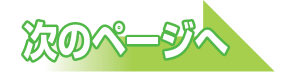

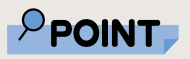

◆「G-GUIDE」での予 約録画を変更したい 場合は、「G-GUIDE」 を起動して変更して ください。

#### **予約録画を取り消したい場合**

**2**

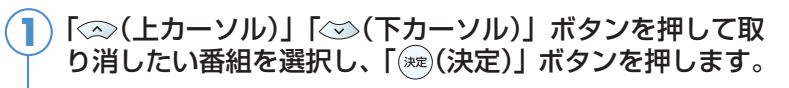

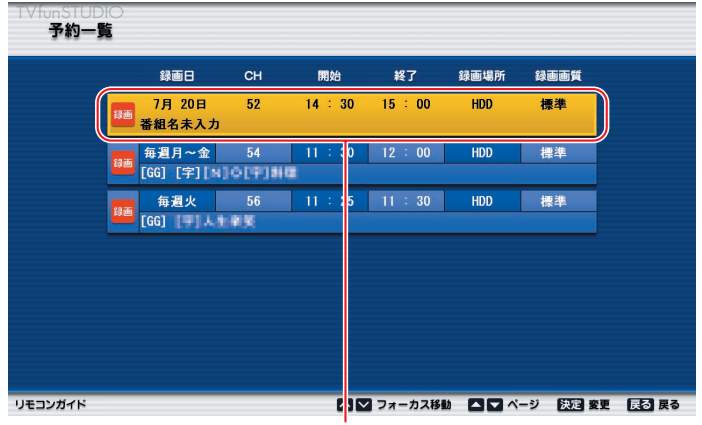

番組を選択します

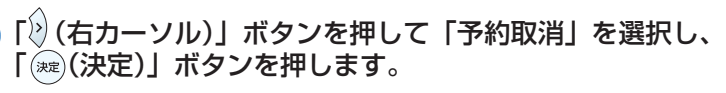

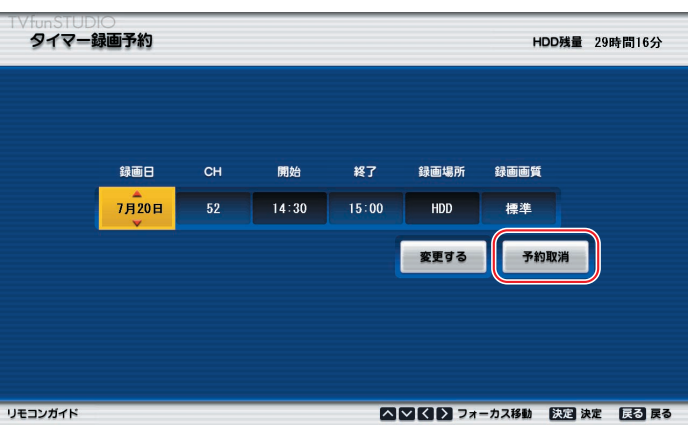

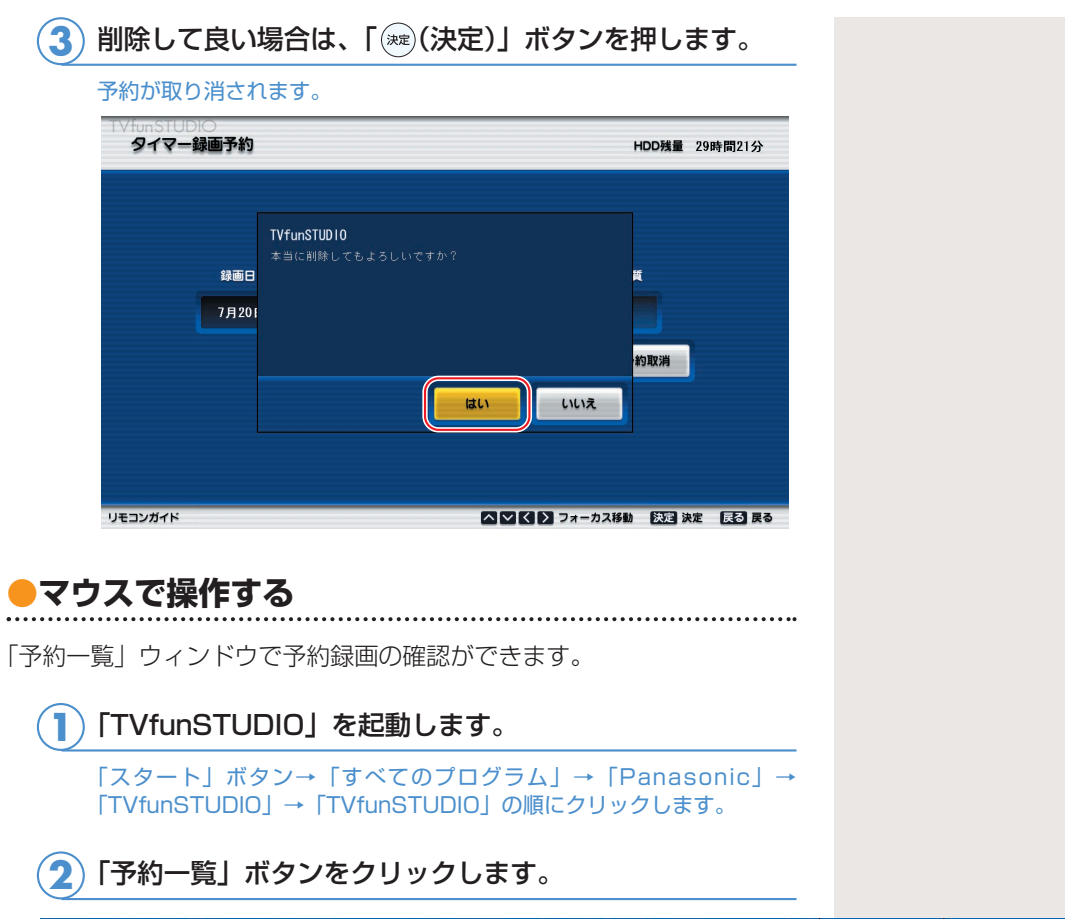

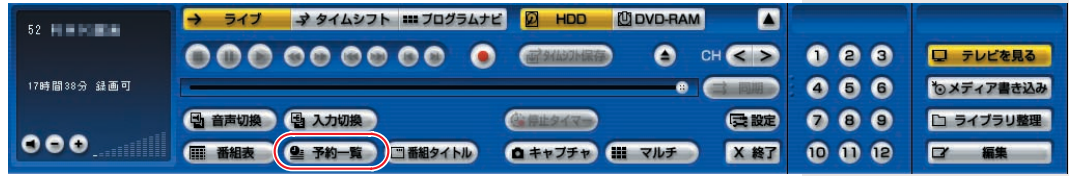

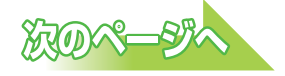
す。 予約一覧 重複時の優先度 画質 方式<br>標準 G-GUIDE<br>標準 G-GUIDE<br>標準 G-GUIDE<br>標準 G-GUIDE  $Q$ G-GUIDE ⊙その他 手動録画予約 手動視聴予約 予約内容編集 予約削除 G-GUIDEへ移動 **E 開じる** 

表示された「予約一覧」ウィンドウで予約内容を確認しま

### **予約内容を変更したい場合**

**3**

**2**

変更したい番組をクリックし、「予約内容編集」をクリッ クします。 **1**

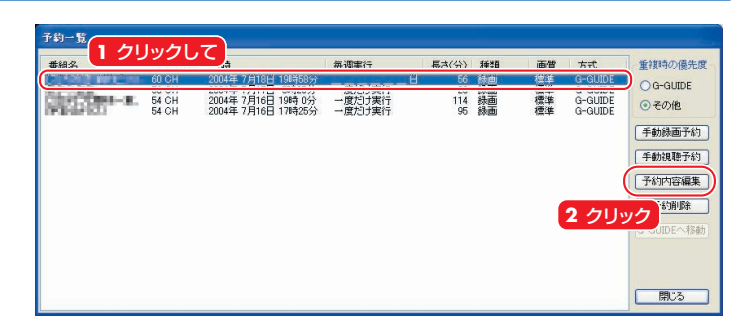

表示された「予約の手動設定」ウィンドウの変更したい項 目をクリックし、設定を変更します。

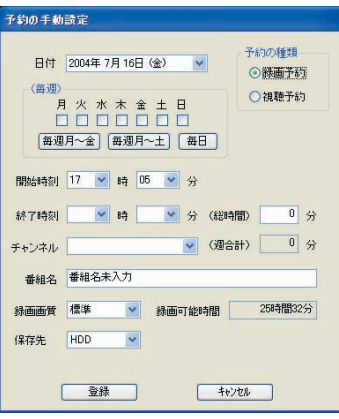

設定を変更したら「登録」をクリックし、「閉じる」をク リックします。 **3**

#### **予約録画を取り消したい場合**

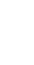

取り消したい番組をクリックし、「予約削除」をクリック します。 **1**

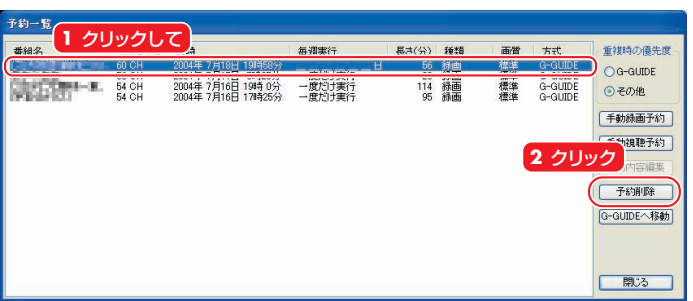

「はい」をクリックします。 **2**

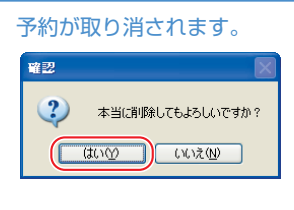

「閉じる」をクリックします。 **3**

## ■ 雷源が切れているときの予約録画につ いて

パソコンの電源が切れているときに予約録画をする場合は、添付 のソフトウェア「PowerUtility - テレビ録画予約機能」を使って、 電源を切っている状態からパソコンを自動起動させ、予約録画が できます。その場合、特別な設定をする必要はありません。

Windowsのログオンパスワードの設定をした場合は、 「PowerUtility - スケジュール機能」をお使いください。 「PowerUtility - スケジュール機能」をお使いになる場合は、 「PowerUtility - テレビ録画予約機能」をアンインストールし、 「PowerUtility - スケジュール機能」をインストールしてくださ い。

詳しくは、 龙 (サービスアシスタント)のトップ画面→「画面で 見るマニュアル」→「5.楽さ広がるFMV」→「パソコンでテレビ を楽しむ」→「電源を切った状態からテレビの予約録画をする」 をご覧ください。

# Memo

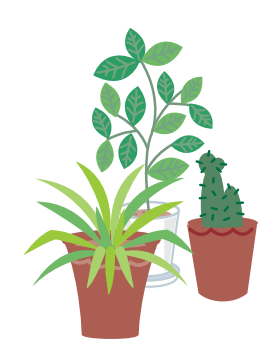

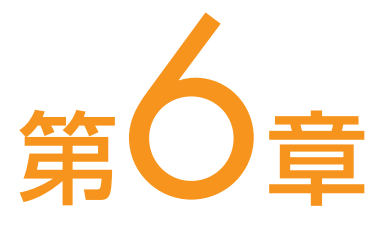

# 録ったテレビを再生する

. . . . . . . . . . . . . . . . . . .

1. [ハードディスクに録ったテレビを再生する ................ 76](#page-76-0) 2. [DVD-RAMディスクに録ったテレビを再生する ........ 82](#page-82-0)

ソフトウェアに関するお問い合わせ先について 添付されているソフトウェアの内容については、下記までお問

い合わせください。

**TVfunSTUDIO、DVD-MovieAlbumSE** ナショナル/パナソニック お客様ご相談センター 詳しくは、 『サポート&サービスのご案内』をご覧ください。

# ハードディスクに録ったテレビを再生する

ハードディスクに録画した場合は、添付のソフトウェア 「TVfunSTUDIO」を使って再生します。

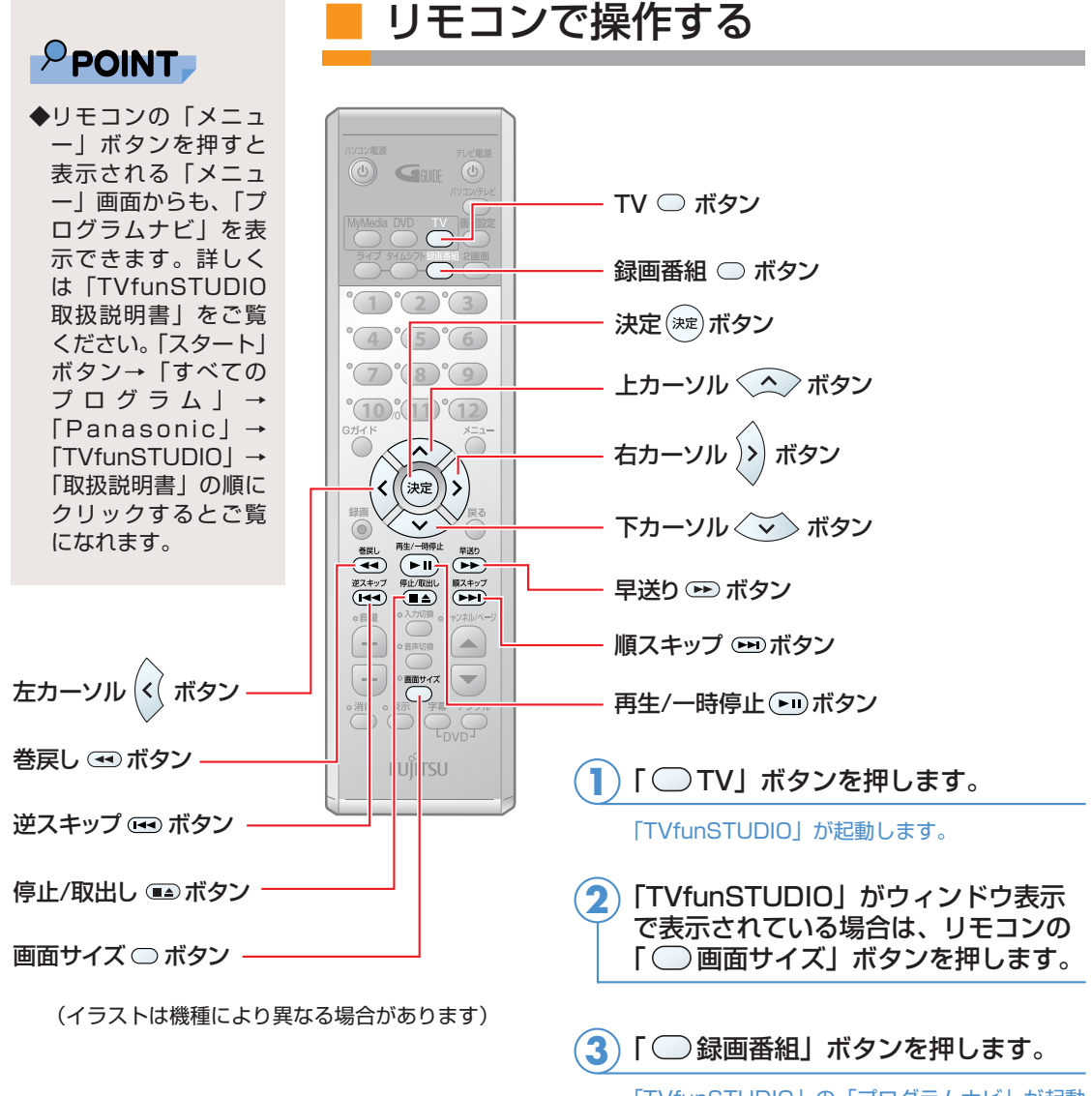

「TVfunSTUDIO」の「プログラムナビ」が起動 します。

<span id="page-76-0"></span> $\overline{\mathbf{1}}$ 

 $\qquad \qquad \blacksquare$ 

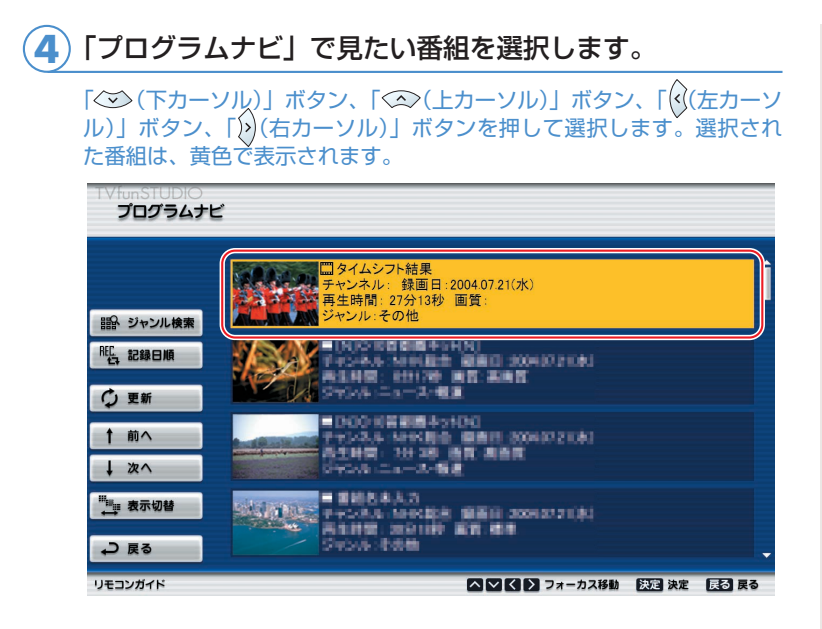

<mark>5</mark>)「※®)(決定)」ボタンを押します。

#### 番組の再生が始まります。 お好みで次の操作をします。

◎終了させる

「 (停止/取出し)」ボタンを押します。

◎一時停止させる

「(► ) (再生/一時停止)」ボタンを押します。

◎一時停止後に再生する

「 (再生/一時停止)」ボタンを押します。

◎早送りする

「 (早送り)」ボタンを押します。

◎巻戻しする

「 (巻戻し)」ボタンを押します。

#### ◎約30秒間早送りする

「 (順スキップ)」ボタンを押します。

#### ◎約30秒間早送りする

「 (逆スキップ)」ボタンを押します。

#### ◎「プログラムナビ」ウィンドウを表示する

「○ (録画番組)」ボタンを押します。 「プログラムナビ」ウィンドウが表示されているときに「録画番組」ボ タンを押すと、「プログラムナビ」ウィンドウが閉じます。

# $\mathsf{P}$ POINT

◆逆スキップ、順スキ ップの時間は、「TVfun STUDIO」の「設定」 ボタンをクリックす ると表示される「設 定」ウィンドウで、 設定することができ ます。

**6**

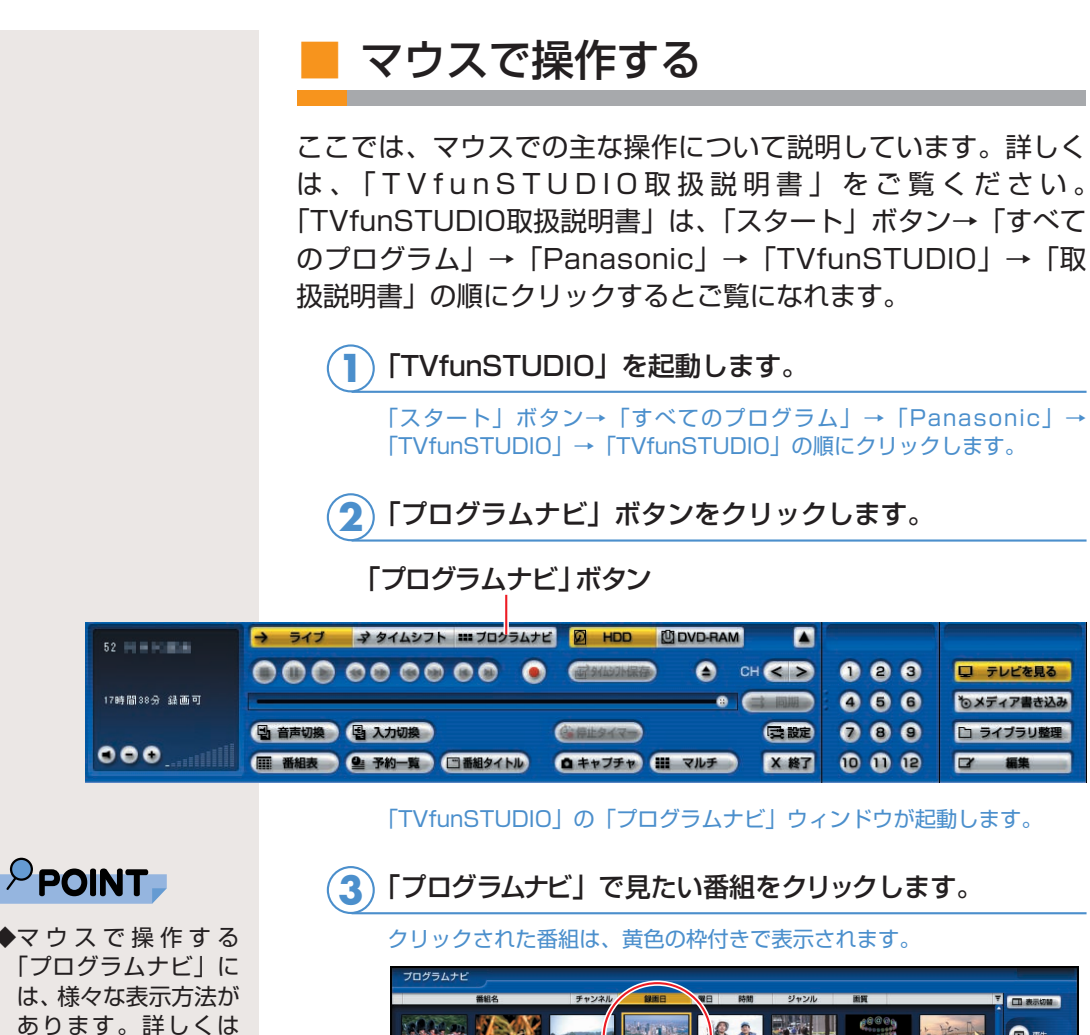

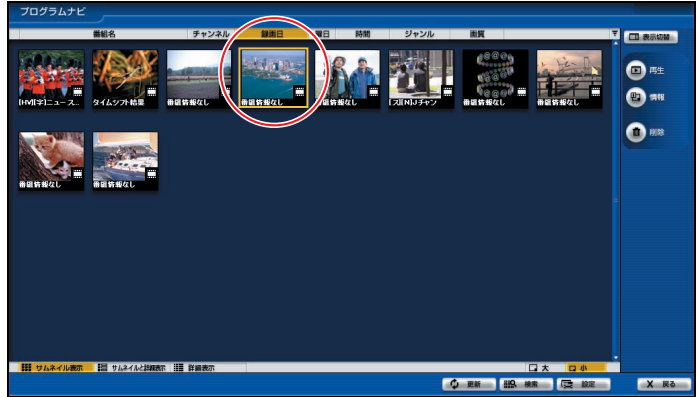

(画面はサムネイル表示の場合です)

「「ファイル表示切り 替え」ボタンについ て」( ·•▶ P.[81\)](#page-81-0) を ご覧ください。

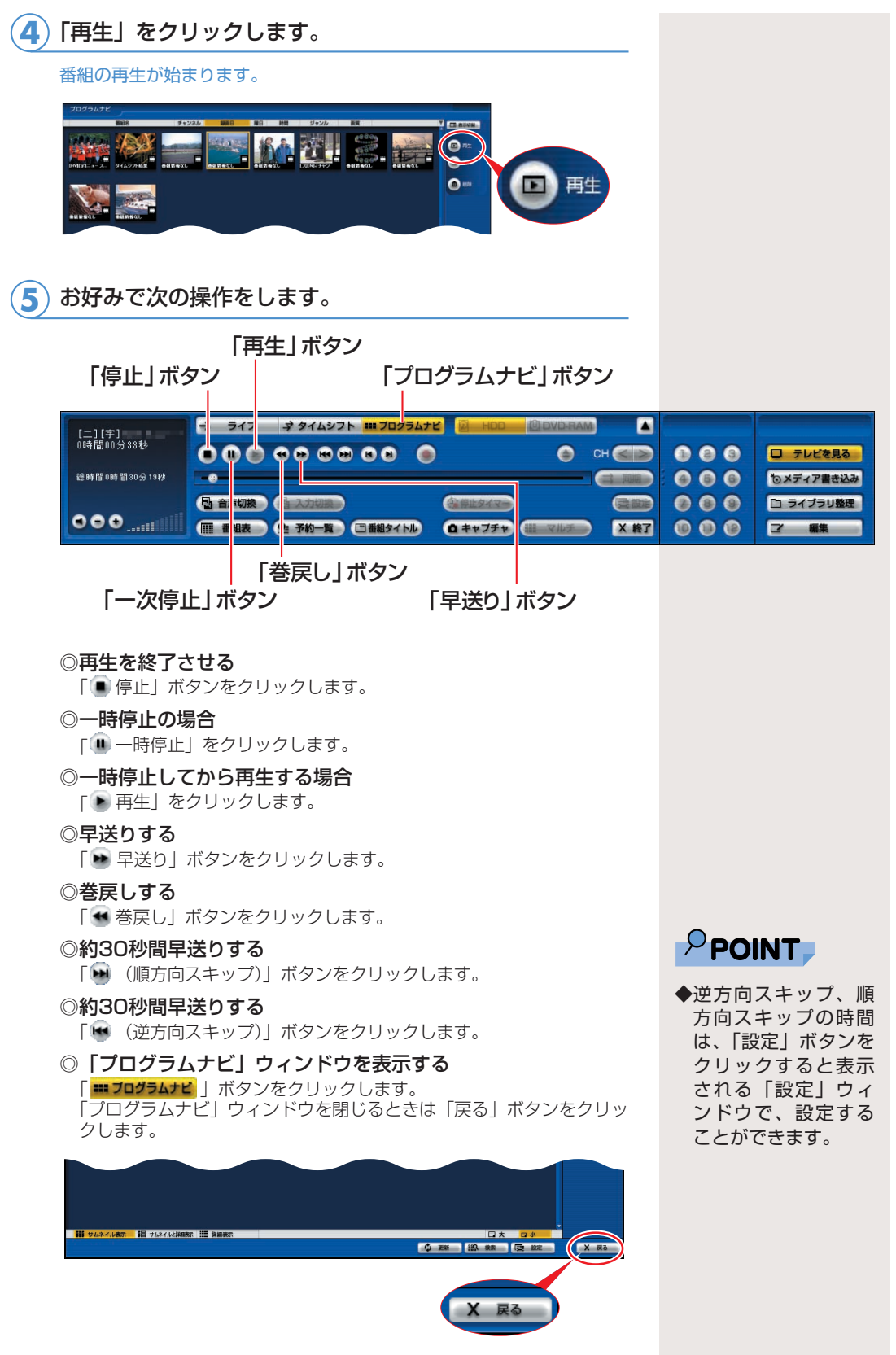

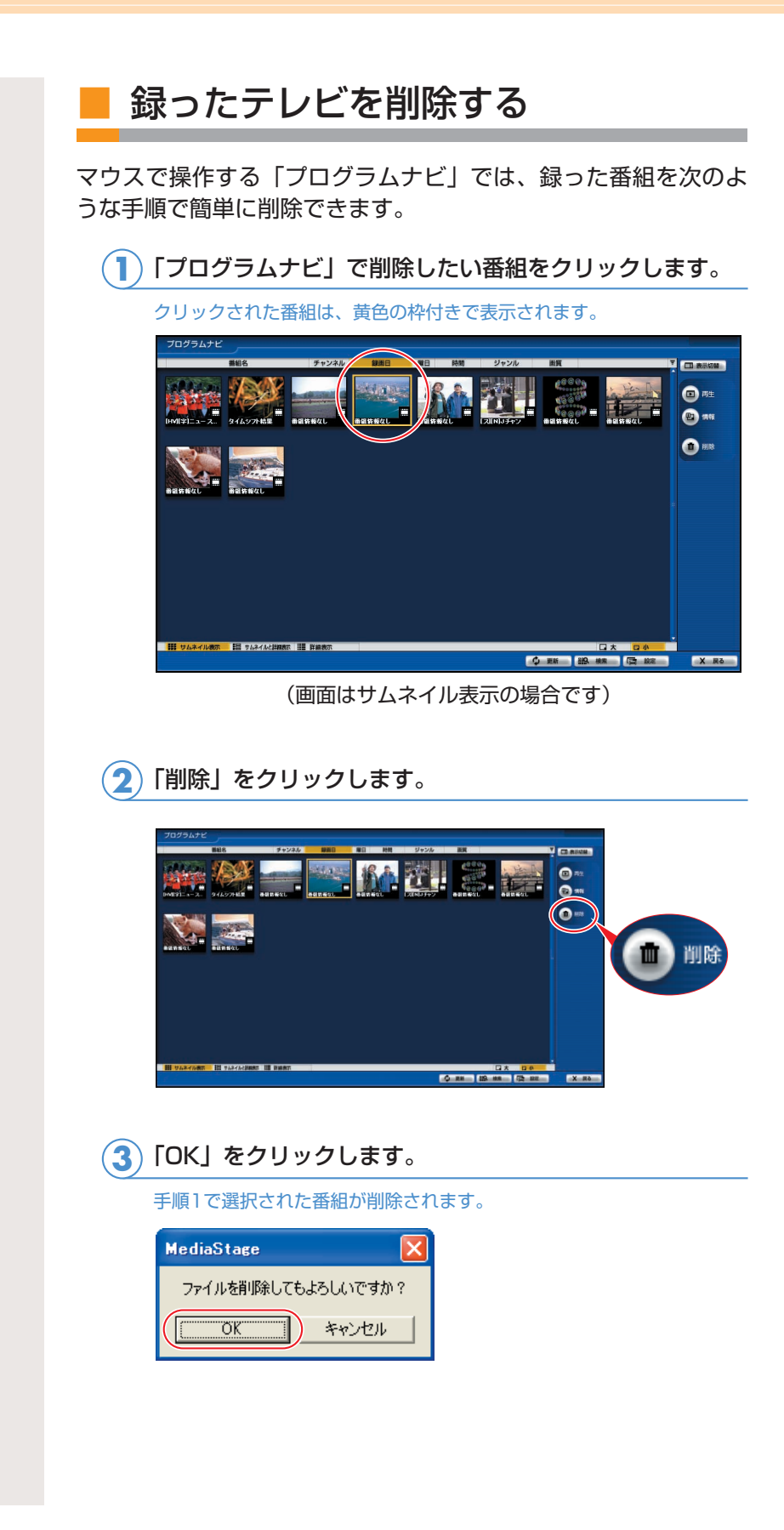

# <span id="page-81-0"></span>■ 「ファイル表示切り替え」ボタンにつ いて

マウスで操作する「プログラムナビ」では、「ファイル表示切り替 え」ボタンをクリックすることによって、ファイルの表示方法を 切り替えることができます。

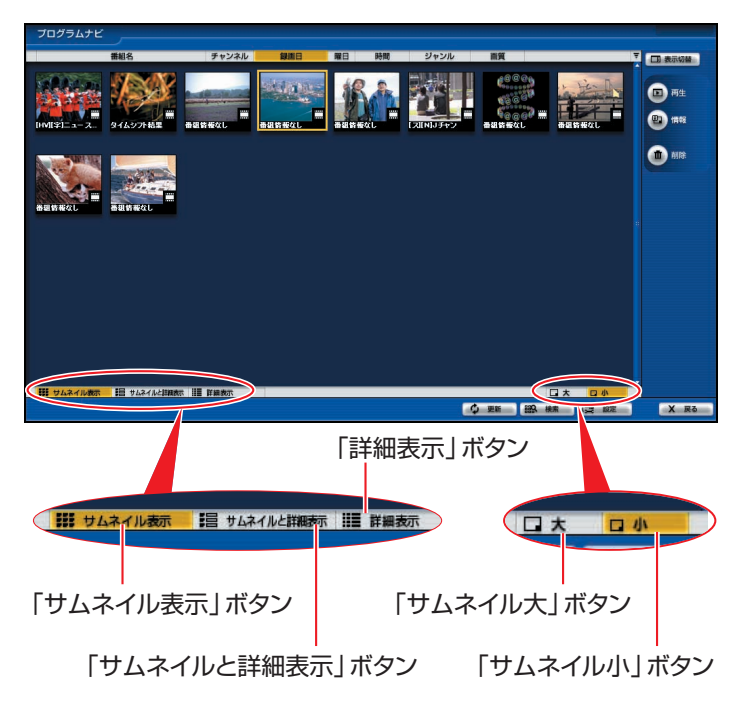

# DVD-RAMディスクに録ったテレビを 再生する

DVD-RAMディスクに保存した番組を再生する場合は、添付のソフト ウェア「DVD-MovieAlbumSE」を使います。詳しくは、「DVD-MovieAlbumSE」の「オンラインマニュアル」をご覧ください。「オ ンラインマニュアル」は、「スタート」ボタン→「すべてのプログラム」 →「Panasonic」→「DVD-MovieAlbumSE」→「取扱説明書」の 順にクリックするとご覧になれます。

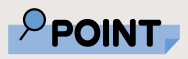

<span id="page-82-0"></span>2

 $\bullet$ 

◆初めて「DVD-Movie AlbumSE」を起動し た場合は、次の画面 が表示されます。そ の場合は、「同意しま す」をクリックして ください。

LAND TRACKHOLL SUITS ANDREW PORT OF THE THE STATE OF THE TANK OF THE TANK OF THE TANK OF THE TANK OF THE TANK OF THE TANK OF THE TANK OF THE TANK OF THE TANK OF THE TANK OF THE TANK OF THE TANK OF THE TANK OF THE TANK OF T 2時にもの作用<br>お屋根は、新規はSL は現在分野のデ、WOSP のL アおよびそのコピーしたもの FARITHE HERICAL CONSTRUCTION CONTRACTOR LES TRANSPORTED EN MARINAUX EN RESOLUCIÓN DE CONTRADO クアファーサービス<br>お客様のご求めや、生くは全てはご求えがあること性の、難性の検索する部分を可能になる。9世には高いも続き<br>し、使用のモンワトウ、ディストのコンストで、新社がありませんのためのファイルを利用されるのかなどとも新た情報を行う。 ディスクをパソコン本体にセットします。 **1**

DVD-RAMディスクのセットのしかたについては、 & (サービスアシス タント)のトップ画面→「画面で見るマニュアル」→「7.パソコン本体 の取り扱い」→「CD/DVD」→「CD/DVDをパソコンにセットする/ 取り出す」をご覧ください。

「スタート」ボタン→「すべてのプログラム」→ 「Panasonic」→「DVD-MovieAlbumSE」→「DVD-MovieAlbumSE」をクリックします。 **2**

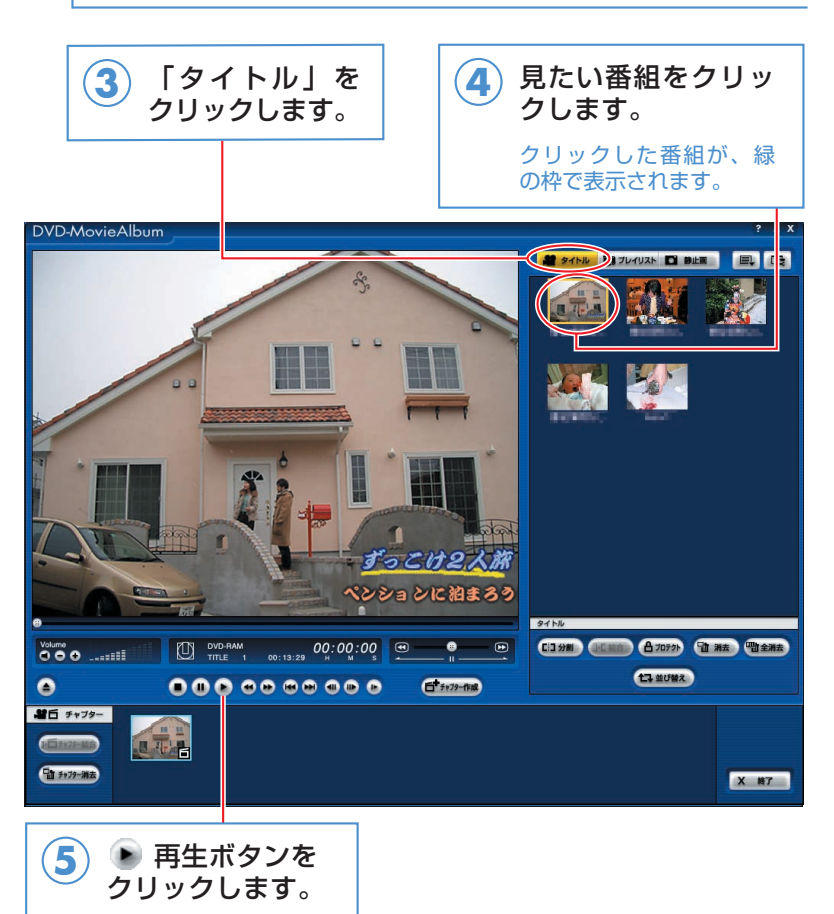

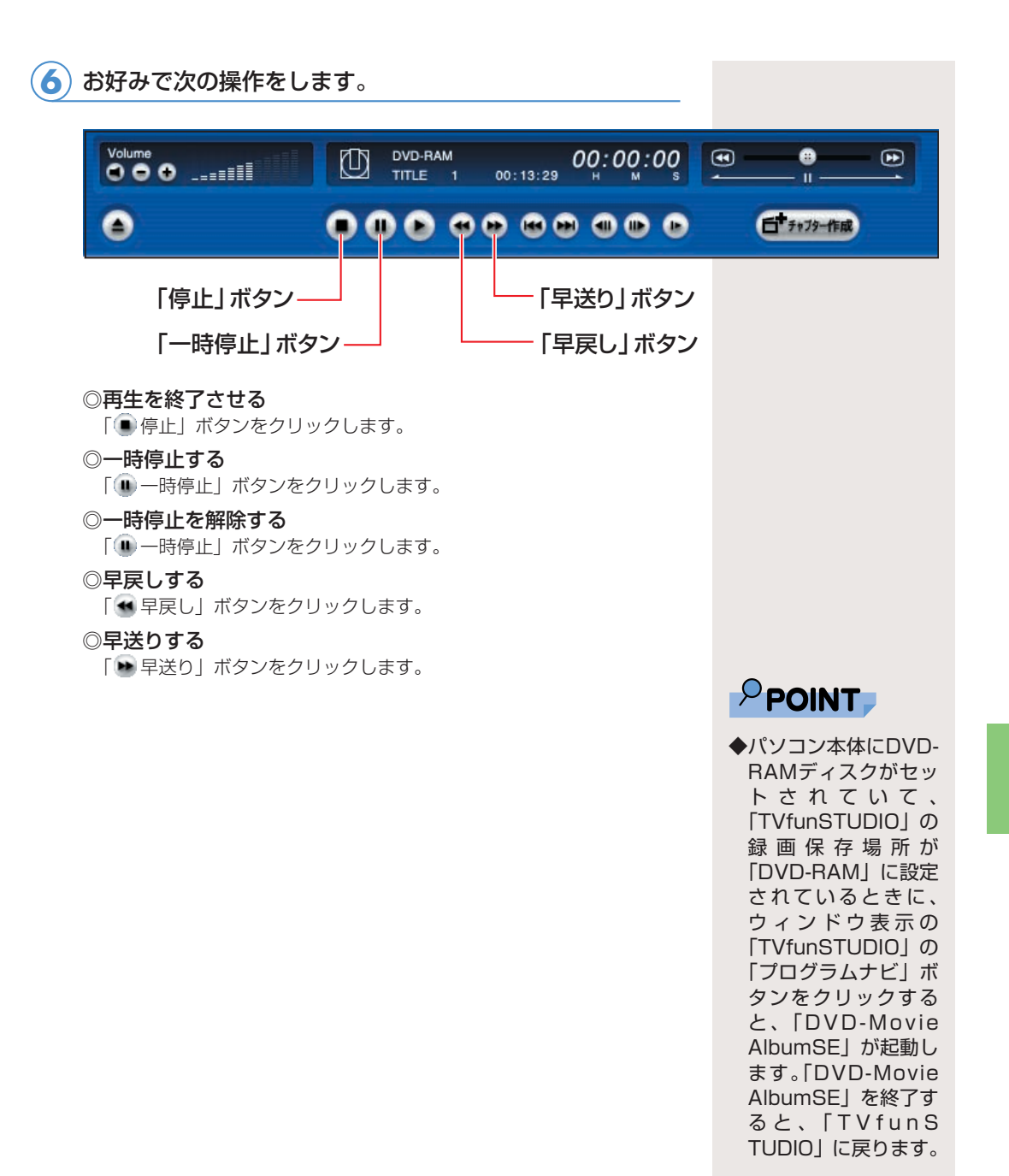

# Memo

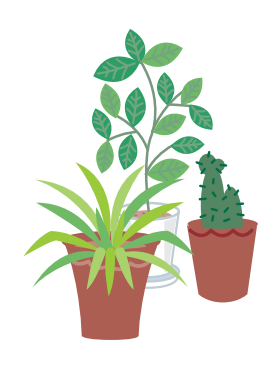

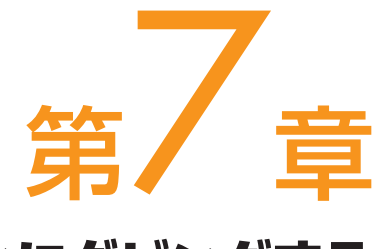

# 昔録ったビデオテープをパソコンにダビングする

. . . . . . . . . . . . . . . . . . .

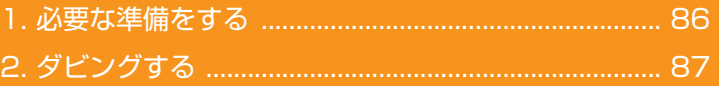

## ソフトウェアに関するお問い合わせ先について

添付されているソフトウェアの内容については、下記までお問 い合わせください。

#### **TVfunSTUDIO**

ナショナル/パナソニック お客様ご相談センター 詳しくは、1サポート&サービスのご案内』をご覧ください。

# 必要な準備をする

ビデオテープなどに記録してある映像をパソコンにダビングするに は、前もって次の準備をする必要があります。

# $P$ POINT

<span id="page-86-0"></span> $\overline{\mathbf{1}}$ 

 $\bullet$  $\bullet$ 

> ◆劣化したビデオテー プの映像や早送り再 生中の映像、旧式の ビデオデッキ・ビデ オカメラで撮影され た映像などを入力し た場合、著作権保護 信号として誤検出す る場合があります。

次のものを用意します。 **1**

◎映像が記録されているビデオテープ

◎ビデオテープを再生できるビデオデッキ FMVに接続する必要があります。接続していない場合は、「昔録った ビデオテープの映像をパソコンにダビングできるようにする」( P[.20\)](#page-20-0)をご覧になり、接続を行ってください。

## ハードディスクの空き容量を確認します。 **2**

「録画番組を保存するディスクの空き容量を確認する| (•▶ P[.49\)](#page-49-0) を ご覧になり、ハードディスクの空き容量を確認してください。

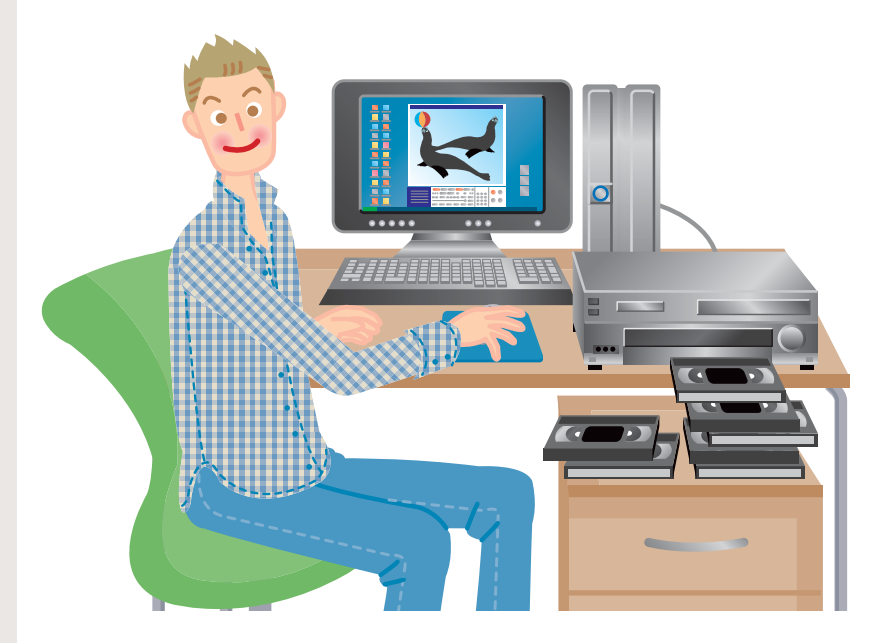

第7章 昔録ったビデオテープをパソコンにダビングする

#### <span id="page-87-0"></span>2 ダビングする 接続したビデオデッキなどの映像機器からのビデオ映像をダビングす るには、「TVfunSTUDIO」をビデオ入力に切り換え、入力されたそ のビデオ映像を録画します。  $\mathcal{P}$ POINT 接続した映像機器にビデオテープを入れます。 **1** ◆外部映像機器がパソコ ンに正しく接続されて パソコンの電源を入れ、パソコンを起動します。 **2** いるにも関わらず、外 部映像機器の映像が 「TVfunSTUDIO」の 画面に表示されない ■ リモコンで操作する 場合には、リモコン の「入力切換」ボタ ンを押して、「TVfun STUDIO」の画面の 入力を切り換えてく ださい。 $\odot$   $\Box$  $\circled{(\theta)}$  $\bigcirc$  or TV ボタン )「 ◯ TV」ボタンを押して、 **1** 「TVfunSTUDIO」を起動します。  $(4)$   $(5)$   $(6)$  $T^{\circ}$  $(10,10)$ <sup>o</sup> $(12)$ **2** 「 入力切換」ボタンを押して、接続  $\bigcirc$ Õ した映像機器の映像が取り込めるよう、 入力を切り換えます。 録画 ◉ ボタン –  $\widehat{\bullet}$ 「TVfunSTUDIO」の映像信号が、テレビ→ビデ  $\begin{array}{c}\n\bullet \\
\bullet \\
\bullet\n\end{array}\n\quad\n\begin{array}{c}\n\bullet \\
\bullet \\
\bullet \\
\bullet\n\end{array}\n\quad\n\begin{array}{c}\n\bullet \\
\bullet \\
\bullet \\
\bullet\n\end{array}\n\end{array}$ オ→テレビ(お使いの機種によってはビデオ1ま **WEARED MARY** たはビデオ2になります)の順に切り換わります。 停止/取出し ■ ボタン · o首目 冯  $\begin{picture}(120,110) \put(0,0){\line(1,0){10}} \put(15,0){\line(1,0){10}} \put(15,0){\line(1,0){10}} \put(15,0){\line(1,0){10}} \put(15,0){\line(1,0){10}} \put(15,0){\line(1,0){10}} \put(15,0){\line(1,0){10}} \put(15,0){\line(1,0){10}} \put(15,0){\line(1,0){10}} \put(15,0){\line(1,0){10}} \put(15,0){\line(1,0){10}} \put(15,0){\line$  $\left( \frac{1}{2} \right)$ **3** 接続した映像機器のビデオテープを再 入力切換 ○ ボタン - $\overline{\mathbf{v}}$  $\circ \max_{\text{max}}$ 生します。 ◎消音 ◎表示 字幕<br>●●●●●●●●●●●●●●●●● **FUJITSU** <mark>4</mark>) リモコンの 「◉録画」ボタンを押します。 「TVfunSTUDIO」に録画中と表示され、録画 が始まります。 (イラストは機種により異なる場合があります)

87

録画を停止する場合は、「 ■■ 停止/

取出し」ボタンを押します。

**5**

**7**

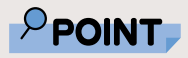

◆外部映像機器がパソコ ンに正しく接続されて いるにも関わらず、外 部映像機器の映像が 「TVfunSTUDIO」の 画面に表示されない 場合には、「入力切換」 ボタンをクリックし て「TVfunSTUDIO」 の画面のモードを切 り換えてください。

# ■ マウスで操作する

#### 「TVfunSTUDIO」を起動します。 **1**

「スタート」ボタン→「すべてのプログラム」→「Panasonic」→ 「TVfunSTUDIO」→「TVfunSTUDIO」の順にクリックします。

# **2** 「入力切換」ボタンをクリックします。

「TVfunSTUDIO」の映像信号が、テレビ→ビデオ→テレビ(お 使いの機種によってはビデオ1またはビデオ2になります)の順に 切り換わります。

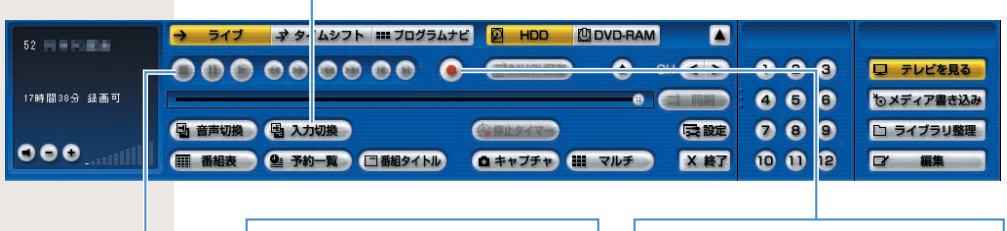

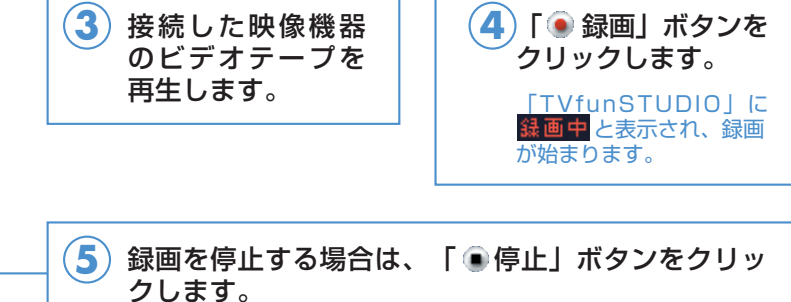

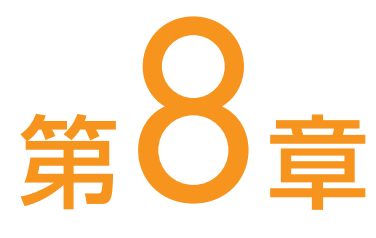

# 録ったテレビをDVDに残す

. . . . . . . . . . . . . . . . . . .

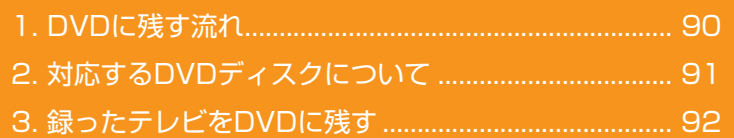

## ソフトウェアに関するお問い合わせ先について

添付されているソフトウェアの内容については、下記までお問 い合わせください。

## **DVD-MovieAlbumSE、DVDfunSTUDIO、 MediaStage SE**

ナショナル/パナソニック お客様ご相談センター 詳しくは、 『サポート&サービスのご案内』をご覧ください。

# <span id="page-90-0"></span>DVDに残す流れ

テレビ番組を録ってからDVDができるまでは、次のようになってい ます。

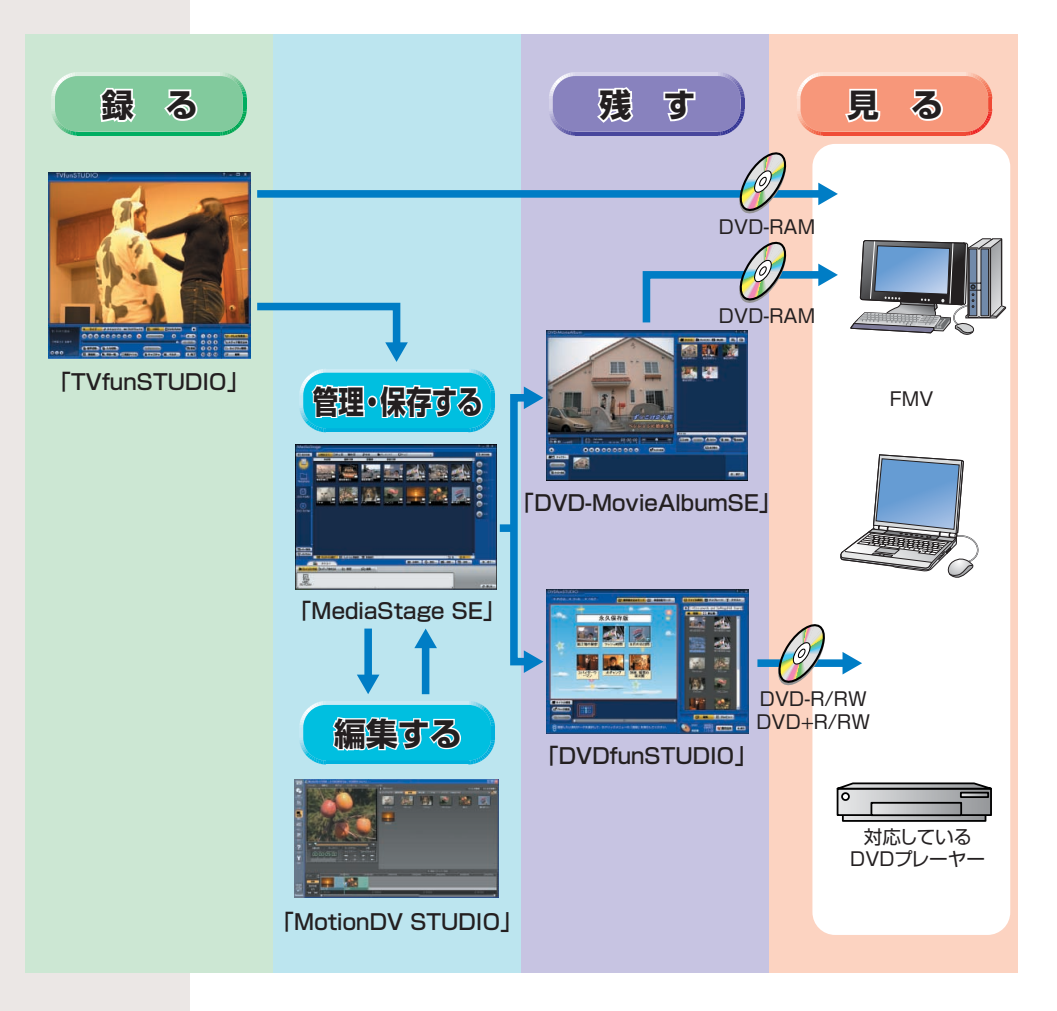

DVDに保存するには、直接DVD-RAMに録画する方法と、いった んハードディスクに保存した映像をDVDに書き込む方法がありま す。直接DVD-RAMに録画する方法については、「テレビを録る」 (· ▶ P.[47](#page-47-0)) をご覧ください。

# <span id="page-91-0"></span><u>ム 対応するDVDディスクについて</u><br>◎

# ■ DVDディスクについて

次のような種類があります。

■DVD-R、DVD+R

このパソコンでは、DVD-RとDVD+Rに対応しています。 データの書き込みは1回のみ可能です。

書き込んだデータを消去できないことと、書き換え可能なディ スクに比べ価格が安いことから、大量のデータを長期保存した い場合に適しています。

DVD-RやDVD+Rに保存した映像は、ほとんどの一般的な DVDプレーヤーや、一部のゲーム機で再生できるため、お気に 入りの映像を長期保存する場合や、ビデオカメラで撮影した映 像などをDVDにして配布したい場合には、このディスクを使う とよいでしょう。

#### ■DVD-RW、DVD+RW

このパソコンでは、どちらも対応しています。

書き込んだデータの消去や書き換えが可能です。繰り返し書き 換えが可能なため、一時的なデータのバックアップなどに適し ています。

長期保存しない映像を他のDVDプレーヤーで見たい場合や、一 度しか書き込めないDVD-R、DVD+Rへ保存する前に試してみ たい場合に使うとよいでしょう。

DVD-RWやDVD+RWに保存した映像は、これらのディスクに 対応したDVDプレーヤーで再生できます。

#### ■DVD-RAM

Windows XPでは、フロッピーディスクと同じような感覚で手 軽にデータの書き込みや書き換えができます。書き換え可能回 数は約10万回ととても多く信頼性も高いため、映像だけでなく、 頻繁に書き換えるパソコンの一般的なデータを保存するのに適 しています。

DVD-RAMに保存した映像は、DVD-RAMに対応したプレーヤ ーで再生することができます。このパソコンでは放送中のテレ ビ映像などを直接DVD-RAMに保存できるため、録画した映像 をすぐに他のプレーヤーで再生することができます。

# $P$ POINT

- ◆このパソコンで使え るディスクについて は、 (サービスア シスタント)のトッ プ画面→「画面で見る マニュアル」→「7. パソコン本体の取り 扱い」→ 「CD/DVD」 →「このパソコンで 使えるCD/DVD」を ご覧ください。
- ◆DVDfunSTUDIOで 「高速書き込み」を行 う場合は、DVD-Rで も、データを追加で 書き込んでいくこと ができます。 詳しくは、DVDfun STUDIOの「取扱説 明書」をご覧くださ い。「スタート」ボタ ン→「すべてのプログ ラム」→「Panasonic」 →「DVDfun STUDIO」→「取扱 説明書」の順にクリ ックするとご覧にな れます。

**8**

# 録ったテレビをDVDに残す

DVDに残す方法は、お使いになるDVDディスクによって2通りあり ます。ここでは、DVD-RAMをお使いの場合と、DVD-R/RWや DVD+R/RWをお使いの場合について、それぞれ説明しています。 お使いになるディスクにあわせてお読みください。

## ■ DVD-RAMに残す場合

ここでは、映像管理ソフトウェア「MediaStage SE」を使った 手順をご紹介します。「MediaStage SE」は、映像の記録・編集 を行うソフトウェア「DVD-MovieAlbumSE」と連携してDVD-RAMに番組を書き込むことができます。したがってDVD-RAM に番組を残すには、添付のソフトウェア「DVD-MovieAlbumSE」 が必要です。「DVD-MovieAlbumSE」については、「スタート」 ボタン→「すべてのプログラム」→「Panasonic」→「DVD-MovieAlbumSE」→「取扱説明書」の順にクリックしてご覧く ださい。

#### DVD-RAMディスクをパソコン本体にセットします。 **1**

DVD-RAMディスクのセットのしかたについては、 な (サービスアシス タント)のトップ画面→「画面で見るマニュアル」→「7.パソコン本体 の取り扱い|→「CD/DVD|→「CD/DVDをパソコンにセットする/ 取り出す」をご覧ください。

- 「スタート」ボタン→「すべてのプログラム」→ 「Panasonic」→「MediaStage SE」→「MediaStage SE」の順にクリックします。 **2**
- 「メニュー」をクリックします。 **3**

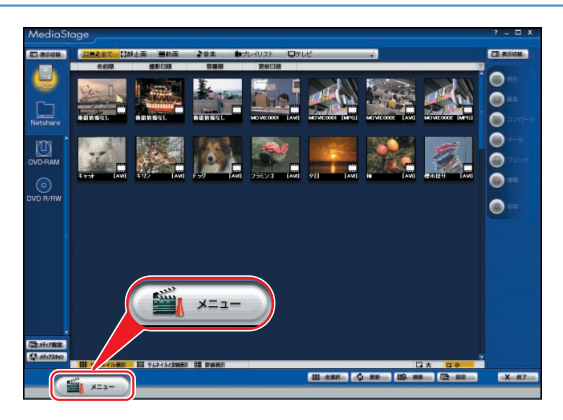

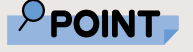

<span id="page-92-0"></span>3

◆初めて「Media Stage SE」を起動 した場合は、次の画 面が表示されます。 その場合は、「同意し ます」をクリックし てください。

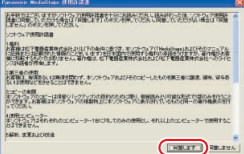

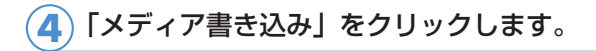

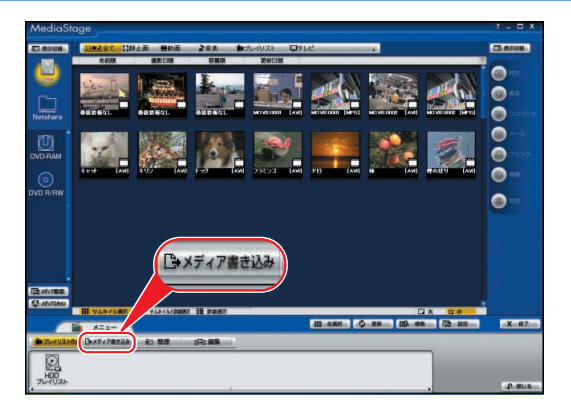

「DVD-RAM書き込み」をクリックします。 **5**

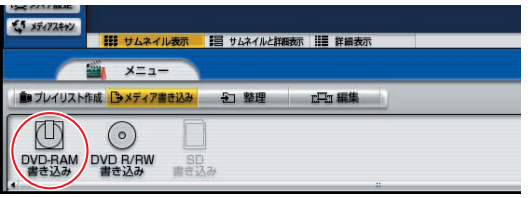

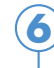

DVD-RAMに残したい番組をリハーサルフィールドにド **6** ラッグします。

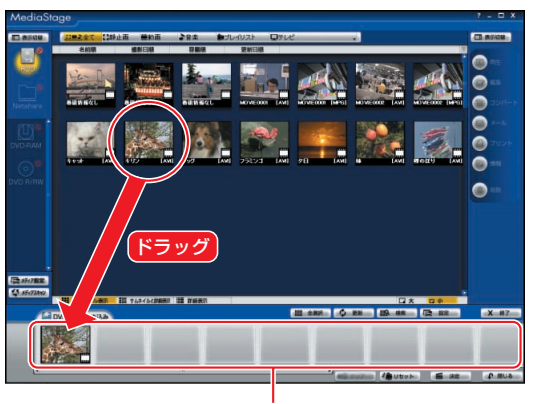

リハーサルフィールド

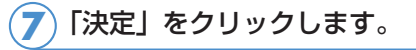

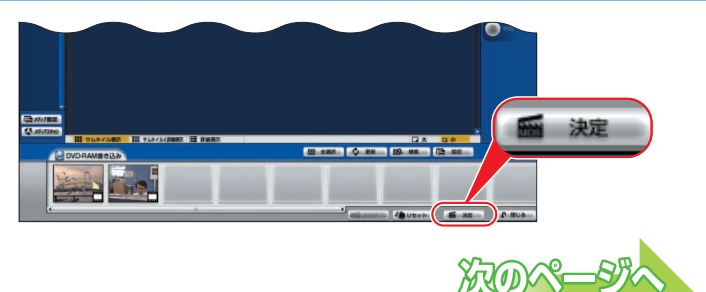

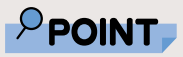

◆リハーサルフィール ドにドラッグした映 像を変更したい場合 は、次の手順を行っ てください。

> 1.リハーサルフィ ールドにある番組 をクリックして選 択し、「クリア」ボ タンをクリックし ます。

クリックされた番 組がリハーサルフ ィールドから消え ます。

2.手順5からやり直 します。

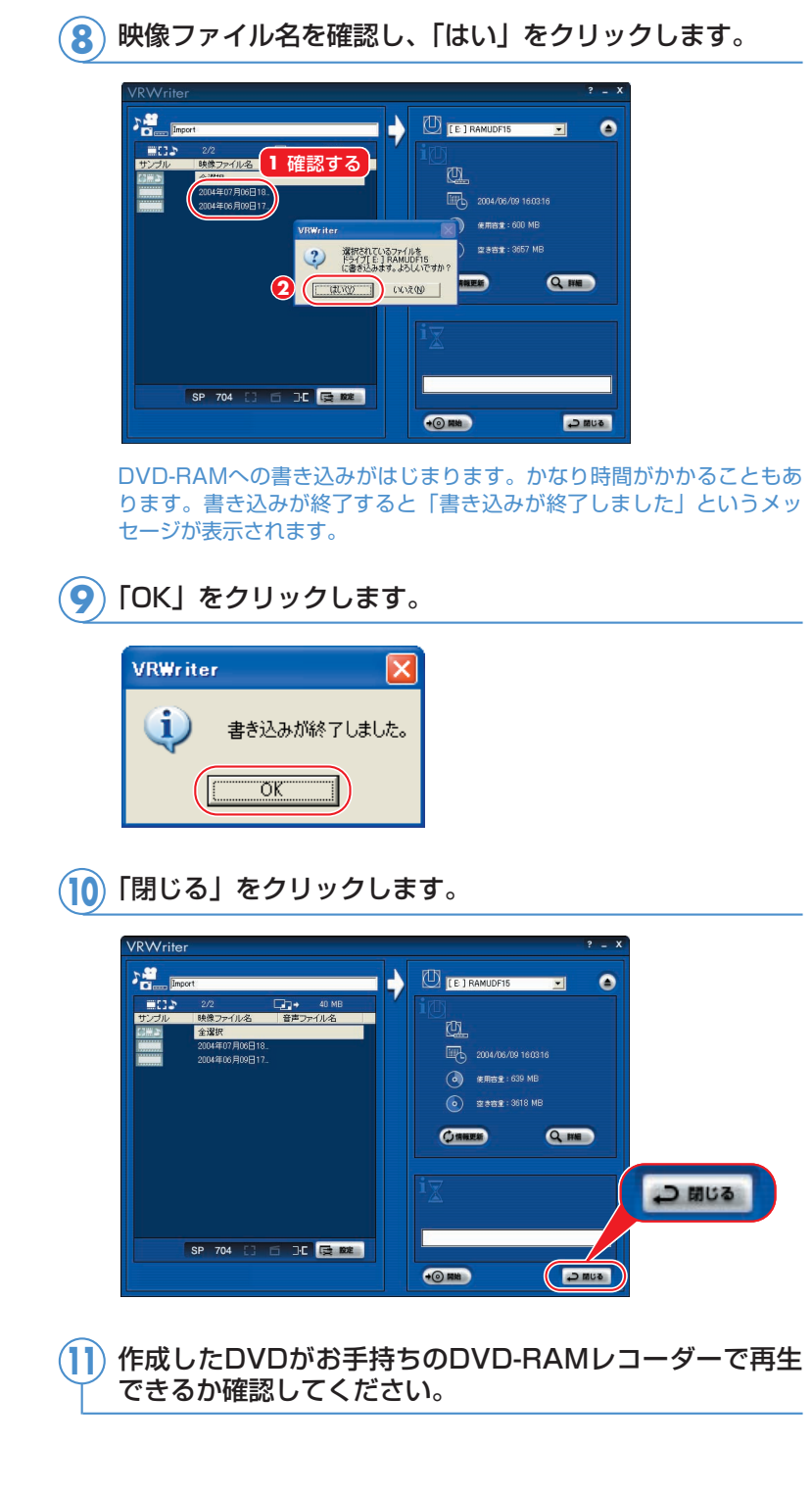

# DVD-R/RWやDVD+R/RWに残す場合

ここでは、映像管理ソフトウェア「MediaStage SE」を使った 手順をご紹介します。「MediaStage SE」は、映像の記録・編集 を行うソフトウェア「DVDfunSTUDIO」と連携してDVD-R/RWやDVD+R/RWに番組を書き込むことができます。したが ってDVD-R/RWやDVD+R/RWに番組を残すには、添付のソフ トウェア「DVDfunSTUDIO」が必要です。「DVDfunSTUDIO」 でDVDに書き込むモードには、「標準書き込みモード」と、「高速 書き込みモード」の2種類があります。ここでは「標準書き込み モード」で書き込む基本的な手順について説明しています。詳し くは、「DVDfunSTUDIO 取扱説明書」をご覧ください。「スター ト」ボタン→「すべてのプログラム」→「Panasonic」→ 「DVDfunSTUDIO」→「取扱説明書」の順にクリックするとご 覧になれます。

ディスクをパソコン本体にセットします。 **1**

> ディスクのセットのしかたについては、 な (サービスアシスタント)の トップ画面→「画面で見るマニュアル」→「7.パソコン本体の取り扱い」 →「CD/DVD」→「CD/DVDをパソコンにセットする/取り出す」を ご覧ください。

- 「スタート」ボタン→「すべてのプログラム」→ 「Panasonic」→「MediaStage SE」→「MediaStage SE」の順にクリックします。 **2**
- 「メニュー」をクリックします。 **3**

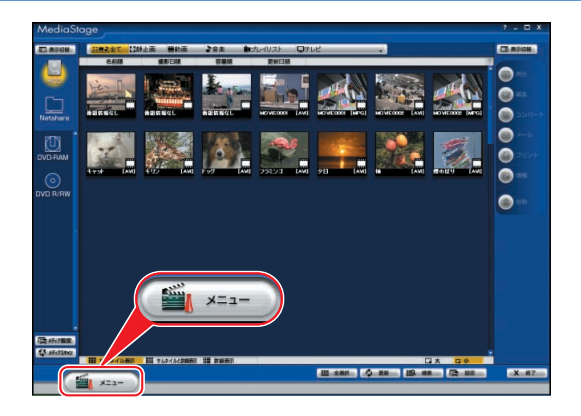

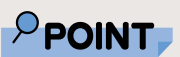

◆DVD-R/RWやDVD +R/RWに書き込みを 行う場合は、書き込 みデータ容量と同じ 程度のハードディス ク空き容量が必要で す。

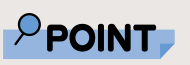

◆初めて「Media Stage SE」を起動 した場合は、次の画 面が表示されます。 その場合は、「同意し ます」をクリックし てください。

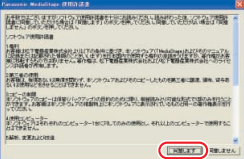

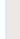

**8**

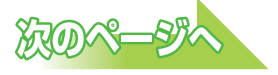

「メディア書き込み」をクリックします。 **4**

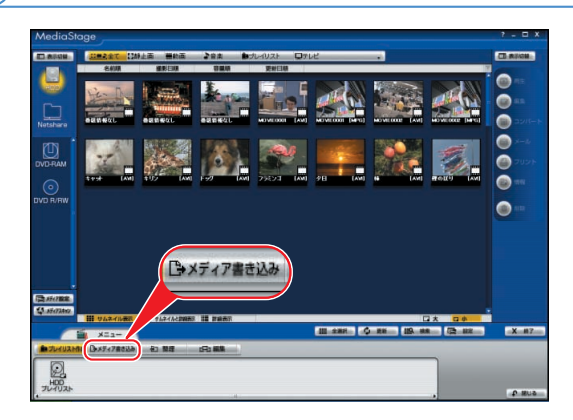

## 「DVD R/RW書き込み」をクリックします。 **5**

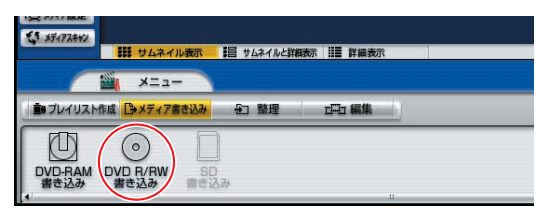

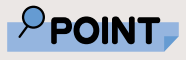

◆リハーサルフィール<br>ドにドラッグした映く 像を変更したい場合 は、次の手順を行っ てください。 1.リハーサルフィ ールドにある番組 をクリックして選 択し、「クリア」ボ タンをクリックし ます。 クリックされた番 組がリハーサルフ ィールドから消え ます。 2.手順5からやり直 します。

ディスクに残したい番組をリハーサルフィールドにドラッ グします。

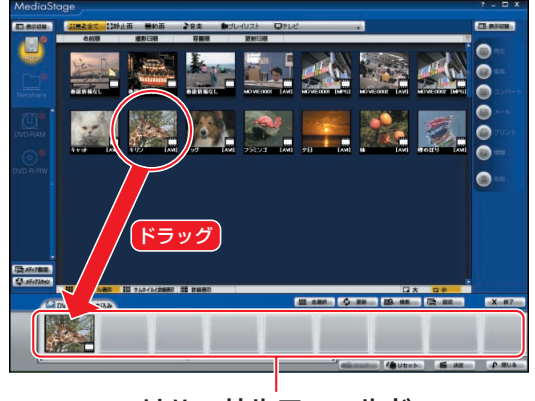

リハーサルフィールド

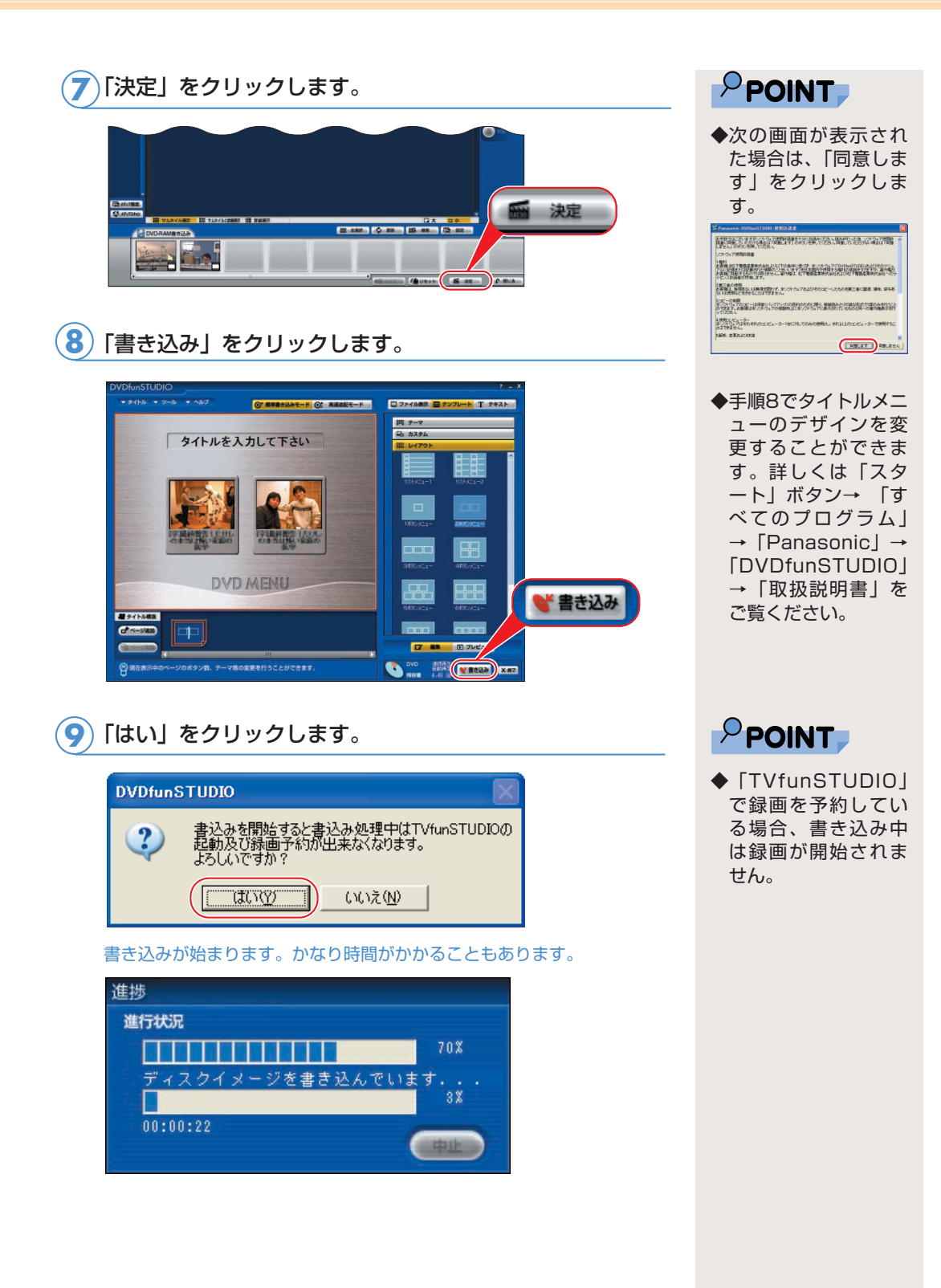

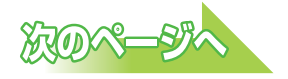

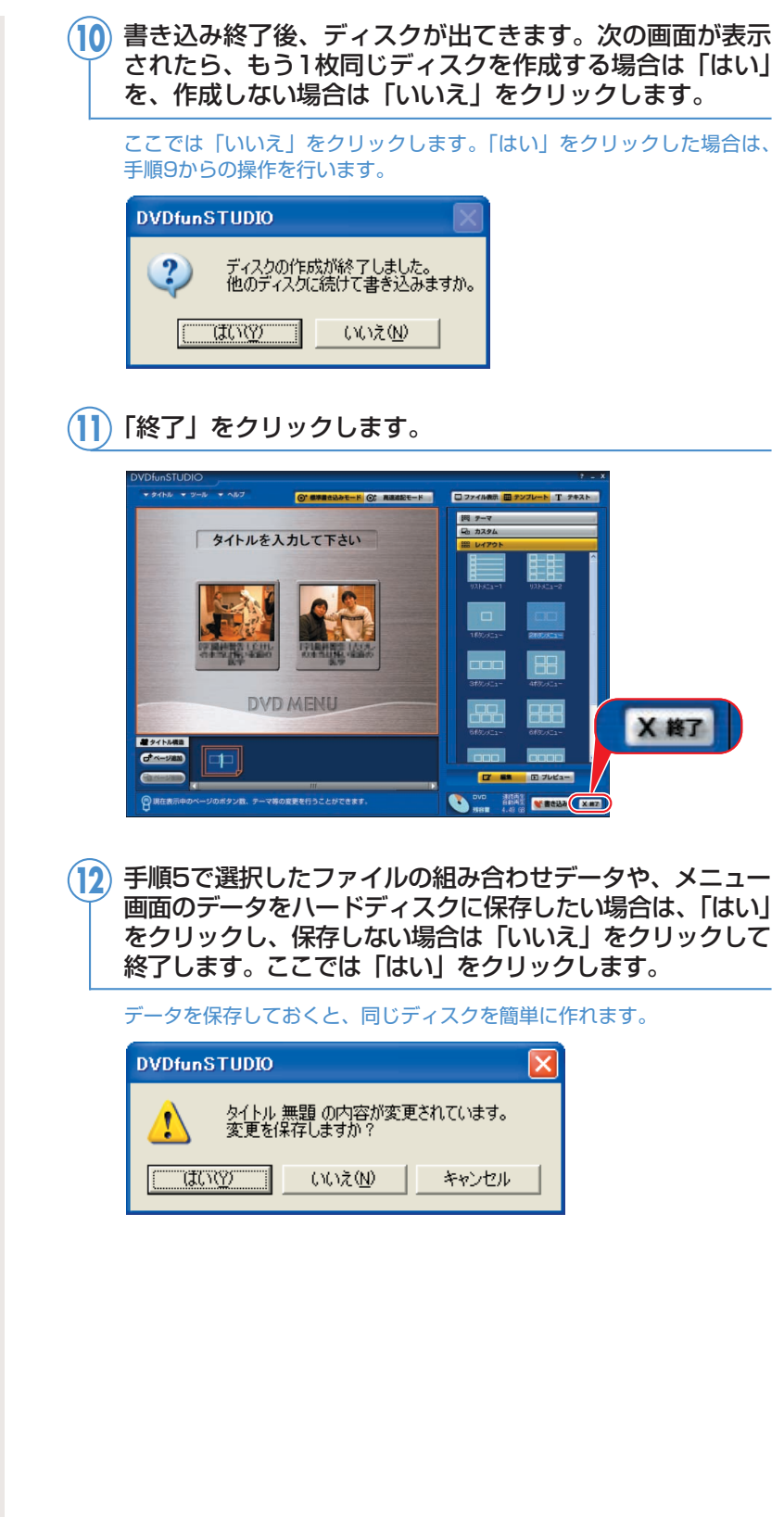

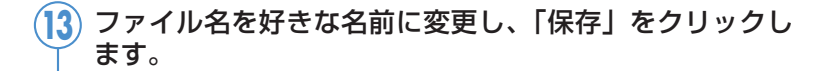

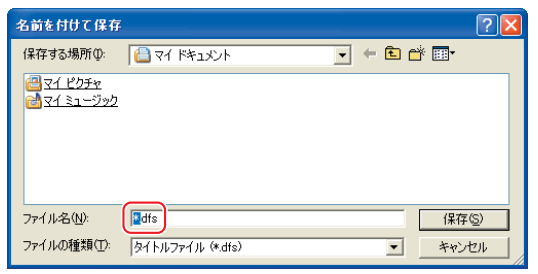

作成したDVDがお手持ちのDVDプレーヤーで再生できる **14** か確認してください。

# Memo

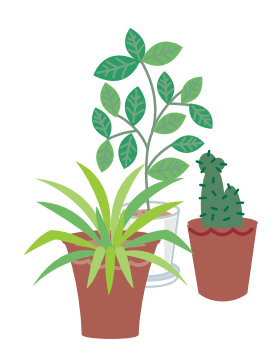

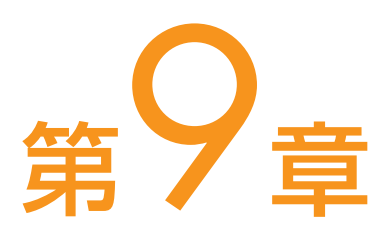

# こんなこともできます

# <del>. . . . . . . . . . . . . . . . .</del> .

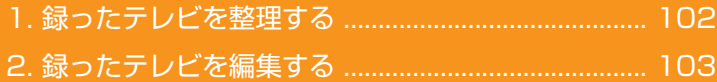

3. [DVDのタイトルメニュー画面を好きなように作る](#page-104-0) .... 104

## ソフトウェアに関するお問い合わせ先について

添付されているソフトウェアの内容については、下記までお問 い合わせください。

### **MediaStage SE、MotionDV Studio**

ナショナル/パナソニック お客様ご相談センター 詳しくは、□『サポート&サービスのご案内』をご覧ください。

# 録ったテレビを整理する

テレビ番組をビデオテープにたくさん録ったのは良いけれど、何をど こに録ったのかさっぱり分からなくなってしまった・・・。こんな経 験はありませんか? FMVにじゃんじゃん録画しても、映像管理ソ フトウェア「MediaStage SE」を使えば大丈夫。録りだめした番組 も、録画日時順などで表示し、番組タイトルや再生時間もすぐにわか ります。また、フォルダを作って管理したり、メモを書き込んだり、 検索をしたりできます。

起動するには、「スタート」ボタン→ 「すべてのプログラム」→ 「Panasonic」→「MediaStage SE」→「MediaStage SE」の順 にクリックします。

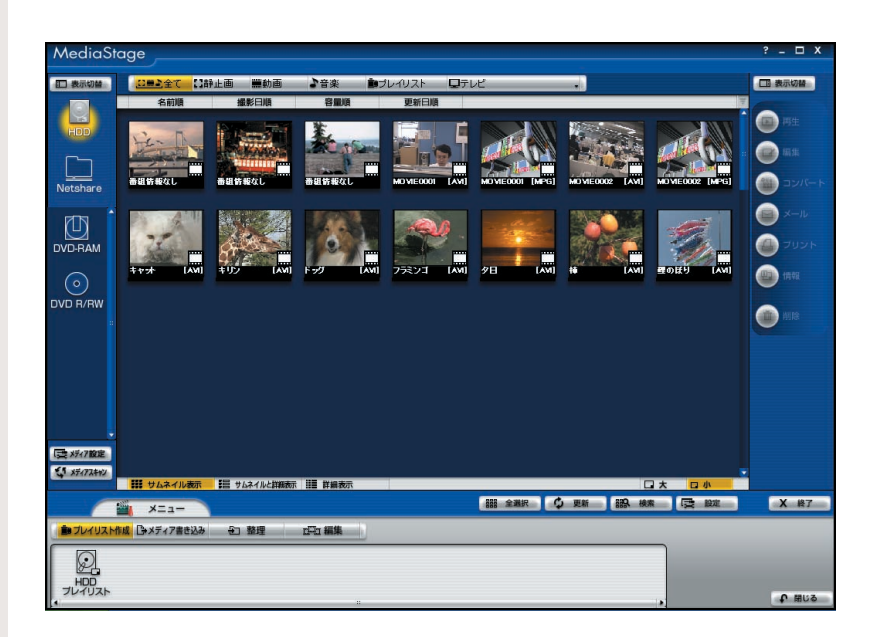

詳しくは「スタート」ボタン→「すべてのプログラム」→ 「Panasonic」→「MediaStage SE」→「取扱説明書」をご覧 ください。

<span id="page-102-0"></span> $\overline{\mathbf{1}}$ 

 $\bullet$  $\bullet$ 

# 録ったテレビを編集する

<span id="page-103-0"></span>2

格闘技番組の決定的瞬間を集めた名場面集を作ってみたい。録画した バラエティ番組の面白い部分だけをつないで、爆笑編を作ってみたい。 映像編集ソフトウェア「MotionDV Studio」で映像を自在に編集し て、自分だけの映像作品を作ってみましょう。 起動するには、「スタート」ボタン→ 「すべてのプログラム」→

「Panasonic」→「MotionDV Studio 5.2J for FUJITSU」→ 「MotionDV Studio」の順にクリックします。

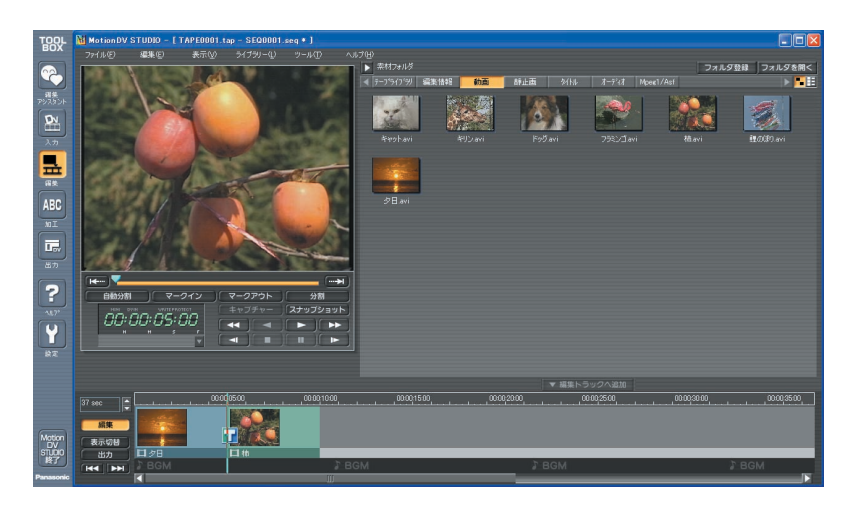

詳しくは「スタート」ボタン→「すべてのプログラム」→ 「Panasonic」→「MotionDV Studio 5.2J for FUJITSU」→ 「取扱説明書」をご覧ください。

# <span id="page-104-0"></span>DVDのタイトルメニュー画面を 好きなように作る 3

DVDのタイトルメニュー画面も、好みの背景や、使い勝手が良いよ うレイアウトを選んで工夫したいですよね。DVD-VIDEO作成ソフ トウェア「DVDfunSTUDIO」なら、DVD-VIDEOを作るときに自 分好みのメニュー画面が作れますよ。 起動するには、「スタート」ボタン→ 「すべてのプログラム」→ 「Panasonic」→「DVDfunSTUDIO」→「DVDfunSTUDIO」の 順にクリックしてください。

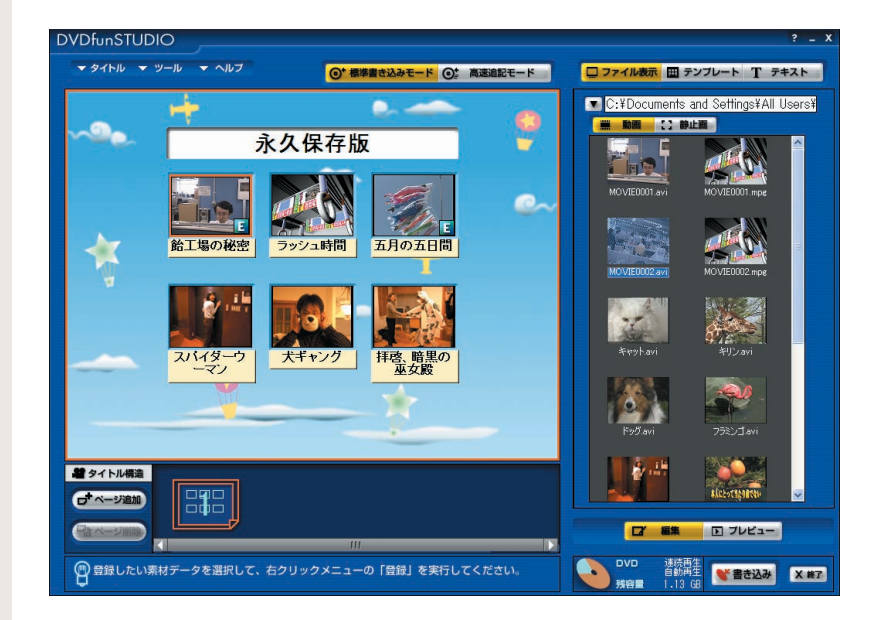

詳しくは「スタート」ボタン→「すべてのプログラム」→ 「Panasonic」→「DVDfunSTUDIO」→「取扱説明書」をご覧 ください。

. . .

# 第10章 困ったときのQ&A

## ソフトウェアに関するお問い合わせ先について 添付されているソフトウェアの内容については、下記までお問 い合わせください。

#### **TVfunSTUDIO**

. . . . . . . . . . . . . . . . . .

ナショナル/パナソニック お客様ご相談センター 詳しくは、□『サポート&サービスのご案内』をご覧ください。 テレビを見るとき、録るとき、再生するときに、何か困った ことが発生した場合にお読みください。

# テレビが映らない、もしくは綺麗に映らない

**次のような原因が考えられます。ご確認ください。 A**

●アンテナケーブルがパソコン本体またはディスプレイから 外れかけている

アンテナケーブルをしっかり接続してください。 接続方法については、 『パソコンの準備』→「接続する」→「アン テナケーブルを接続する」をご覧ください。

#### ●電波が弱い

対処については、「スタート」ボタン→「すべてのプログラム」→ 「Panasonic」→「TVfunSTUDIO」→「取扱説明書」をご覧くだ さい。

●ワイヤレスLANをお使いの場合、受信映像が乱れる場合 があります。その場合は、ワイヤレスLANを停止してく ださい。

ワイヤレスLANの停止方法については、な(サービスアシスタント) のトップ画面→「画面で見るマニュアル」→「7.パソコン本体の取 り扱い」→「LAN」→「ワイヤレスLAN(無線LAN)を使う」を ご覧ください。

# リモコンがきかない

#### **次のような原因が考えられます。ご確認ください。 A**

### ●リモコンの電池が正しい向きに入っていない

電池を正しい向きに入れてください。 電池が正しい向きに入っていないと、リモコンは動作しません。電 池の正しい向きについては、■『パソコンの準備』→「接続する」→ 「リモコンを準備する」をご覧ください。

#### ●リモコンの電池が消耗している

電池を新しいものに交換してください。

#### ●リモコンの電池の使用推奨期限が過ぎている

電池には使用推奨期限が明記されています。使用推奨期限を確認し てください。使用推奨期限が過ぎていると、正常に動作しないこと があります。

#### ●リモコンからの命令をパソコンが正しく受信していない リモコンがパソコン本体のリモコン受光部またはパソコン本体に接 続されたリモコン受光器に正しく向いていなかったり、リモコンと パソコン本体の間に障害物などがあったりすると、リモコンは正し

く動作しません。 詳しくは、■『パソコンの準備』→「周辺機器の設置/設定/増設」 →「リモコンについて」→「リモコンをお使いになる場合の注意」 をご覧ください。

●リモコンマネージャーが起動していない

リモコンをお使いになる場合は、「リモコンマネージャー」が起動し ている必要があります。画面右下の通知領域に 图が表示されている かどうか、確認してください。表示されていない場合は、「スタート」 ボタン→「すべてのプログラム」→「リモコンマネージャー」→ 「リモコンマネージャー」の順にクリックします。通知領域に が 表示されたことを確認してください。

また、「必ず実行してください」を実行していないと、リモコンマ ネージャーが正常に動作しないことがあります。「必ず実行してくだ さい」の確認については、 『FMV活用ガイド』→「準備が完了し たことを確認しよう」→「「必ず実行してください」を実行したこと を確認する」をご覧ください。

#### ●リモコンマネージャーがインストールされていない

リカバリなどを行った後に、リモコンマネージャーがインストール されていないと、リモコンをお使いになることはできません。 インストール方法については、 な(サービスアシスタント)のトッ プ画面→「画面で見るマニュアル」→「9.添付ソフトウェア一覧 (読み別)」→「FGHIJ」→「FMかんたんインストール」をご覧く ださい。

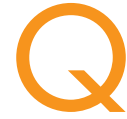

## Q タイムシフトモード中にチャンネルを切り替 えると、チャンネルを切り替えたポイントよ り前には巻き戻せない

対象機種:FMV-DESKPOWER LX50J、LX50JN[注]、CE70J9、 CE70J7、CE70JN、CE50J9、CE50J7/M、CE50J7/S、 CE50J7、CE50J5、CE50JN FMV-BIBLO 注:インスタントテレビ機能なしを選択した方

**ハードエンコーダ付きTVチューナーカードの場合、 Aタイムシフトモード中にチャンネルを切り替えると、 チャンネルを切り替えたポイントから新たにタイム シフトモードを再開します。そのため、チャンネル を切り替えたポイントから前には巻き戻すことがで きません。 これはハードエンコーダ付きTVチューナーカードの 仕様であり、故障ではありません。**
# M e m o

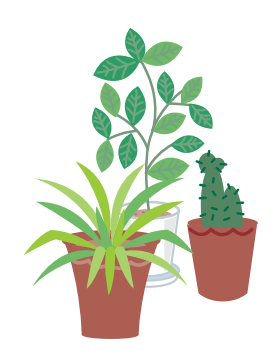

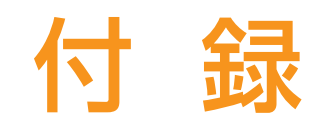

# お使いになるソフトウェアと 画像ファイルの関係について

ソフトウェアに関するお問い合わせ先について 添付されているソフトウェアの内容については、下記までお問 い合わせください。

**TVfunSTUDIO、MotionDV STUDIO、 MediaStage SE、DVD-MovieAlbumSE、 DVDfunSTUDIO**

ナショナル/パナソニック お客様ご相談センター 詳しくは、□『サポート&サービスのご案内』をご覧ください。

<span id="page-110-0"></span>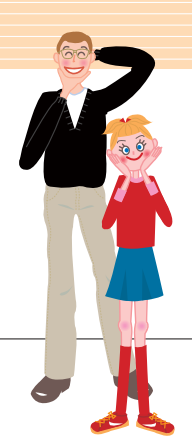

# お使いになるソフトウェアと 動画ファイルの関係について

FMVに添付されているソフトウェアと動画ファイルの関係に ついては、下の図をご覧ください。

「MyMedia」または「@映像館」について詳しく知りたい場 合は、え(サービスアシスタント)のトップ画面→「9.添付 ソフトウェア一覧(読み別)」をご覧ください。

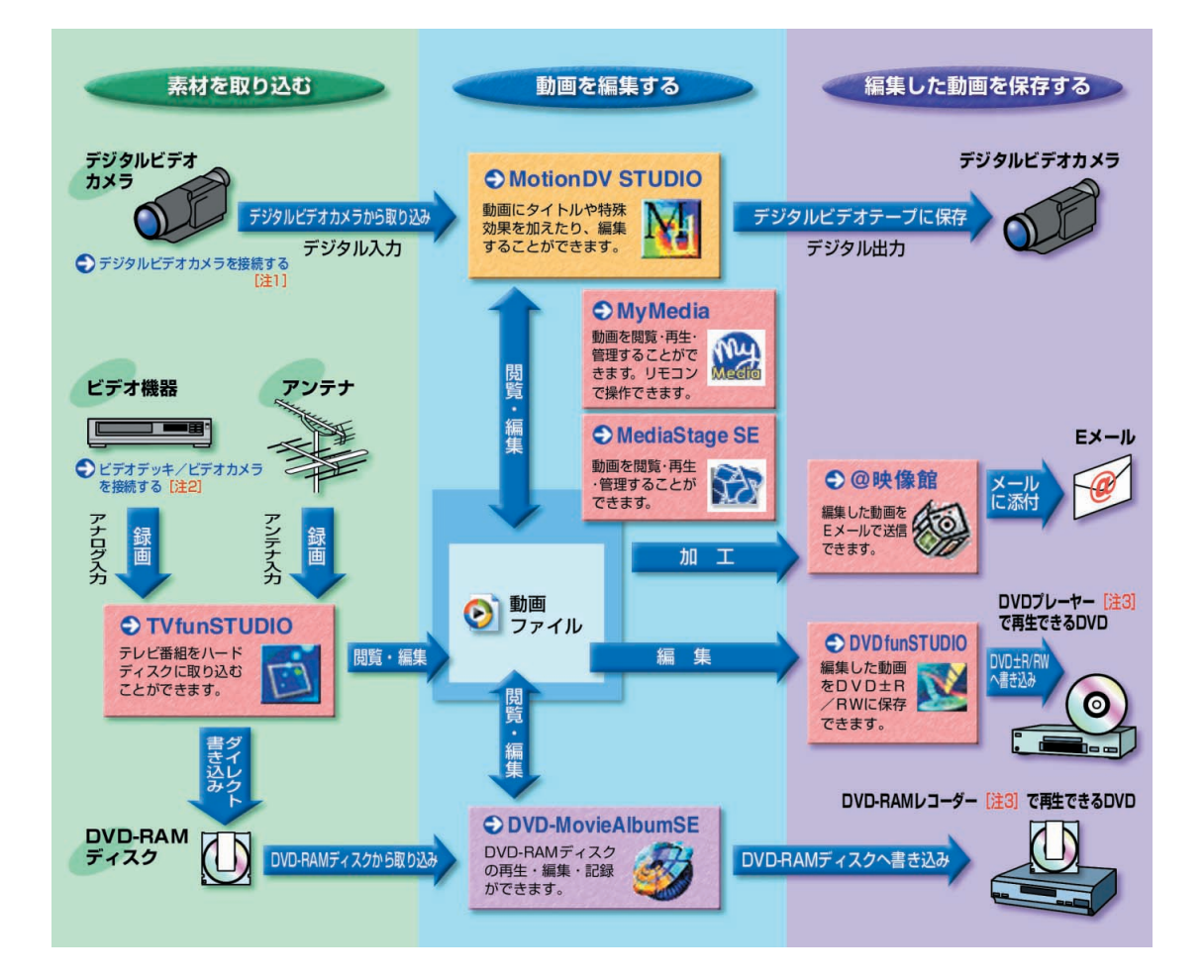

- 注1:接続方法については、 这(サービスアシスタント)のトップ画面→「画面で見るマニュアル」→ 「8.周辺機器の接続」→「デジタルビデオカメラを接続する」をご覧ください。
- 注2:接続方法については、 这(サービスアシスタント)のトップ画面→「画面で見るマニュアル」→ 「8.周辺機器の接続」→「外部映像機器を接続する」をご覧ください。
- 注3:DVD-RAMやDVD-R/RW、DVD+R/RWの読み込みに対応している必要があります。

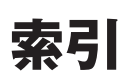

# この本で見つからない情報は、「画面で見るマニュアル」で!

「スタート」ボタン→「すべてのプログラム」→<br>「富士通サービスアシスタント(マニュアル&サポート)」→「さ<mark>楽</mark>画面で見るマニュアル」

#### 記号

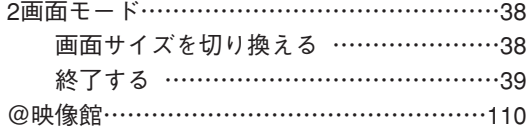

#### D

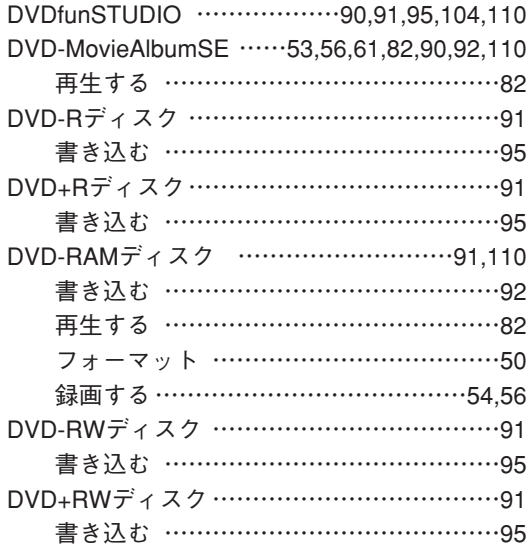

#### $GG$

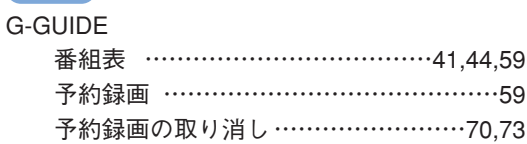

#### M

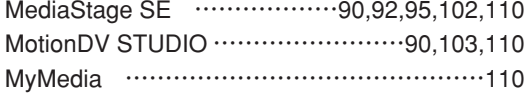

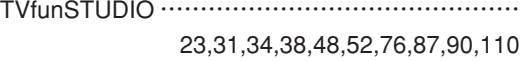

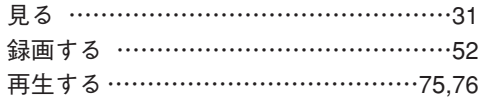

### あ行

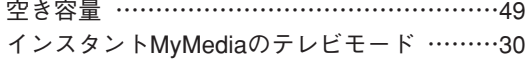

インスタントテレビ機能 ………………………[30](#page-30-0)

#### か行

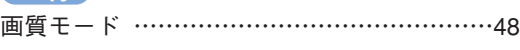

### さ行

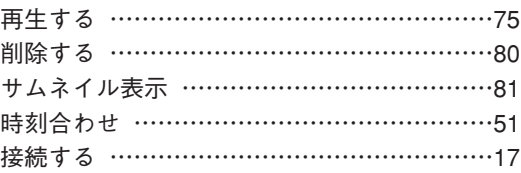

#### た行

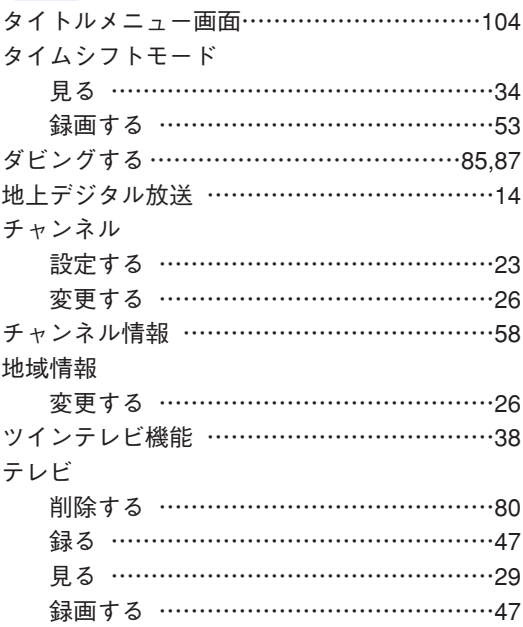

### な行

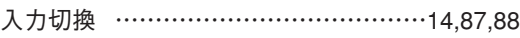

### は行

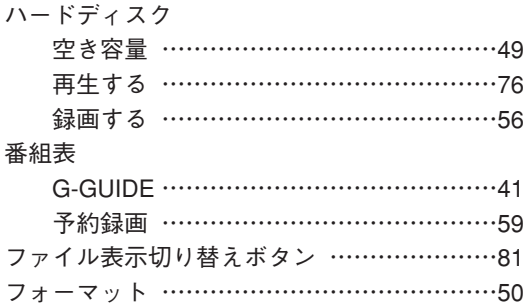

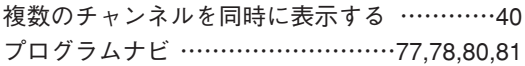

# ま行

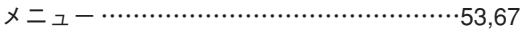

# や行

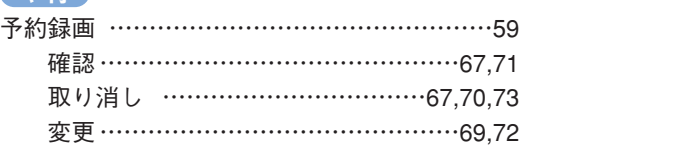

## ら行

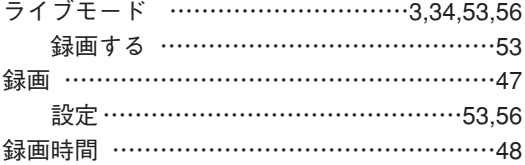

## テレビを見る・録る・残すガイド

B6FH-2681-01-00

- 発 行 日 2004年 9 月 発行責任 富士通株式会社
- ●このマニュアルの内容は、改善のため事前連絡なしに変更することがありま す。
- ●このマニュアルに記載されたデータの使用に起因する第三者の特許権および その他の権利の侵害については、当社はその責を負いません。
- ●無断転載を禁じます。